# **Stream 94i Plus**

**Smart Radio met Bluetooth, USB en Streaming Diensten** *en afstandsbediening ook via UNDOK app voor iPhone en Android*

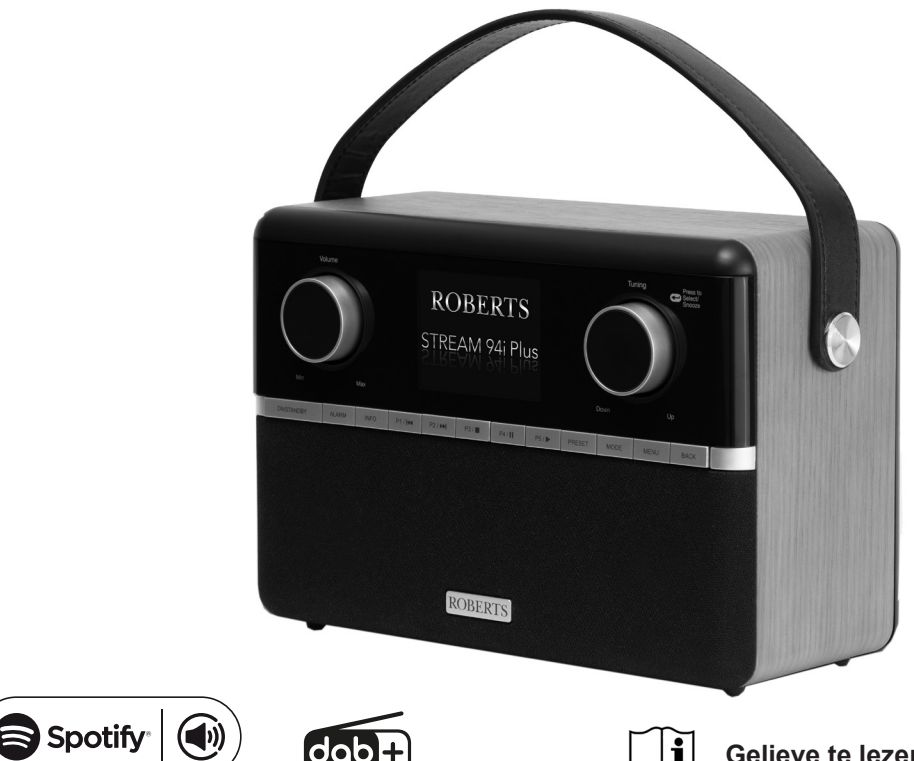

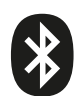

### **Inhoud**

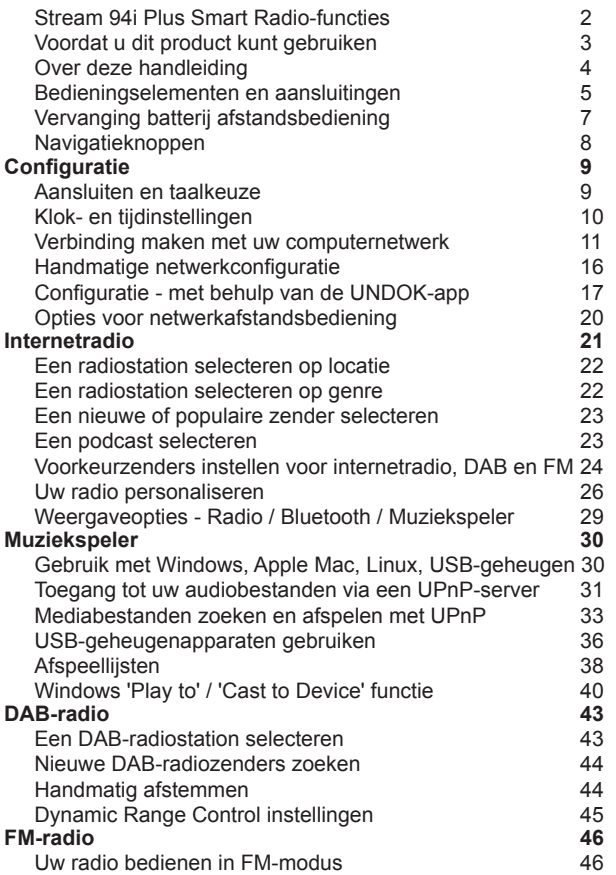

 $\widehat{\gamma}$ 

Ы

 $\sqrt{w}$ 

 $\left( \bigoplus_{\text{press}} \right)$   $\left( \bigoplus_{\text{pness}} \right)$   $\left( \bigoplus_{\text{p}} \right)$ 

 $\hat{\mathscr{F}}$ 

 $\Theta$ 

 $(\overline{AUX})$ 

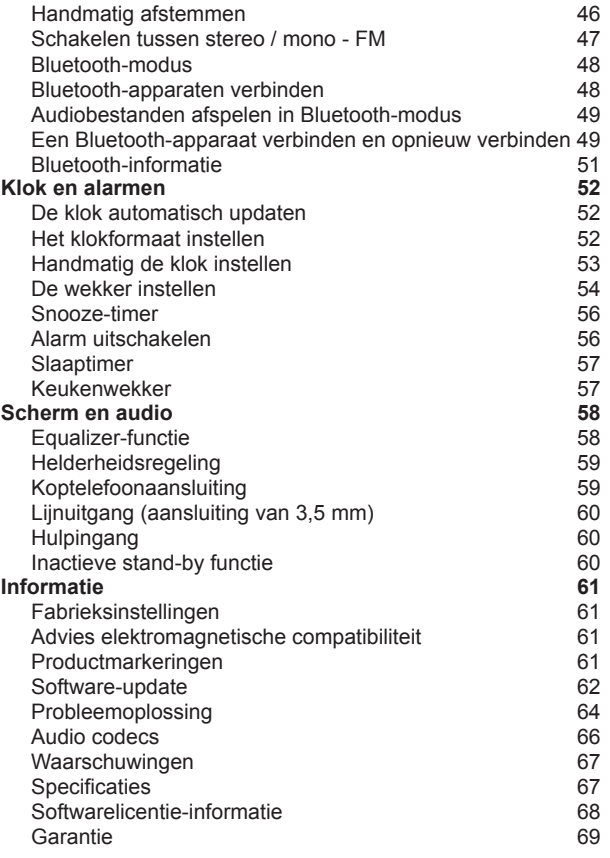

### **Stream 94i Plus Smart Radio functies**

The Roberts Stream 94i Plus Smart Radio is een radio die voorziet in de volgende functies in een aantrekkelijk en compact toestel:-

- Luister naar lokale, regionale, nationale en internationale uitzendingen met gebruik van FM, DAB en Internet Radio
- Luister naar meer dan 1000 radio stations van over het hele land, en naar meer dan 10.000 van over de hele wereld zonder gebruik van jouw PC.
- Luister naar podcasts door een breed assortiment aan aanbieders
- 60 radio station voorinstellingen (20 Internet Radio, 20 DAB en 20 FM).
- Gebruik de muziekspeler om muziek af te spelen via gelinkte apparaten in jouw netwerk. Verbinding met Apple en Linux computers zijn ook mogelijk.
- Audio afspeellijsten via USB-geheugenapparaten
- MP3, WMA, AAC, FLAC, ALAC (Apple Lossless) en WAV formaten worden ondersteund.
- De Stream 94 iverbindt met jouw computer thuisnetwerk via WiFi of een Ethernet verbinding. Dual-band WiFi staat compatibiliteit toe met een breed assortiment aan netwerken.
- WiFi Protected Setup (WPS) wordt ondersteund om het instellen met draadloze routers gemakkelijker te maken.
- Werkt met Windows 'Play to' / 'Cast to Device' functie (als een Digital Media Renderer).
- Alle radiostation voorinstellingen, netwerk configuratie details en gebruikersinstellingen blijven bewaard bij het uitvallen van stroom of stroomstoring.

**60** ) ( 心 ) ( ab ) ( pab

- Uw smart radio kan inhoud afspelen van een reeks streaming diensten.
- Ondersteunt afstandsbediening en speelt muziek af van Apple iPhone, iPad en Android-apparaten met behulp van de UNDOKapp.
- Bluetooth-streaming om uw muziek- of videosoundtracks af te spelen vanaf uw smartphone, tablet of vergelijkbaar apparaat.
- Grote klokweergave met tijd en datum in stand-by.
- Twee alarmtimers met sluimerfunctie om u te wekken met een zoemer of een radioalarm. Instelbare slaaptimer, kan worden ingesteld om de radio uit te schakelen na een vertraging van 5 tot 120 minuten.
- Een handige en gebruiksvriendelijke kookwekker, die kan worden ingesteld in stappen van één minuut tot een maximum van 5 uur.
- Menuweergave in verschillende talen Deens, Nederlands, Engels, Fins, Frans, Duits, Italiaans, Noors, Pools, Portugees, Spaans, Zweeds, Turks, Welsh.
- Energiebesparing Inactieve stand-by.
- Gemakkelijk af te lezen grafisch kleurendisplay met instelbare achtergrondverlichting.
- Aux-ingang voor het afspelen van audio van mp3-spelers, iPods of andere audioapparatuur.
- Lijnuitgang voor het aansluiten van het audiosignaal op een externe versterker of recorder. Stereo hoofdtelefoonaansluiting voor privé luisteren.
- Hoogwaardig drieweg luidsprekersysteem met bass-reflex.
- Netvoeding of batterijvoeding met meegeleverde netadapter of optioneel oplaadbaar batterijpakket (niet inbegrepen).

AU,

### **Voor gebruik van dit product**

Voordat u uw radio kunt gebruiken, moet u over het volgende beschikken:

- Een breedbandinternetverbinding (niet vereist voor DAB-, FM- of muziekspelerfuncties)
- Een router (of gelijkwaardig draadloos toegangspunt) die een wifi-signaal of ethernetverbinding levert, verbonden met uw breedbandinternetprovider. Het breedbandmodem, de router en het draadloze toegangspunt zijn vaak één gecombineerd apparaat dat wordt geleverd door uw internetserviceprovider of wordt gekocht bij een computerwinkel.
- Een smartphone of tablet die het Android-besturingssysteem (versie 4.0.3 of later) of Apple iOS (versie 9 of later) gebruikt.
- Als uw draadloze netwerk een beveiligingswachtwoord vereist om verbinding mogelijk te maken, moet u de WEP-, WPA- of WPA2-sleutel kennen die voor codering wordt gebruikt, zodat u de radio met het netwerk kunt laten communiceren, of uw router moet WiFi Protected bieden Installatie (WPS).
- Als u ervoor kiest om de radio via een bekabelde Ethernet-verbinding op uw netwerk aan te sluiten, heeft u een Ethernet-kabel met de juiste lengte nodig. Als het de bedoeling is om uitgebreid naar FM-radio te luisteren, kan het nuttig zijn om een afgeschermde Ethernet-kabel te gebruiken, aangezien dit mogelijke storing op de radio kan verminderen.

Het wifi-systeem van de radio is compatibel met 802.11b, g, n of a-netwerken en kan gebruikmaken van 2,4 GHz of 5 GHz wifi-frequentiebanden.

Als u verbinding maakt via wifi, werkt de radio normaal gesproken binnen een straal van 10-20 meter vanaf uw draadloze toegangspunt. Het werkelijke bereik is afhankelijk van het type gebouw, andere draadloze netwerken in de buurt en mogelijke storingsbronnen. DAB- en FM-radiofuncties werken overal waar de radio een geschikt uitzendsignaal kan ontvangen.

**BELANGRIJK:** Voordat u verder gaat, moet u ervoor zorgen dat uw router (of toegangspunt) is ingeschakeld en werkt met uw breedbandinternetdienst (gebruik uw computer, smartphone of tablet om dit te verifiëren). Om dit deel van het systeem werkend te krijgen, moet u de instructies raadplegen die bij die items zijn geleverd.

**60** ) ( 心 ) ( e) ( pas

### **Over deze handleiding**

Deze handleiding is opgesplitst in secties voor elk van de bedieningsmodi van uw Roberts Stream 94i Plus internetradio. Elke sectie is duidelijk te herkennen aan de gearceerde kop in de rechterbovenhoek van elk paar pagina's.

Voordat u de functies van internetradio en muziekspeler kunt gebruiken, moet u uw radio met uw computernetwerk verbinden via de WiFi- of Ethernet-verbinding. Dit wordt behandeld in de sectie Configuratie. In dit gedeelte wordt ook uitgelegd hoe u de menu taaloptie instelt.

In het gedeelte Internetradio wordt beschreven hoe u radiostations kunt zoeken om naar te luisteren. Dit kunnen radiostations zijn die u al kent en waar u normaal naar luistert, of nieuwe stations waarnaar u misschien zoekt. U kunt stations die u leuk vindt als favorieten instellen, zodat ze gemakkelijker toegankelijk zijn.

In het gedeelte voor de muziekspeler wordt beschreven hoe u muziekbestanden kunt afspelen die u mogelijk hebt opgeslagen op een computer die is aangesloten op uw netwerk. Het gebruik van Shared Media (met UPnP) en USB-weergave wordt uitgelegd.

In de twee secties voor DAB- en FM-radio wordt beschreven hoe u de radio kunt gebruiken om naar conventionele radio-uitzendingen te luisteren.

Het Bluetooth-gedeelte beschrijft hoe u uw Stream 94i Plus kunt gebruiken om audiobestanden of videosoundtracks rechtstreeks vanaf uw smartphone, tablet of soortgelijke apparaten af te spelen.

De sectie met de titel Klok en alarmen beschrijft de verschillende manieren waarop de klok in de radio kan worden ingesteld, evenals het gebruik van de alarmen, sluimer- en slaaptimerfuncties.

Het gedeelte Display en audio laat zien hoe u het display aanpast, de equalizer gebruikt en uw radio aansluit op andere audioapparatuur.

www

**60** ) ( 心 ) ( ab ) ( pab

Het gedeelte Informatie bevat probleemoplossing, specificaties en garantie-informatie.

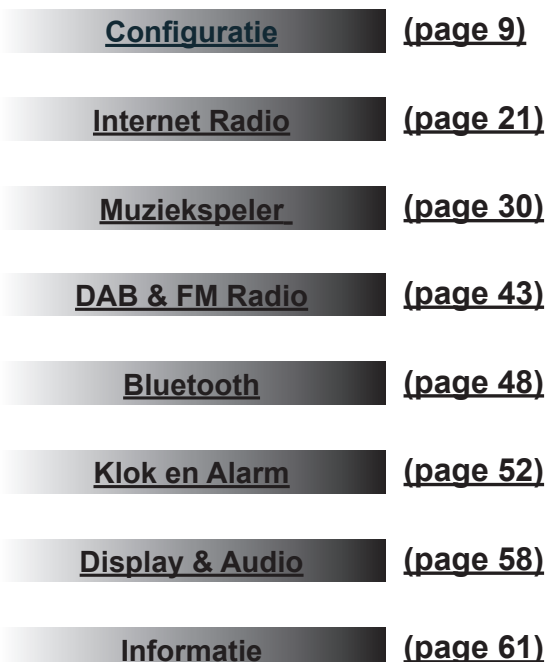

### **Bediening en aansluitingen**

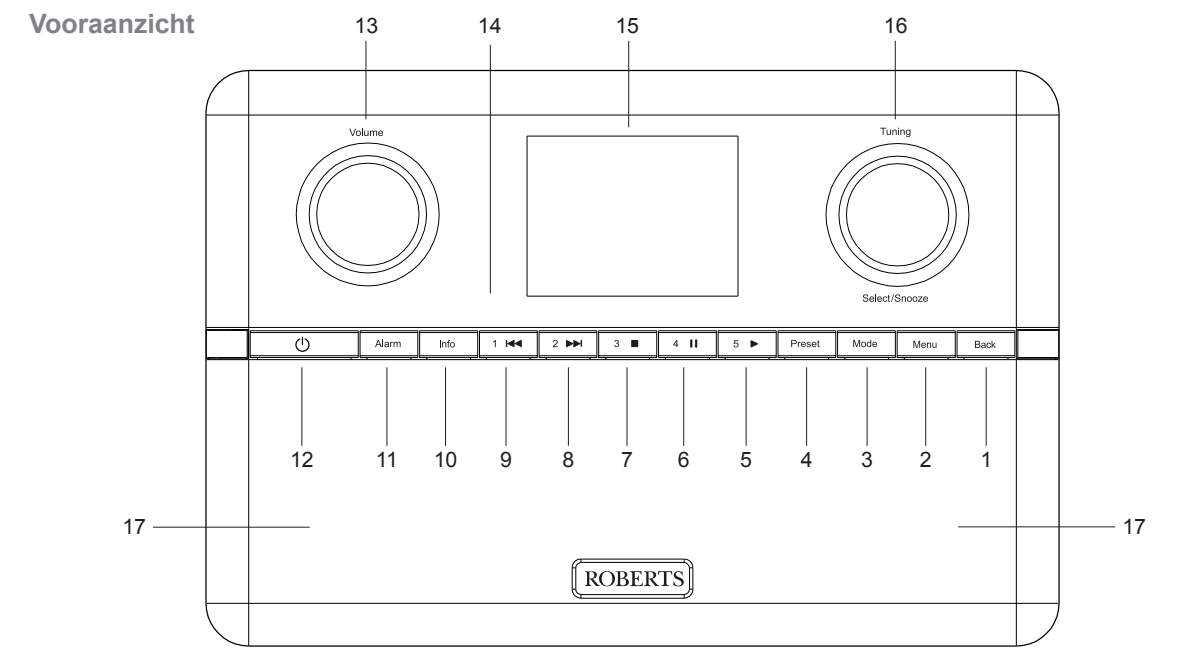

- 1. Terug-knop
- 2. Menu knop
- 3. Mode-knop
- 4. Knop Preset / Herhalen / Shuffle
- 5. Preset 5 / Play-knop
- 6. Preset 4 / Pause-knop
- 7. Preset 3 / Stop-knop
- 8. Preset 2 / Fast-forward-knop
- 9. Knop Preset 1 / Rewind
- 10. Info / Helderheid-knop
- 11. Alarmknop
- 12. Aan / Stand-by / Slaap-knop
- 13. Volumeregeling
- 14. Afstandsbedieningssensor
- 15. Weergavepaneel
- 16. Afstemmen / selecteren / snoozebediening
- 17. Luidspreker x 2

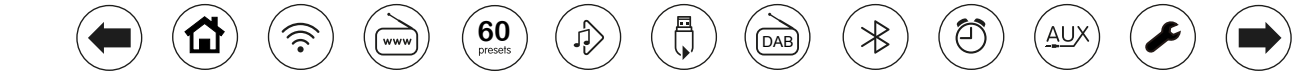

### **Bediening en aansluitingen - vervolg**

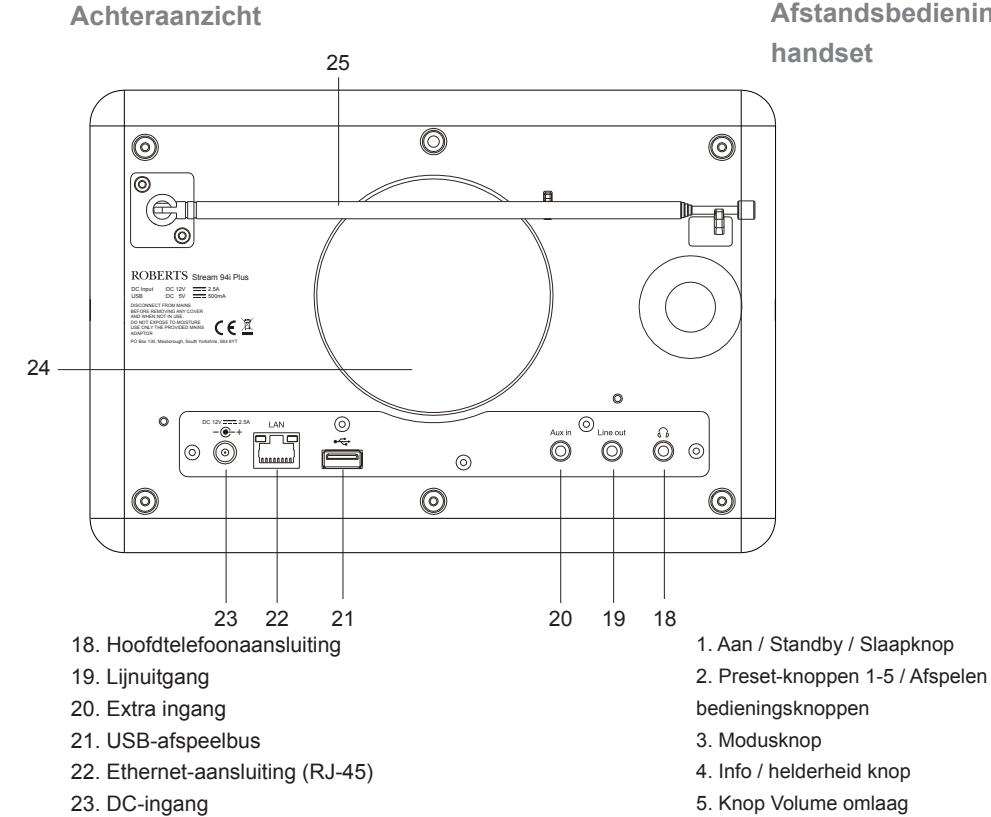

- 24. Subwoofer
- 25. Telescopische antenne (antennekabelaansluiting achter)

′⊼ੇ

www

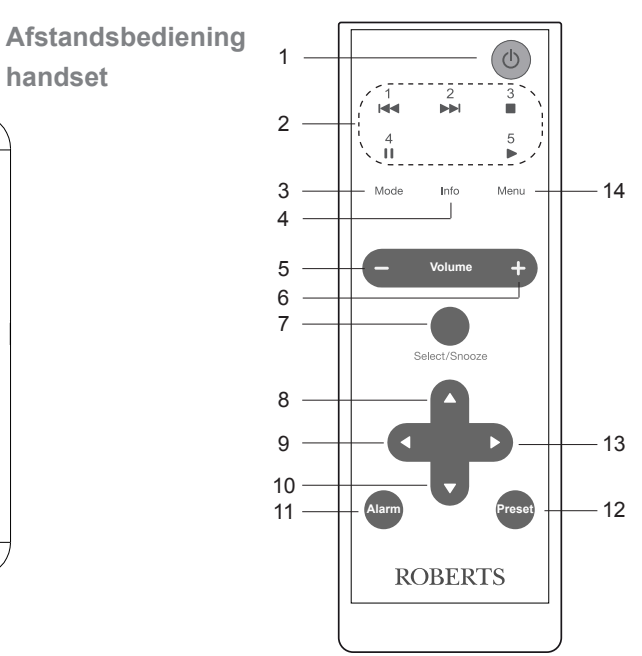

8. Afstemmen / Menu omhoog-knop

- 9. Menu Terug-knop
- 10.Tuning / Menu omlaag-knop
- 11. Alarm knop
- 12. Preset / Repeat / Shuffle-knop
- 13.Menu Vooruit knop
- 14.Menu-knop

∂

Ж

6. Knop Volume omhoog 7. Selecteer / Snooze-knop

 $\left( \bigoplus_{\text{pressels}} \right)$   $\left( \bigoplus_{\text{p} \in \text{Sels}} \right)$   $\left( \bigoplus_{\text{DAE}}$ 

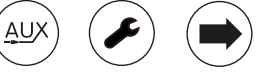

### **Vervanging batterij afstandsbediening**

- 1. Gebruik een voorwerp zoals een munt om het batterijdeksel aan de achterkant van uw afstandsbediening te verwijderen. Draai het deksel ongeveer 45 graden tegen de klok in om de stip op het deksel uit te lijnen met de markering 'OPEN' op de afstandsbediening. Tik zachtjes op de knop om de klep te ontgrendelen.
- 2. Plaats 1 x CR2025-batterij in het compartiment met de positieve kant (gemarkeerd +) naar het batterijdeksel gericht, zoals weergegeven op de achterkant van het batterijdeksel.
- 3. Sluit het batterijklepje door het klepje opnieuw op de knop te plaatsen in de positie die is gemarkeerd met "Open" en gebruik vervolgens een gereedschap zoals een munt om het klepje met de klok mee te draaien, zodat u een lichte klik hoort en de stip op het klepje uitgelijnd met de markering "Lock" op de afstandsbediening.
- 4. Als de afstandsbediening gedurende een langere periode niet wordt gebruikt, wordt aanbevolen de batterij te verwijderen.

*BELANGRIJK:* De batterij mag niet worden blootgesteld aan overmatige hitte, zoals direct zonlicht, vuur en dergelijke. Na gebruik moeten wegwerpbatterijen indien mogelijk naar een geschikt recyclingcentrum worden gebracht. Batterijen mogen in geen geval worden verwijderd door verbranding.

Laat batterijen niet binnen het bereik van jonge kinderen liggen. Ze kunnen verstikkingsgevaar opleveren*.*

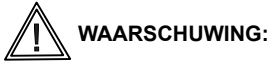

- Slik de batterij niet in. Gevaar voor chemische brandwonden.
- De afstandsbediening die bij dit product wordt geleverd, bevat een knoopcelbatterij. Als de knoopcelbatterij wordt ingeslikt, kan dit binnen slechts 2 uur ernstige interne brandwonden veroorzaken en fataal zijn.
- Houd nieuwe en gebruikte batterijen buiten bereik van kinderen.
- Als het batterijvak niet goed sluit, gebruik het product dan niet meer en houd het buiten bereik van kinderen.
- Als u denkt dat batterijen zijn ingeslikt of in een deel van het lichaam zijn geplaatst, zoek dan onmiddellijk medische hulp.

*VOORZICHTIG:* Vervang de batterij alleen door hetzelfde of een gelijkwaardig type. Explosiegevaar als de batterij onjuist wordt vervangen.

**60** ) ( 心 ) ( e) ( pas

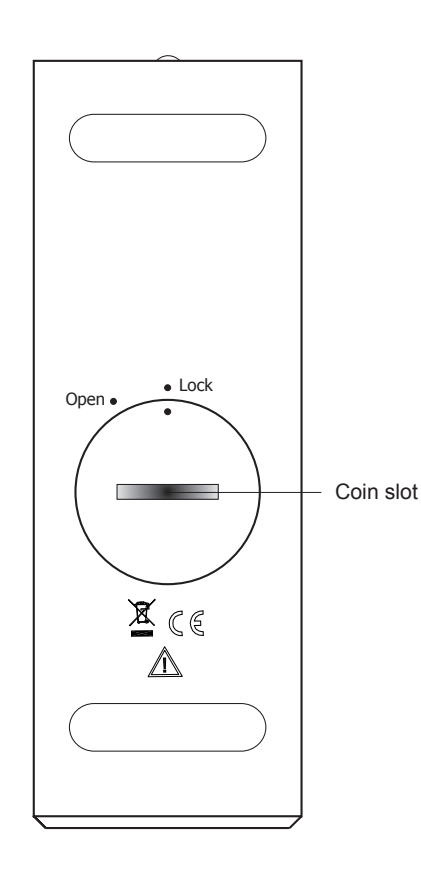

### **Navigatie controle**

Deze pagina beschrijft de basismiddelen voor het bedienen van uw Stream 94i-radio. Instructies voor elke bedieningsmodus worden gegeven in de latere secties van dit boek.

- 1. Als u op de aan / standby-knop drukt, wordt uw radio uit de standby-modus gehaald. Als u op Aan / Stand-by drukt terwijl de radio in gebruik is, keert deze terug naar de Stand-by-modus met het klokdisplay.
- 2. Door op de Mode-knop te drukken, krijgt u achtereenvolgens toegang tot elk van de bedieningsmodi. U kunt ook op de Mode-knop drukken en vervolgens de Afstem / Selectknop met de klok mee of tegen de klok in draaien om het gewenste menu-item te markeren en vervolgens op de knop drukken om dat item te selecteren.
- 3. Door op de Menu-knop te drukken, wordt het menusysteem geopend.
- 4. Bij veel bewerkingen moet de gebruiker een keuze uit het menu maken. Dit wordt gedaan met behulp van de Afstemknop. Draai de knop met de klok mee of tegen de klok in om het gewenste menu-item te markeren en druk op de knop om dat item te selecteren.

Als een menu meer dan zes items bevat, zal het display automatisch omhoog of omlaag scrollen zodat de extra items zichtbaar worden. Een schuifbalk aan de rechterkant geeft een indicatie van het huidige gedeelte van het menu dat wordt weergegeven. Als een menu veel items bevat, laat de radio het menu in beide richtingen 'ronddraaien'. Dit kan het gemakkelijker maken om items aan het einde van een lang menu te bereiken, zoals een lijst met landen of internetradiozenders.

- 5. Als er een fout wordt gemaakt bij het navigeren door de menu's, is het doorgaans mogelijk om terug te gaan naar een menu op een hoger niveau door op de knop Terug te drukken.
- 6. Met de Info-knop kan informatie worden weergegeven met betrekking tot de radiozender of het muziekbestand dat wordt afgespeeld.

Opmerking: In dit boekje betekent drukken altijd indrukken en loslaten. Als het nodig is om een knop lang in te drukken, wordt dit beschreven als lang indrukken en de knop moet 2 tot 3 seconden ingedrukt worden gehouden totdat de radio heeft gereageerd. Hoewel de bedieningselementen op de radio worden weergegeven, zijn alle functies ook beschikbaar via de afstandsbediening.

**60** ) ( 心 ) ( ab ) ( pab

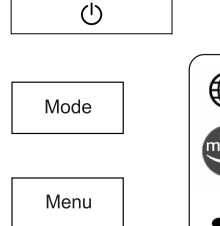

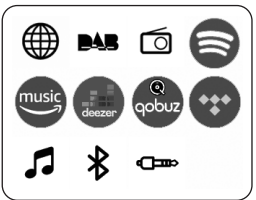

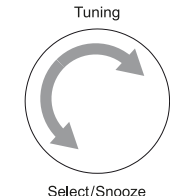

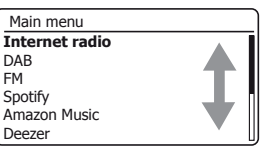

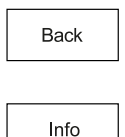

### **Configuratie**

### **Aansluiten en taalkeuze**

Uw radio kan worden geconfigureerd met behulp van het display en de knoppen op de radio, of met behulp van de UNDOK-app.

- 1. Plaats uw radio op een vlakke ondergrond en steek de kabel van de netadapter in de DC-ingang aan de achterkant van uw radio en zorg ervoor dat de stekker volledig in de aansluiting is geduwd.
- 2. Als u een bekabelde netwerkverbinding wilt gebruiken, steekt u de Ethernet-kabel in de RJ-45-aansluiting aan de achterkant van de radio.
- 3. Steek de netadapter in een stopcontact en schakel het stopcontact in.

**BELANGRIJK:** De lichtnetadapter wordt gebruikt om de radio op het lichtnet aan te sluiten. Het stopcontact en elk meervoudig stopcontactblok dat voor de radio wordt gebruikt, moet tijdens normaal gebruik toegankelijk blijven. Om de radio los te koppelen van het lichtnet, moet de netadapter volledig uit het stopcontact worden gehaald.

4. Wanneer u de stroom inschakelt, licht het display op de radio op en wordt gedurende enkele seconden een opstartscherm weergegeven. Als dit de eerste keer is dat u uw radio gebruikt (of na een Factory Reset), zal het display het taalmenu tonen. Standaard geeft uw radio alle menu's en berichten in het Engels weer.

#### **Opmerking: als u UNDOK wilt gebruiken om uw radio in te stellen, zie dan pagina 17.**

- 5 Als u uw radio wilt instellen met de bedieningselementen van de radio in plaats van de UNDOK-app, volgt u de installatieprocedure en kiest u de gewenste taal. Draai aan de Afstemknop om de gewenste taal te selecteren. Druk op de Afstemknop om de selectie in te voeren.
- Uw radio zal dan een privacybeleid weergeven. Lees het privacybeleid en druk vervolgens op de Afstemknop om het beleid te accepteren.
- 6. De radio toont een installatiewizard. Druk met 'YES' geselecteerd op de Afstemknop om 'YES' te selecteren en om te beginnen met het instellen van uw radio.

**60** ) ( 心 ) ( e) ( pas

Ga verder op de volgende pagina.

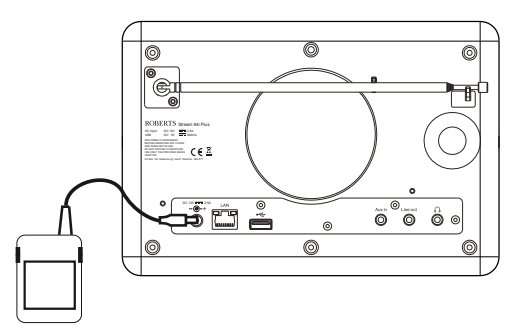

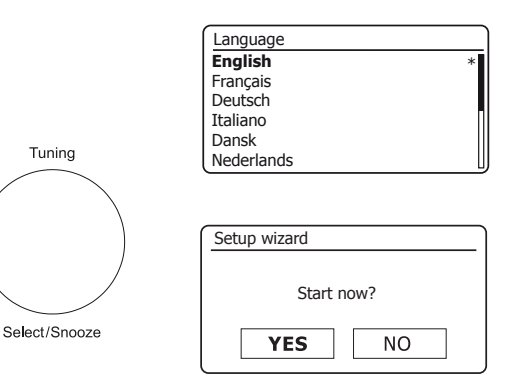

### **Klok en tijdinstellingen**

### **Configuratie .**

Bij de volgende instructies wordt ervan uitgegaan dat u zojuist uw radio heeft aangesloten en dat u zojuist de taaloptie voor de menu's hebt gespecificeerd (zie pagina 9).

- 1. Draai aan Tuning om het gewenste klokformaat te selecteren (12 of 24 uur), en druk vervolgens op de knop om uw selectie in te voeren.
- 2. Vervolgens wordt de manier waarop de radio zijn klok bijwerkt, ingesteld. Er wordt een menu weergegeven waarin u de auto-update-optie voor de klok kunt specificeren. De optie 'Update vanaf netwerk' is het beste voor de meeste gebruikers.
- 3. Draai aan Tuning om een auto-update-optie voor de klok te kiezen. Dit kan worden bijgewerkt vanaf de radio, vanaf het netwerk, of niet automatisch. De standaardinstelling is automatisch updaten vanaf het netwerk. Als u een andere optie kiest, ga dan naar 'Verbinding maken met uw computernetwerk'. op pagina 11. Anders moet u eerst de juiste tijdzone en zomertijdinstelling selecteren, zie de volgende stappen. IKiest u voor 'geen update' dan moet u later de klok handmatig instellen, zie pagina 53. Druk op de knop om uw keuze te bevestigen.
- 4. Draai aan Tuning om de tijdzone voor uw huidige locatie te markeren. Druk op Tuning om de instelling te openen.
- 5. U moet dan de optie Daylight Savings instellen op basis van uw locatie (Daylight Savings wordt ook wel zomer- / wintertijd of BST / GMT-aanpassing genoemd).

Draai aan Tuning om 'ON' of 'OFF' te selecteren zoals vereist.

De asterisk \* geeft de huidige instelling aan.

In het VK is 'ON' gelijk aan British Summer Time en 'OFF' gelijk aan Greenwich Mean Time.

www

**60** ) ( 心 ) ( ab ) ( pab

6. Ga verder met het instellen van uw radio op de volgende pagina.

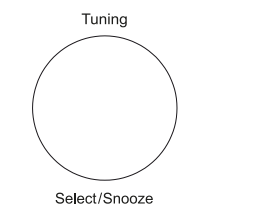

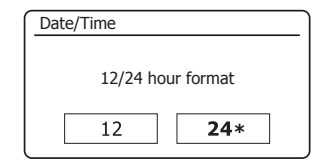

Auto update Update from Radio **Update from Network** No update

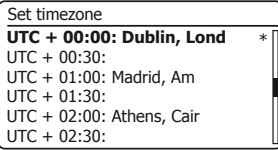

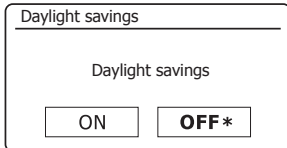

### **Verbinding maken met uw computernetwerk**

Voordat u uw Stream 94i Plus-radio kunt gebruiken om naar internetradio te luisteren of naar muziek die vanaf uw computer wordt gestreamd, moet deze eerst op uw computernetwerk zijn aangesloten.

In dit gedeelte van dit boek wordt beschreven hoe u de radio met uw netwerk verbindt via de draadloze (WiFi) verbinding of de bekabelde (Ethernet) verbinding.

Bij de volgende instructies wordt ervan uitgegaan dat u zojuist de klok- en tijdopties hebt ingesteld met behulp van de installatiewizard, zoals beschreven op de vorige pagina.

Deze instructies zijn ook van toepassing op de netwerkwizard in het menu Netwerkinstellingen (vanaf stap 2).

1. Na het instellen van de zomertijdopties (zie pagina 10), toont het display het bericht 'Netwerk verbonden houden?' keuze. U dient 'Ja' te kiezen als u de radio verbonden wilt houden met het netwerk in stand-by modus. Hierdoor kan de afstandsbedieningssoftware uw radio inschakelen wanneer dat nodig is.

Als u 'Nee' kiest, zal uw radio de wifi-verbinding verbreken wanneer deze in de modus Standby, DAB, FM, Bluetooth of Aux-in staat. Dit minimaliseert het stroomverbruik, maar het betekent wel dat u de radio handmatig moet inschakelen om Streaming Services, de functie 'Play to / Cast to Device' of enige afstandsbedieningssoftware zoals de UNDOK-app te gebruiken.

Draai aan Tuning om de gewenste optie aan te geven en druk vervolgens op de knop om de selectie te maken. Na het instellen van de optie Blijf verbonden, toont het display een lijst met ondersteunde regionale WiFi-opties.

Draai aan Tuning om de gewenste regio te selecteren (kies voor het VK 'Europa') en druk vervolgens op de knop om de selectie te maken. Doe dit zelfs als u van plan bent de bekabelde Ethernet-verbinding te gebruiken. Uw radio zal dan zoeken naar beschikbare WiFi-netwerken.

2. De radio opent de wizard Netwerkinstellingen en toont 'Scanning ...'. De radio scant automatisch zowel 2,4 GHz als 5 GHz wifi-banden. Na korte tijd toont het display een lijst met de beschikbare wifi-netwerken. Ga naar stap 3 op de volgende pagina als u van plan bent de WiFi-verbinding te gebruiken.

Om de Ethernet-verbinding met uw router te gebruiken (met automatische configuratie), draait u Tuning om naar het menu-item '[Wired]' te wijzen. Druk op de bedieningsknop en de radio zal proberen verbinding te maken.

Als uw netwerk automatische configuratie toestaat (wat normaal is), krijgt de radio een netwerkadres. Het scherm zou 'Verbinden ...' moeten zeggen, en vervolgens 'Installatiewizard voltooid'. Druk op Tuning om de installatiewizard af te sluiten en het hoofdmenu weer te geven. U kunt dan doorgaan naar paragraaf 10 op pagina 14.

**60** ) ( 心 ) ( e) ( pas

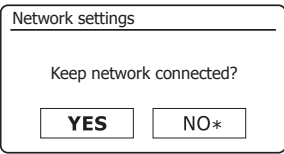

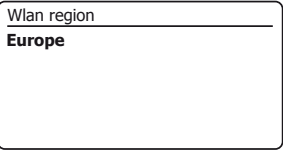

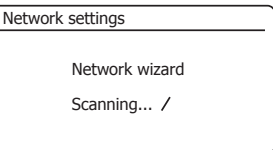

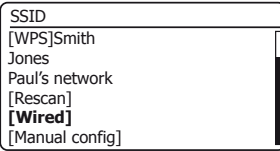

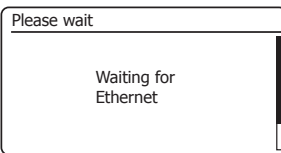

### **Verbinding maken met uw compmuternetwerk - vervolg**

### **Configuratie .**

Er zijn twee indicatielampjes ingebouwd in de RJ-45-connector. Als u problemen heeft met uw bekabelde verbinding, kunnen zij u helpen de mogelijke oorzaak van het probleem te achterhalen.

Groen AAN = verbinding tot stand gebracht; UIT = geen verbinding

Geel knipperend = gegevensoverdracht

Als uw netwerk geen automatische configuratie ondersteunt of als u het handmatig wilt instellen, moet u '[Manual config]' selecteren in plaats van '[Wired]' in de netwerkwizard, ga dan naar pagina 16.

3. Als u van plan bent een WiFi-verbinding te gebruiken, moet u eerst uw netwerk identificeren in de lijst met netwerknamen die wordt weergegeven door de netwerkwizard. Als er geen netwerken worden gevonden, moet u uw draadloze router mogelijk laten werken (raadpleeg de meegeleverde instructies) of bent u te ver van de router verwijderd.

Als de radio uw draadloze netwerk heeft gevonden, wordt de netwerknaam (SSID) voor het draadloze toegangspunt op het scherm weergegeven. Dit is een naam die wordt toegewezen aan het toegangspunt in uw router door de persoon die het netwerk heeft opgezet - bijvoorbeeld: 'Jones family' of 'Paul's network'. Routers die door internetproviders worden geleverd, hebben vaak de standaardnaam van het WiFi-netwerk op een label of kaart voor gemakkelijke verwijzing (bijvoorbeeld BTHub - 1234, virginmedia 1234567). Als de router WiFi Protected Setup ondersteunt, wordt '[WPS]' weergegeven voor de SSID.

Het is mogelijk, en op sommige locaties zeer waarschijnlijk, dat uw radio meer dan één draadloos netwerk vindt. In dat geval moet u kiezen met welk netwerk u verbinding wilt maken.

4. Draai aan Tuning om de SSID te zien van elk draadloos netwerk dat is gevonden. Als uw netwerk wordt weergegeven, gaat u verder met stap 6 op de volgende pagina. Als het niet wordt weergegeven, gaat u verder met stap 5, ook op de volgende pagina.

**WWV** 

Als u op enig moment een fout maakt, gebruikt u de knop Terug om terug te gaan naar het vorige scherm.

**60** ) ( 心 ) ( ab ) ( pab

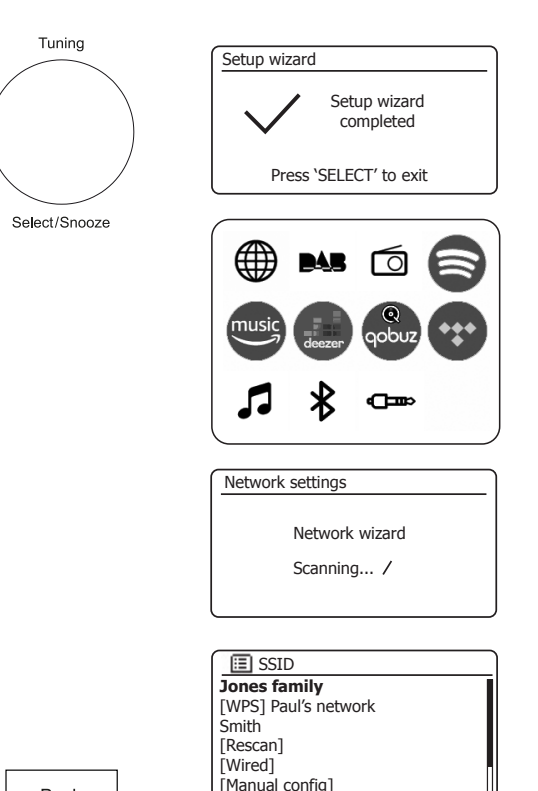

**Back** 

ΑU,

### **Verbinding maken met computernetwerk - vervolg**

- 5. Als uw netwerk niet wordt gevonden, kan het zijn dat de router is geconfigureerd om de SSID niet uit te zenden. Gebruik dan de Afstemknop om de optie '[Manual config]' te markeren en te selecteren om de netwerkdetails handmatig in te voeren. Dit wordt beschreven in 'Handmatige Netwerkconfiguratie', zie pagina 16. Als uw netwerknaam wordt uitgezonden en deze is niet gevonden, probeer dan opnieuw te scannen (druk op de knop Terug) en probeer indien nodig uw radio te verplaatsen naar een locatie dichter bij uw toegangspunt / router.
- 6. Wanneer de SSID van het draadloze netwerk waarmee u verbinding wilt maken op het scherm is gemarkeerd, drukt u op de Afstemknop. Als WiFi Protected Setup (WPS) werd aangegeven, ziet u op dit punt een extra menu, ga anders verder met stap 7.

Kies een van de WPS-menu-opties zoals vereist voor uw router (WPS kan via een drukknop zijn of met behulp van een identificatienummer).

'Push Button' - de display vraagt u om op de WPS-knop op uw router en vervolgens op de Tuning / Select-knop op de radio. De twee apparaten moeten dan verbinding maken met de coderingssleutel die automatisch naar de radio wordt gestuurd.

'PIN' - het display toont een identificatienummer dat u met een webbrowser in uw router moet invoeren (raadpleeg de gebruikersdocumentatie van uw router). U dient dan op de Afstemknop op de radio te drukken. De twee apparaten moeten dan verbinding maken met de coderingssleutel die automatisch naar de radio wordt gestuurd.

'Sla WPS over' - als u de coderingssleutel zelf wilt invoeren (of als deze eerder is ingevoerd).

Als u Push Button of PIN heeft gekozen, toont het scherm 'Connecting ...' en vervolgens 'Setup wizard voltooid'. Druk op de Afstemknop om de installatiewizard te verlaten en ga naar paragraaf 10 op de volgende pagina.

- 7. Als uw netwerk is geconfigureerd zonder een coderingssleutel, zou het scherm 'Verbinding maken ...' moeten zeggen en vervolgens 'Configuratiewizard voltooid'. Druk op Tuning om de installatiewizard af te sluiten en het hoofdmenu weer te geven. Als dit het geval is, heeft u uw radio met succes op uw netwerk aangesloten, dus ga naar paragraaf 10 op de volgende pagina.
- 8. Als het scherm 'Sleutel:' weergeeft, is dat omdat het netwerk een van de versleutelingssystemen gebruikt: Wired Equivalent Privacy (WEP) of WiFi Protected Access (WPA). U moet de juiste WEP- of WPA-sleutel in de radio invoeren om deze met uw draadloze netwerk te laten communiceren. Als u de WEP- of WPA-sleutel niet heeft, moet u deze opvragen bij de persoon die uw netwerk heeft opgezet. Bij sommige draadloze routers wordt mogelijk een coderingssleutel geleverd die al door de leverancier is ingesteld. Raadpleeg in dat geval de meegeleverde documentatie. WPA wordt hier gebruikt om ook WPA2 op te nemen.

**60** ) ( 心 ) ( e) ( pas

**Jones family** [WPS] Paul's network Smith [Rescan] [Wired] [Manual config] SSID

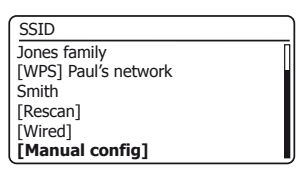

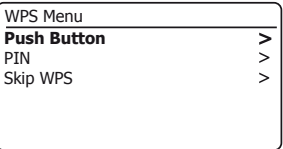

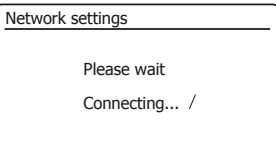

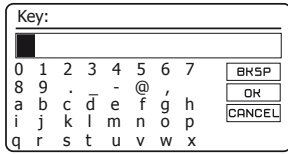

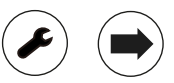

### **Verbinding maken met uw computernetwerk - vervolg**

WEP-sleutels zijn 10 of 26 tekens lang (gebruik 0 - 9 en A - F). Sommige draadloze routers kunnen ook wachtwoordzinnen gebruiken voor WEP, maar deze worden niet ondersteund door de radio. WPA-sleutels worden meestal ingesteld met een wachtwoordzin van 8 tot 63 tekens. Uw radio accepteert wachtwoordzinnen voor WPA-sleutels.

9. Om de WEP- of WPA-sleutel in te voeren, worden karakters geselecteerd en ingevoerd met de Afstemknop. Terwijl u aan het besturingselement draait, scrolt de markering door de beschikbare tekens en door de drie knoppen aan de rechterkant. Het momenteel gemarkeerde teken wordt ingevoerd als u op de Afstemknop drukt.

Doe dit zo nodig totdat de volledige sleutel is ingevoerd. Onthoud dat WEP-sleutels alleen de cijfers 0-9 en letters A-F gebruiken. WPA-sleutels zijn gevoelig voor hoofdletters en kleine letters. U moet de sleutel exact invoeren, anders maakt de radio geen verbinding met het netwerk.

De drie bedieningselementen aan de rechterkant van het scherm hebben speciale functies. U kunt deze snel openen door op de Info-knop te drukken en vervolgens de Afstemknop naar wens te gebruiken:

```
Selecteer 'EXLP' om een zojuist ingevoerd teken te wissen (lang indrukken
om te wissen);
```
selecteer '**DH**' als de volledige sleutel is ingevoerd

selecteer '**CANCEL**' om de netwerkwizard te annuleren en opnieuw uit te voeren

Als er eerder een WEP- of WPA-sleutel is ingevoerd voor de geselecteerde SSID, zal het display 'Key: [Set]' tonen. Als u eerder een andere sleutel heeft ingevoerd, moet u deze wissen door het symbool '**EXEP**' te selecteren. Dit zal de '[Set]' indicatie verwijderen.

Nadat het laatste karakter van de WEP- of WPA-sleutel is ingevoerd, markeert u het symbool **QK** en drukt u op de Afstemknop. Het scherm toont 'Verbinden ...' en vervolgens 'Installatiewizard voltooid'. Druk op de Afstemknop om de installatiewizard te verlaten. De radio zou nu verbinding moeten kunnen maken met het netwerk.

10. Zodra u uw radio met het netwerk (en dus ook met internet) heeft verbonden, wordt het hoofdmenu weergegeven. Druk op de Aan / Standby-knop om de radio in standby modus te zetten. Het zou dan de tijd moeten weergeven zoals verkregen van internet. Als de tijdweergave om welke reden dan ook niet correct is, kan deze later gemakkelijk worden aangepast, Zie pagina 53, 'Handmatig de klok instellen'.

**60** ) ( 心 ) ( ab ) ( pab

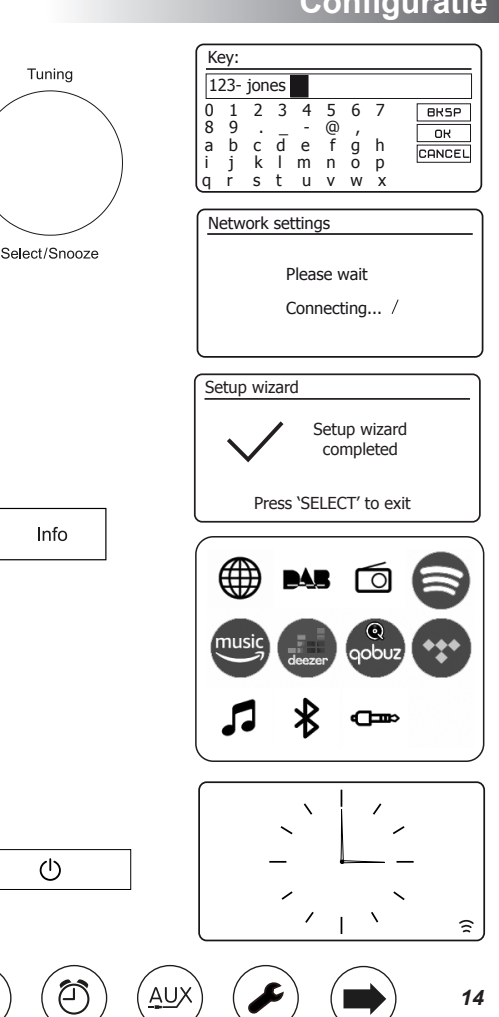

### **Configuratie .**

Als u de stappen op de voorgaande pagina's met succes heeft gevolgd, heeft uw radio verbinding gemaakt met uw router, vervolgens verbinding gemaakt met internet en de klok ingesteld. U kunt dan via internet naar radiostations luisteren en de andere functies van uw radio gebruiken (Zie pagina 21 en verder).

### **De netwerkverbinding wijzigen**

In de bovenstaande secties hebt u gekozen hoe uw radio met uw netwerk zou worden verbonden, ofwel via een wifi-verbinding of via een bekabelde Ethernet-kabel. Het kan zijn dat u van tijd tot tijd verbinding moet maken met verschillende computernetwerken. Met het menu Netwerkinstellingen kunt u de netwerkinstellingen van uw radio wijzigen, naar een alternatief draadloos netwerk zoeken of de netwerkparameters handmatig configureren. De onderstaande stappen beschrijven hoe u dit kunt doen - zie ook de sectie 'Netwerkprofielen' op pagina 62. Als u dit niet hoeft te doen, ga dan naar pagina 21.

### **De radio configureren om een alternatieve wifi-verbinding te gebruiken**

1. Selecteer 'Netwerkwizard' in het menu Netwerkinstellingen. Dit toont u details van eventuele wifinetwerken die zijn gevonden. Blader door de lijst met de Afstemknop naar de gewenste netwerknaam. Druk op de bediening om dit netwerk te selecteren.

De radio gebruikt dan zijn WiFi-systeem om met het netwerk te communiceren. Afhankelijk van de instellingen voor het nieuwe netwerk, moet u mogelijk een coderingssleutel invoeren (zie pagina 13- 14). Standaard verkrijgt de radio dan een IP-adres en andere netwerkinstellingen van de netwerkrouter met behulp van DHCP (Dynamic Host Configuration Protocol).

### **De radio configureren om de bekabelde Ethernet-verbinding te gebruiken**

2. Verbind uw radio met uw router met behulp van een Ethernet-kabel die is aangesloten op de RJ-45-aansluiting aan de achterkant van het apparaat. Selecteer 'Netwerkwizard' in het menu Netwerkinstellingen. Hierdoor wordt een lijst weergegeven met alle gevonden wifi-netwerken. Scroll door de lijst en selecteer de optie '[Wired]'.

De radio zal dan zijn Ethernet-verbinding gebruiken om met het netwerk te communiceren. Standaard verkrijgt het apparaat dan een IP-adres en andere netwerkinstellingen van de netwerkrouter met behulp van DHCP (Dynamic Host Configuration Protocol).

**60** ) ( 心 ) ( e) ( pas

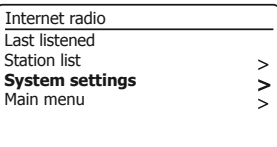

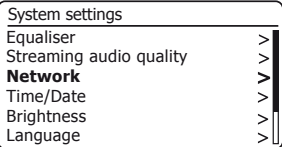

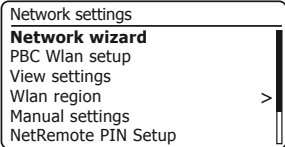

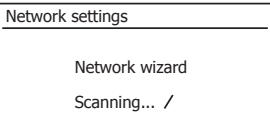

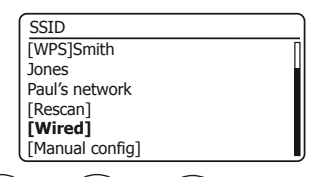

### **Handmatige netwerkconfiguratie**

Als u geen gebruik wilt maken van DHCP voor automatische netwerkconfiguratie, of als uw netwerk is geconfigureerd met een verborgen SSID, dan moet u enkele netwerkinstellingen handmatig invoeren. De gemiddelde gebruiker hoeft geen handmatige netwerkconfiguratie te gebruiken. De faciliteit is bedoeld om het product te kunnen gebruiken met netwerken waar de configuratie van de apparaten niet door de router wordt beheerd, of waar aangepaste instellingen nodig kunnen zijn. In dergelijke gevallen wordt aangenomen dat de gebruiker al voldoende kennis heeft om de termen en instellingen die hiervoor worden gebruikt te begrijpen. IPv4-adresschema's worden gebruikt.

- 1. Selecteer 'Handmatige instellingen' in het menu Netwerkinstellingen van de radio. U moet dan kiezen of u verbinding wilt maken met 'Bedrade' of 'Draadloze' verbindingen. Als u 'Draadloos' kiest, zijn er maar liefst negen instellingenschermen, weergegeven door de voortgangsmarkering '1 van 9' in de rechterbovenhoek van het scherm. Als u 'Wired' kiest, zijn er vijf schermen en de voortgangsmarkering geeft dit weer, hoewel de stappen om de netwerkparameters in te stellen in principe hetzelfde zijn.
- 2. In de volgende menu's kunnen de volgende parameters worden geconfigureerd:

DHCP - Aan of Uit

.

IP-adres - bijv. 192.168.1.25

Subnetmasker - bijv. 255.255.255.0

Gateway-adres - bijv. 192.168.1.1

DNS-adres (primair en secundair adres)

SSID - nodig voor WiFi-verbindingen als de SSID niet wordt uitgezonden

WEP / WPA / WPA2-sleutel en instellingen

Bij het invoeren van cijfers, de SSID of de WiFi-wachtwoordsleutel, hebben de drie bedieningselementen aan de rechterkant van het scherm speciale functies. U kunt deze snel openen door op de Info-knop te drukken en vervolgens de Afstemknop naar behoefte te gebruiken::

selecteer '**EXSP**' om een zojuist ingevoerd teken te wissen (lang indrukken om te wissen); Info opnieuw om door te gaan

selecteer '**OK**' als de volledige coderingssleutel is ingevoerd

selecteer 'CHNCELL' om te annuleren en terug te gaan naar het TKIP / AES-optiescherm

3. Na voltooiing van de instellingen moet de radio verbinding maken met het netwerk. Als de verbinding tot stand is gebracht, keert de radio terug naar het menu Netwerkinstellingen. Als het apparaat geen verbinding kan maken, wordt het bericht 'Verbinden mislukt' weergegeven. U moet dan bepalen welke instelling mogelijk moet worden gewijzigd, of dat er een ander netwerkprobleem verantwoordelijk is. Eenmaal verbonden, worden de netwerkinstellingen opgeslagen. Ze worden in het geheugen bewaard zolang de radio niet op het lichtnet is aangesloten.

**60** ) ( 心 ) ( ab ) ( pab

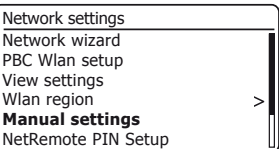

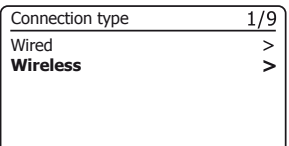

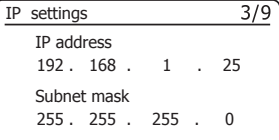

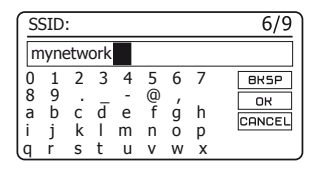

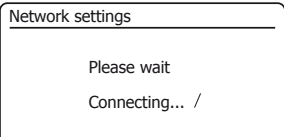

### **Configuratie - Met behulp van de UNDOK app**

### **Download de UNDOK app**

Download en installeer de UNDOK-app op uw Android- of iOS-apparaat.

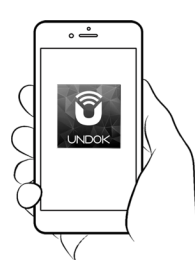

- iOS Downloaden van Apple App Store
- Android™ Downloaden van Google Play

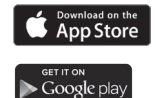

- Als je de UNDOK-app al op je apparaat hebt geïnstalleerd, zorg er dan voor dat je de nieuwste versie hebt
- Het is mogelijk dat deze app enigszins is gewijzigd sinds deze instructies zijn geschreven.
- Raadpleeg de website van Roberts Radio voor richtlijnen over het gebruik van de nieuwste versie.

**Opmerking**: op het moment van schrijven is Android-versie 4.0.3 en hoger of iOS-versie 9 of hoger vereist om UNDOK te gebruiken.

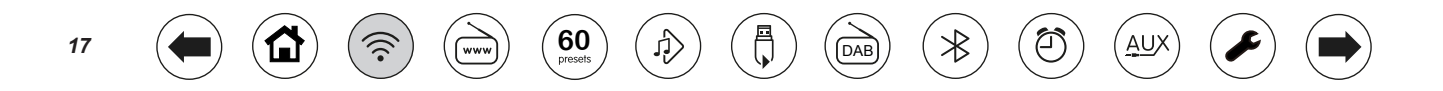

### **Nieuw audiosysteem instellen - Apple iOS-apparaat <br>
and the configuration of the Configuration of the Configuration of the configuration of the configuration of the configuration of the configuration of the configuration** Zie pagina 19 als uw apparaat Android gebruikt.

De **UNDOK-app** heeft een installatiewizard om geschikte audioapparaten te configureren om verbinding te maken met uw wifi-thuisnetwerk.

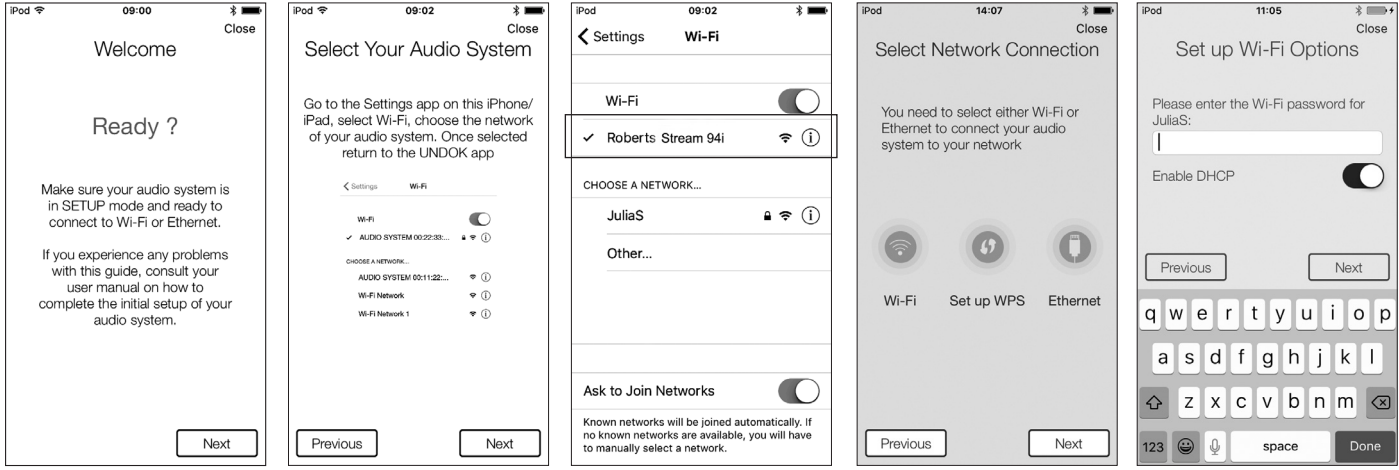

- 1. Open de UNDOK-app.
- 2. Stel een nieuw audiosysteem in.
- 3. De app vraagt je om de wifi-instellingen van je apparaat te gebruiken om verbinding te maken met je radio.

www

**4**. 4. Selecteer uw Stream 94i Plusradio. Zodra uw apparaat verbinding heeft gemaakt met de radio, gaat u terug naar de UNDOK-app.

 $\left( \bigoplus_{\text{pressels}} \right)$   $\left( \bigoplus_{\text{p} \in \text{Sels}} \right)$   $\left( \bigoplus_{\text{DAE}}$ 

5. Gebruik de app om de installatie te voltooien, inclusief het geven van een naam aan de radio, of deze nu is verbonden via wifi of ethernet. Als met een Ethernet-kabel, (zie pagina 9).

∂

AU)

 $\ast$ 

- 6. Voor een wifi-verbinding vraagt de app je om een wifi-netwerk te kiezen en het juiste wachtwoord in te voeren.
- u verbinding wilt maken 7. Uw radio zal verbinding maken met uw netwerk.

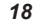

#### Zie pagina 18 als uw apparaat een iPhone of iPad is (d.w.z. iOS gebruikt).

**WWV** 

De UNDOK-app heeft een installatiewizard om geschikte audioapparaten te configureren om verbinding te maken met uw wifi-thuisnetwerk.

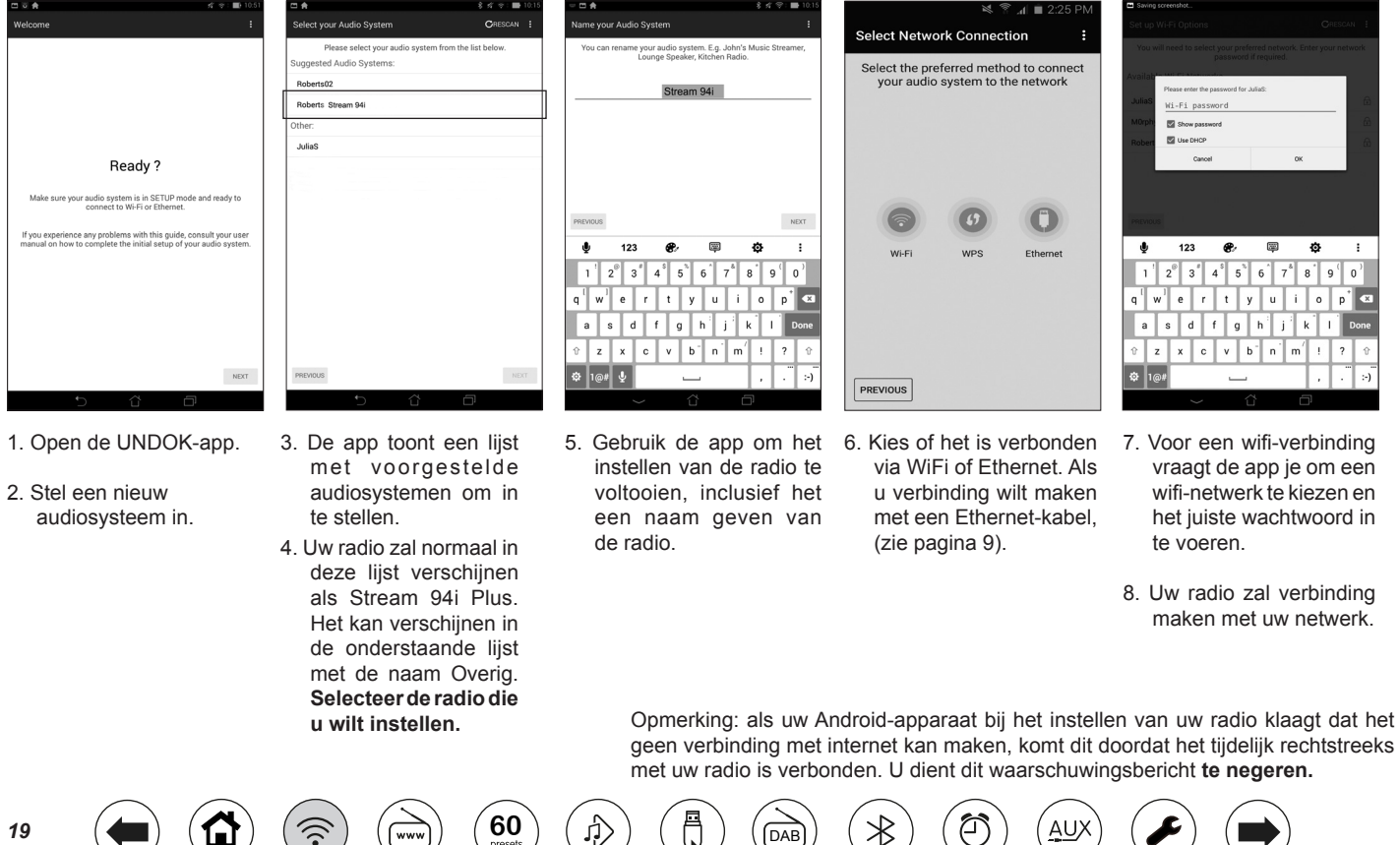

### **Opties voor netwerkafstandsbediening**

### **Netwerk-PIN-instelling (PIN-nummer)**

Uw radio kan worden bediend door een applicatie die is geïnstalleerd op een Apple iPhone, iPod touch, iPad of gelijkwaardig Android-apparaat. De pincode -faciliteit kunt u ervoor zorgen dat uw radio alleen kan worden bediend door uw eigen apparaat en niet door die van iemand anders.

De afstandsbedieningstoepassing heet UNDOK, door Frontier Silicon Limited, en is beschikbaar in de Apple App Store en Google Play voor uw apparaat.

UNDOK zal proberen de standaard pincode van '1234' te gebruiken om uw radio te bedienen.

U kunt desgewenst de pincode wijzigen met de optie 'NetRemote PIN instellen' in het menu Netwerkinstellingen. De bijgewerkte PIN moet dan worden gebruikt in de UNDOK app zodat de app opnieuw verbinding kan maken met de radio. De app zal u indien nodig om de pincode vragen.

### **Houd het netwerk verbonden**

Uw radio heeft de optie om de WiFi- of Ethernet-verbinding af te sluiten wanneer deze in stand-by staat. Dit minimaliseert het stroomverbruik, maar het betekent wel dat u de radio handmatig moet inschakelen om Streaming Services, de functie 'Play to / Cast to Device' of enige afstandsbedieningssoftware zoals de UNDOK-app te gebruiken.

Als u de radio op afstand moet kunnen bedienen, zelfs wanneer deze in standby is gezet, kunt u ervoor kiezen om het netwerk verbonden te houden door de optie 'Netwerk verbonden houden' in het menu met netwerkinstellingen te gebruiken. In de stand-bymodus wordt de wifi-signaalindicator weergegeven met of zonder een kruis erdoor, of de ethernetverbindingsindicator wordt losgekoppeld of aangesloten weergegeven, afhankelijk van de status van de verbinding.

**60** ) ( 心 ) ( ab ) ( pab

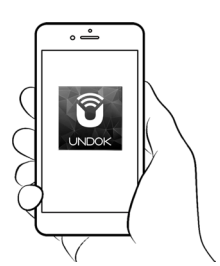

Controle via de UNDOK app

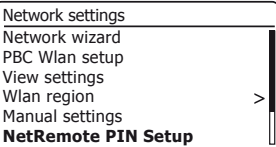

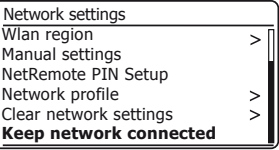

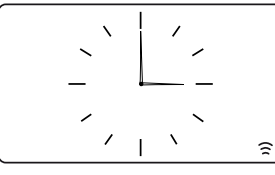

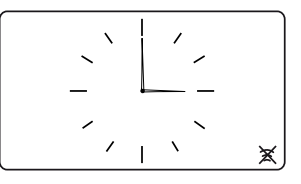

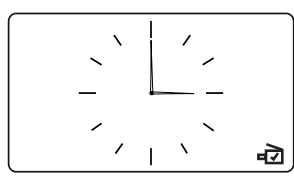

AL

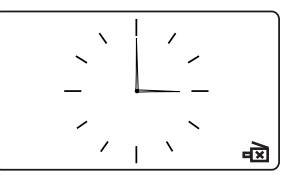

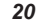

### **Internet Radio**

**Internet Radio - De basis**

Voordat u uw radio kunt gebruiken om naar uitzendingen via internet te luisteren, moet u deze op uw computernetwerk hebben aangesloten via de draadloze (WiFi) verbinding of de bekabelde Ethernet-verbinding (RJ-45-aansluiting) op de achterkant van de eenheid. Zie pagina 9 voor details.

Er zijn letterlijk vele duizenden radio-uitzendingen via internet en 'podcasts'. Uw radio biedt verschillende manieren om uitzendingen te zoeken, zodat u ze gemakkelijker kunt vinden en kiezen. Als u eenmaal de gewenste radiostations heeft gevonden, kunt u deze opslaan als voorinstellingen in de radio of ze toevoegen aan een lijst met uw favoriete stations waartoe uw radio toegang heeft. Op de radio kun je maximaal 20 presets opslaan en zoveel favorieten als je wilt.

U kunt op locatie naar een internetradiostation zoeken. Als u de naam van het station en het land van waaruit een station wordt uitgezonden, kent, is dit wellicht de gemakkelijkste methode om een station te vinden. Het is ook een geweldige manier om radio uit andere delen van de wereld te ervaren.

U kunt ook zoeken naar een internetradiozender op genre. Als je de voorkeur geeft aan een bepaald soort muziek, bijvoorbeeld Blues, kun je zoeken naar een radiostation dat dat soort muziek uitzendt, en je kunt kiezen uit een lijst met Blues-radiostations, ongeacht de locatie of rekening houdend met de locatie.

Als u een deel van de naam van een internetradiostation kent, kunt u deze in de radio invoeren en deze zal naar stations zoeken die met die naam overeenkomen. Dit kan handig zijn als u niet zeker bent van de locatie of het genre van een bepaald station.

De STREAM 94i Plus-radio maakt verbinding met een database van radiostations die veel gebruikers in veel landen bedient. Dit betekent dat er een zeer breed scala aan programmainhoud beschikbaar is. U kunt ook zoeken naar stations die onlangs zijn toegevoegd aan de beschikbare stations (nieuwe stations) of u kunt zoeken naar de meest populaire.

**60** ) ( 心 ) ( e) ( pas

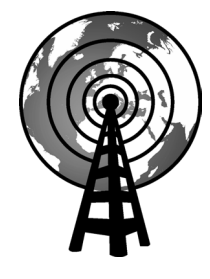

Internet radio

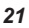

### **Een radiostation selecteren op locatie**

- 1. Druk op On / Standby om de radio aan te zetten. Druk op Mode tot Internetradio is geselecteerd.
- 2. Druk op Menu.
- 3. Kies 'Stationlijst', 'Stations', 'Locatie' en blader door de lijst met continenten en vervolgens landen in beide richtingen. Kies een radiocategorie.
- Houd er rekening mee dat het menu een of meer lokale selecties kan bieden op basis van het land waarin de radio wordt gebruikt, op basis van uw internet-IP-adres (bijvoorbeeld 'Verenigd Koninkrijk' en 'BBC'-stations).
- 4. Markeer het door u gekozen radiostation of podcast. Druk op Afstemmen.
- Als de radio geen verbinding kan maken met een bepaald radiostation, kan dit een van de redenen zijn die worden uitgelegd in 'probleemoplossing' op pagina 65.

### **Een radiostation selecteren op Genre**

- 1. Druk op **Menu**. Kies 'Stationlijst', 'Stations', 'Genre' en blader vervolgens door de lijst met inhoudstypen in beide richtingen. Kies het gewenste genre.
- 2. Kies 'Alle stations' of een lijst met landen.
- 3. Markeer het door u gekozen radiostation. Druk op **Afstemmen**.

### **Searching for a radio station by name**

- 1. Druk op Menu.
- 2. Kies 'Stationlijst', 'Stations' en vervolgens 'Zoek stations'.
- 3. Om het zoekwoord / de zoektermen in te voeren, draait u Tuning om elk teken voor de zoekactie achtereenvolgens te markeren en drukt u op Tuning om het te openen. Als u een fout maakt, draait u de besturing of gebruikt u Info om toegang te krijgen tot het verwijderingskarakter '**EKSP**' op het scherm en druk vervolgens op Tuning. Draai aan de knop of druk nogmaals op Info om terug te gaan naar de tekenselectie. Nadat het laatste teken van de zoekopdracht is ingevoerd, gebruikt u Info en vervolgens Tuning om het symbool '**OK'** op het scherm te markeren en drukt u op de knop om te voltooien.

**60** ) ( 心 ) ( ab ) ( pab

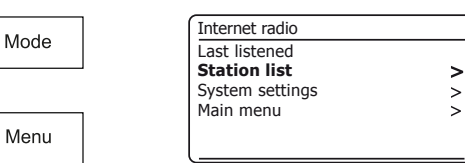

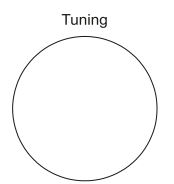

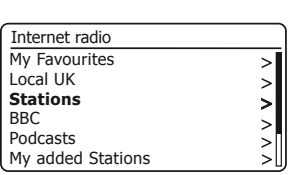

Select/Snooze

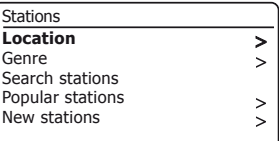

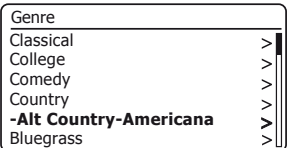

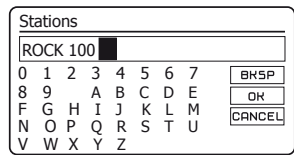

ΑU,

### **Internet Radio .**

### **Een nieuwe of populaire zender selecteren**

Uw radio maakt via internet verbinding met een database met radiostations. Deze optie is bedoeld om stations te markeren die nieuw zijn toegevoegd aan de lijst met beschikbare stations, of stations die bijzonder populair zijn bij luisteraars over de hele wereld.

- 1. Druk in de modus internetradio op Menu.
- 2. Kies 'Stationlijst', 'Stations' en vervolgens 'Populaire stations' of 'Nieuwe stations'.
- 3. Markeer het door u gekozen radiostation. Druk op Afstemmen.

### **Een podcast selecteren**

Radio-omroepen en individuele personen kunnen programma's maken die normaal bedoeld zijn om naar een computer te worden gedownload of naar een draagbare mediaspeler te worden gekopieerd. Deze zijn algemeen bekend als podcasts. Podcasts zijn ook toegankelijk via de optie Podcasts in het menu Stations (Zie pagina 22).

- 1. Druk in de modus internetradio op **Menu**. Kies 'Stationlijst' en vervolgens 'Podcasts'.
- 2. U kunt vervolgens zoeken op locatie, genre of een deel van de naam van de podcast gebruiken. De zoekopdrachten werken op precies dezelfde manier als wanneer u naar een conventioneel radiostation zoekt.
- 3. Met zenders waarmee u naar eerder uitgezonden programma's kunt luisteren, kunt u snel vooruitspoelen, terugspoelen naar een willekeurig punt in een programma en afspelen of pauzeren.

**Opmerking**: deze functies zijn afhankelijk van het programma of de podcast en zijn niet altijd beschikbaar.

### **Laatst geluisterd**

Met de functie 'Last Listened' hebt u snel toegang tot de tien laatst beluisterde radiostations of podcasts. Naarmate er naar elk nieuw radiostation wordt geluisterd, wordt het oudste item uit de lijst verwijderd. De lijst met laatst beluisterde items wordt opgeslagen als de radio wordt losgekoppeld van het lichtnet.

- 1. Druk in de modus internetradio op Menu en kies 'Laatst geluisterd'.
- 2. Het display toont dan een lijst met de laatste tien internetradiostations of podcasts. Markeer datgene waarnaar u wilt luisteren en druk vervolgens op Tuning om uw radio opnieuw verbinding te laten maken met dat radiostation of die podcast.

**60** ) ( 心 ) ( e) ( pas

꾳

AU)

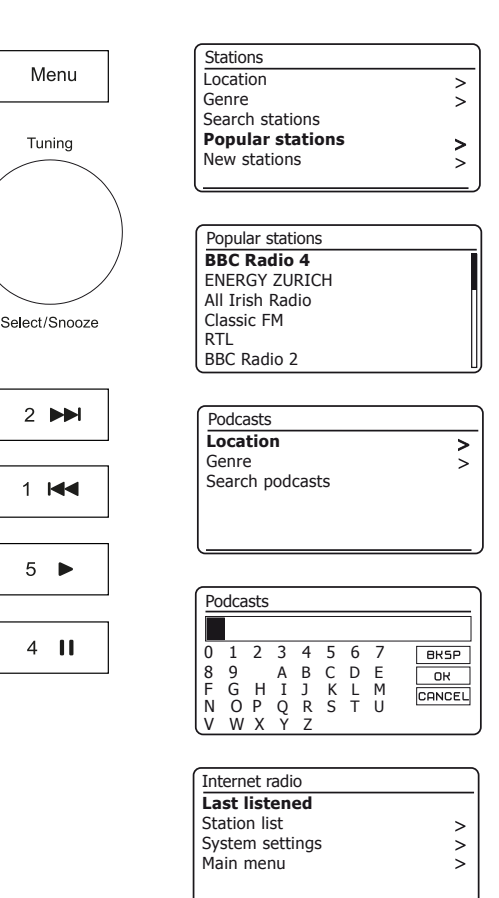

### **Voorkeurzenders instellen voor internetradio, DAB en FM**

Uw radio heeft 20 geheugenvoorinstellingen voor internetradio, 20 DAB en 20 FM die eenvoudig kunnen worden ingesteld om de details van een radiostation of (voor internetradio een podcast) op te slaan. De eerste vijf voorinstellingen zijn doorgaans toegankelijk met de geheugenvoorkeuzetoetsen 1 - 5, maar deze toetsen zijn niet beschikbaar tijdens het luisteren naar podcasts omdat ze andere functies hebben. In dat geval moet in plaats daarvan het menu Preset worden gebruikt (zie volgende pagina). De voorkeurszenders blijven behouden, zelfs als de radio is uitgeschakeld.

Alleen voor internetradio, zie ook de secties 'Last Listened' op pagina 23 and 'Mijn favoriete zenders configureren' op pagina 27.

### **Een preset opslaan met de preselectieknoppen 1-5**

- 1. Schakel uw radio in en stem af op de gewenste internetradio, DAB of FM-zender.
- 2. Om de momenteel spelende radiozender als preset op te slaan, drukt u lang op de gewenste Preset-knop (1 - 5) totdat het display 'Preset opgeslagen' toont. De zender wordt opgeslagen met de gekozen voorkeuzetoets. Herhaal deze procedure indien nodig voor de overige voorinstellingen.
- 3. Zenders die al in de presets zijn opgeslagen, kunnen worden overschreven door de hierboven beschreven procedure te volgen.

**Een preset oproepen met de preselectieknoppen**

- 1. Schakel uw radio in.
- 2. Selecteer de gewenste modus (internetradio, DAB of FM) met de Mode-knop.
- 3. Druk kort op de gewenste Preset-knop (1 5). Uw radio maakt dan verbinding met de zender die is opgeslagen in het voorkeuzegeheugen. De gebruikte preset wordt onder aan het scherm weergegeven.

 $\left( \bigoplus_{\text{presents }} \right)$   $\left( \bigoplus_{\text{p}} \right)$   $\left( \bigoplus_{\text{p}} \right)$   $\left( \bigoplus_{\text{p}}$ 

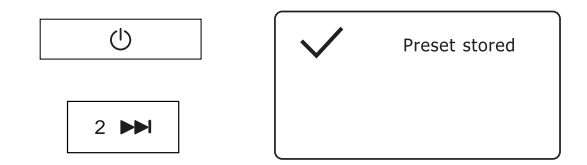

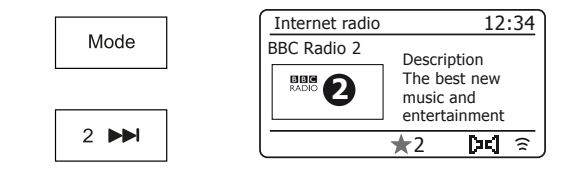

AU)

**Een preset opslaan met het menu (presets 1 - 20)**

- 1. Schakel uw radio in en stem af op de gewenste internetradio, DAB of FM-zender.
- 2. Druk lang op de knop Preset. Het display zal een 'Save to Preset' menu tonen.
- 3. Gebruik de Afstemknop om door de lijst met voorkeurzenders te scrollen totdat u een ongebruikte zender of een zender die u wilt wijzigen, bereikt. Druk op de Afstemknop om de preset op te slaan. Op het display wordt 'Preset opgeslagen' weergegeven. Herhaal deze procedure indien nodig voor de overige voorinstellingen.
- 4. Zenders die al in de presets zijn opgeslagen, kunnen worden overschreven door de bovenstaande procedure te volgen.

### **Een preset oproepen met het menu (presets 1 - 20)**

- 1. Selecteer de gewenste modus (internetradio, DAB of FM) met de Modeknop.
- 2. Druk op de Preset-knop om het menu 'Recall from Preset' weer te geven.
- 3. Gebruik de Afstemknop om de gewenste voorkeurzender te selecteren. Druk op de Afstemknop.

Uw radio maakt dan verbinding met de zender die is opgeslagen in het voorkeuzegeheugen. De gebruikte preset wordt onder aan het scherm weergegeven.

**WWV** 

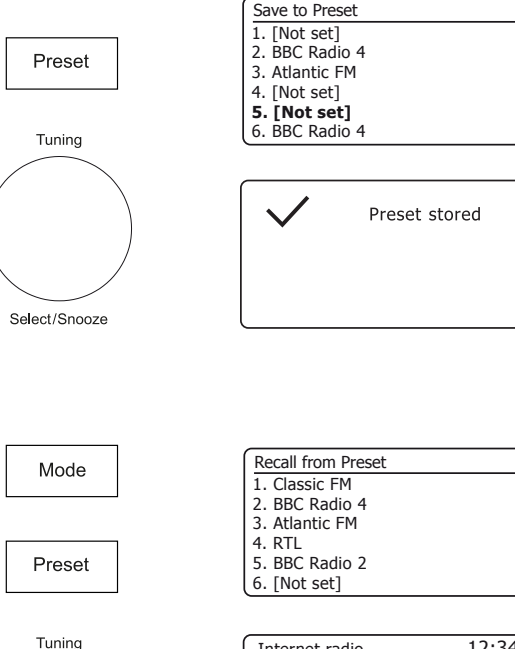

AU)

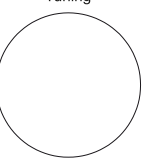

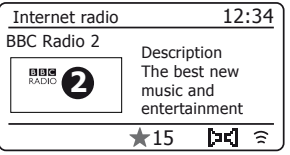

Select/Snooze

**60** ) ( 心 ) ( e) ( pas

Naast het opslaan van uw favoriete internetradiostations in de radiovoorinstellingen, kunt u met uw radio aangepaste lijsten met stations maken die kunnen verschijnen in twee speciale menu's op de radio genaamd 'My Favorites' en 'My Added Stations'.

Uw radio maakt gebruik van een database die toegankelijk is via internet om erachter te komen welke radiostations beschikbaar zijn en hoe deze verbinding moet maken. U kunt uw persoonlijke selecties aan deze database toevoegen. Deze zijn alleen toegankelijk voor u via uw pc of uw radio. U kunt de stations die in het menu 'Mijn favorieten' verschijnen kiezen uit de grote selectie die al in de lijst staat. Als u bovendien een radiostation vindt dat niet in de lijst staat, kunt u ook het internetadres (URL) van de audiostream van het station aan uw selectie toevoegen. Het zal dan op uw radio verschijnen via het menu-item 'My Added Stations'.

### **Een account registreren**

1. Open de website http://nuvola.link/sr met de internetbrowser op uw computer. Volg de instructies op het scherm om een account te registreren. Tijdens het registratieproces vraagt de website om een toegangscode. Hierdoor kan het uw internetradio uniek identificeren van de vele anderen waarvoor het ook gegevens levert. Volg deze stappen om de toegangscode te verkrijgen.

2. Terwijl uw radio aan staat en in de modus internetradio staat, drukt u op de Menu-knop en selecteert u 'Station list' met de Afstemknop.

3. Blader door het menu Stationslijst naar het item met de naam 'Help'. Druk op Tuning om het Help-menu te openen.

**60** ) ( 心 ) ( ab ) ( pab

#### Internet radio Last listened **Station list**  $\geq$ System settings  $\geq$ Main menu  $\geq$

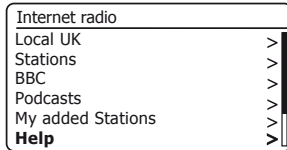

#### $\mathbf{\Pi}$  Help

For support or to register: http://nuvola.link/sr

**Access Code: 123ABCD** Valid for 10 minutes

4. Mits de radio is verbonden met internet, wordt een code weergegeven van doorgaans zeven tekens (hoofdletters en cijfers). Noteer deze code voor de volgende stap. Als u zich later opnieuw moet registreren, moet u dit proces herhalen om een nieuwe toegangscode te krijgen.

 $\geq$ 

5. U moet dan de code gebruiken die door de radio wordt weergegeven om het veld Toegangscode op de webpagina in te vullen wanneer u uw account aanmaakt.

Als u eenmaal uw account heeft ingesteld en u andere radio's heeft die dezelfde database gebruiken, kunt u deze ook aan uw account toevoegen. U heeft van elke radio een toegangscode nodig om deze aan het account toe te voegen. Ze kunnen dan uw favoriete en toegevoegde radiostationgegevens delen.

### **Internet Radio .**

**Uw radio aanpassen - vervolg.**

**Mijn favoriete stations configureren**

- 1. Met behulp van de website op http://nuvola.link/sr is het mogelijk om te zoeken tussen de vele radiostations die beschikbaar zijn op locatie, genre of taal. U kunt ook kiezen uit nieuwe of populaire stations.
- 2. Zodra u internetradiostations beschikbaar heeft in uw lijst Mijn favoriete stations, kunt u deze stations afspelen vanaf uw radio. Deze zenders zijn beschikbaar op uw radio via het menu-item 'My Favorites' van internetradio.

**60** ) ( 心 ) ( e) ( pas

#### **Mijn toegevoegde stations configureren**

1. Als u naar een radiostation wilt luisteren dat momenteel niet in de database op http://nuvola.link/sr staat, kunt u de details zelf toevoegen. U heeft het internetadres (URL) nodig voor de audiostream voor het station dat u wilt toevoegen. Dit kan informatie zijn die door het radiostation zelf wordt verstrekt, via zijn website, of misschien aan u is doorgegeven door een andere luisteraar.

**Opmerking: de URL voor de audiostream is over het algemeen niet** de URL van de webpagina van waaruit u op uw pc naar de zender luistert.

- 2. Zodra u internetradiostations beschikbaar heeft in uw lijst Mijn toegevoegde stations, kunt u deze stations afspelen vanaf uw radio. Deze stations zijn beschikbaar op uw radio via het menu-item 'My Added Stations' van internetradio.
- 3. Het is mogelijk om webadressen toe te voegen voor audiostreams die mogelijk niet door uw radio kunnen worden afgespeeld. Als u een dergelijke stream probeert af te spelen, geeft uw radio normaal gesproken een of andere foutmelding weer. De Roberts Stream 94i Plus kan alleen mp3-, WMA- en AAC-internetradiostreams afspelen.

### **Favoriete stations opslaan met uw radio**

Het is ook mogelijk om uw favoriete radiozenders op te slaan terwijl u een zender afspeelt op uw radio.

- 1. Zet de radio aan.
- 2. Stem af op de gewenste internetradiozender.
- 3. Druk lang op Tuning. Het display toont 'Favoriet toegevoegd'.
- 4. Deze stations zijn beschikbaar op uw radio via het menu-item 'My Favorites' van internetradio, zie 'Uw favoriete stations selecteren' hieronder. Herhaal deze procedure indien nodig om andere favoriete stations op te slaan.

### **Uw favoriete stations selecteren**

- 1. Druk in de modus internetradio op Menu.
- 2. Kies 'Stationlijst' en vervolgens 'Mijn favorieten'.
- 3. Uw lijst met favoriete stations verschijnt op het display.
- 4. Markeer het gewenste station en druk op de knop om uw selectie te bevestigen.

Als u geen verbinding kunt maken met een bepaald station, houd er dan rekening mee dat sommige radiostations niet 24 uur per dag uitzenden en dat sommige stations niet altijd online zijn.

### **Uw toegevoegde stations selecteren**

- 1. Druk in de modus internetradio op Menu.
- 2. Kies 'Stationlijst' en vervolgens 'Mijn toegevoegde stations'.
- 3. Draai aan Tuning om de gewenste zender te selecteren en druk vervolgens op de knop om uw selectie te bevestigen. Het display zal 'Connecting ...' tonen terwijl het het nieuwe station vindt.

Merk op dat de vermelde audiocoderingsformaten algemene termen zijn. Er zijn veel variaties van elk formaat, evenals een verscheidenheid aan streamingprotocollen die door verschillende radio-omroepen worden gebruikt. Uw radio is ontworpen om de overgrote meerderheid van de coderings- en streamingformaten af te spelen die momenteel door omroepen worden gebruikt.

**WWV** 

**60** ) ( 心 ) ( ab ) ( pab

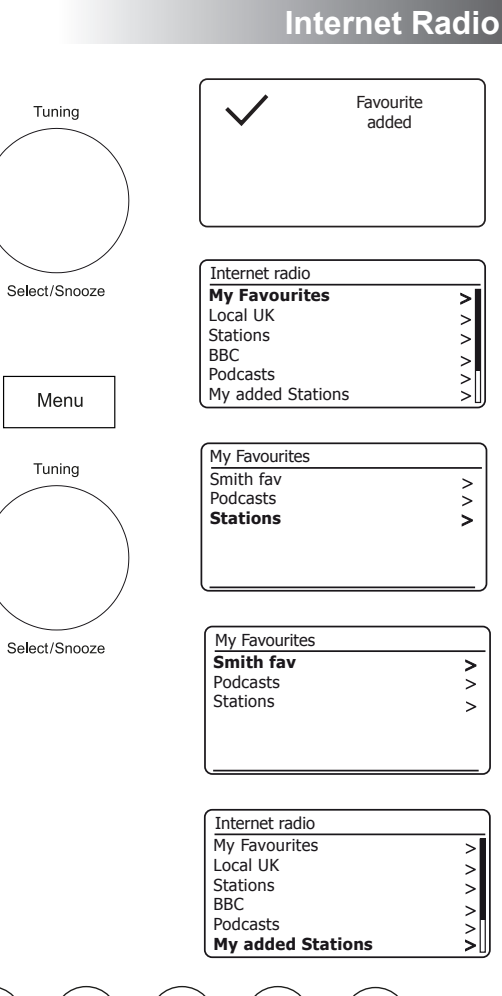

### **Weergave-opties - Radio / Bluetooth / Muziekspeler**

Uw radio heeft een reeks weergave-opties in de modi internetradio, DAB, FM, Bluetooth en muziekspeler: -

1. Druk op de Info-knop om door de verschillende opties te bladeren.

#### **Weergaveopties voor internetradio**

Beschrijving, genre, betrouwbaarheid, formaat, afspeelbuffer, datum.

Er kan aanvullende of alternatieve informatie worden weergegeven tijdens het luisteren naar podcasts.

#### **Weergaveopties voor DAB-radio**

Zendernaam, scrollende tekst, programmatype, multiplexnaam, kanaal en frequentie, signaalsterkte / foutfrequentie, bitsnelheid, audiotype en datum.

Voor de signaalsterkte / foutfrequentie geeft een laag foutnummer een betere kwaliteit van het DAB-radiosignaal aan. De minimumsignaalmarkering 'I' die het linker- en rechtergedeelte van de signaalgrafiek scheidt, geeft het minimum signaalniveau aan dat nodig is voor een bevredigende ontvangst.

Als een DAB-uitzending een beeld van een diavoorstelling biedt, kunt u deze op het volledige scherm bekijken door op de Afstem knop te drukken. Druk nogmaals op de knop om af te sluiten.

#### **Weergaveopties voor FM-radio**

Zendernaam, scrollende tekst, frequentie, programmatype en datum.

In FM-modus kan uw radio het Radio Data System (RDS) gebruiken om de naam van het radiostation en aanvullende tekst weer te geven wanneer deze door de omroep wordt verstrekt en waar het radiosignaal voldoende duidelijk is.

#### **Bluetooth-weergave-opties**

Als uw aangesloten apparaat informatie kan geven over de track die wordt afgespeeld, kan uw radio het volgende weergeven in Bluetooth-modus: - Titel, album en artiestgegevens.

**WWV** 

**60** ) ( 心 ) ( e) ( pab

#### **Weergaveopties voor de muziekspeler**

Voortgangsbalk, artiest, album, formaat, buffer en datumdetails.

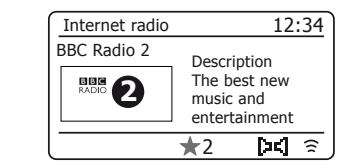

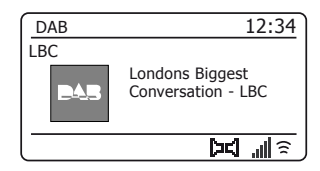

FM 12:34

103.40MHz

**FM**

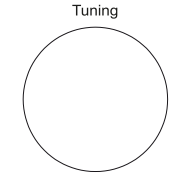

 $Info$ 

Select/Snooze

AU,

 $\lambda$ 

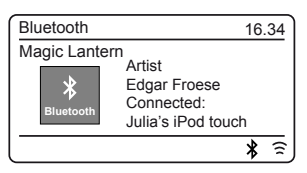

 $\frac{1}{2}$  in  $\frac{1}{2}$  or  $\frac{1}{2}$ 

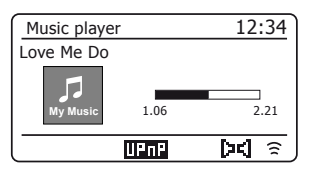

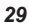

### **Muziekspeler .**

### **Muziekspeler**

#### **Gebruik met Windows, Apple Mac, Linux, USB-geheugen**

Met de muziekspeler kunt u audiobestanden afspelen die zijn opgeslagen op een ander apparaat dat is aangesloten op uw netwerk of die zijn opgeslagen op een USB-geheugenapparaat dat op uw radio is aangesloten.

Netwerkapparaten die audiobestanden kunnen bevatten, zijn onder meer computers, smartphones, tablets, Network Attached Storage (NAS) -eenheden en netwerkrouters die UPnP / DLNA-bestanden kunnen delen. Om bestanden van een apparaat in uw netwerk af te spelen, moet uw radio verbinding maken met een bestandsserverprogramma op dat apparaat dat gebruikmaakt van het Universal Plug and Play (UPnP) -protocol (ook wel bekend als DLNA).

Als het apparaat een computer of tablet is die Windows gebruikt, is er waarschijnlijk al een UPnP-serverprogramma beschikbaar in de vorm van Windows Media Player (WMP). Hierdoor kunt u uw bestanden delen met apparaten op uw netwerk, en u kunt vervolgens bestanden selecteren op Album, Artiest, enzovoort met de bedieningselementen van uw radio. WMP kan MP3-, WMA-, AAC- en WAV-bestanden naar uw radio sturen (en FLAC-bestanden van Windows 10).

Als u een Apple MacOS-, Linux-, iOS- of Android-gebruiker bent, of als u uw audiobestanden hebt opgeslagen in andere formaten, zoals ALAC, zijn er veel andere UPnP-serverprogramma's beschikbaar. Merk op dat Apple-computers geen native UPnP-streaming ondersteunen en dat er software van derden nodig is voor deze taak. Als u een in uw netwerkrouter ingebouwde DLNA-server wilt gebruiken, dient u de documentatie van uw router te raadplegen over hoe dit moet worden geconfigureerd.

De muziekspeler op de radio kan audiobestanden afspelen in MP3-, WMA-, AAC-, ALAC-, FLAC- en WAV-formaten. WMA Lossless-bestanden kunnen ook worden afgespeeld met Windows Media Player als de UPnP-server. Merk op dat het afspelen van bestanden die zijn gecodeerd met WMA Voice, WMA10 Professional, en van bestanden met DRM-beveiliging niet wordt ondersteund door de radio.

 $\left( \bigoplus_{\text{presents }} \right)$   $\left( \bigoplus_{\text{DAE}} \right)$   $\left( \bigoplus_{\text{DAE}} \right)$ 

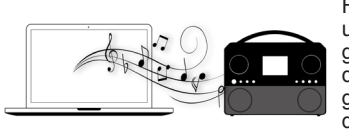

Houd er rekening mee dat wanneer u een UPnP / DLNA-server gebruikt, de zoek- en selectiecriteria die beschikbaar zijn voor de gebruiker, worden bepaald door de serversoftware en niet door het apparaat dat de inhoud afspeelt.

Typische zoekopdrachten zijn onder meer Artiest, Album en Genre. Met veel servertoepassingen hebt u ook toegang tot uw bestanden op basis van de mappen waarin ze zijn opgeslagen en op basis van andere criteria. Windows Media Player is in dit opzicht minder flexibel dan sommige andere UPnP-servers, maar is over het algemeen eenvoudiger in te stellen.

Veel UPnP-servertoepassingen kunnen ook afbeeldingen en videobestanden delen met andere op het netwerk aangesloten apparaten. Als dit het geval is (zoals bij Windows Media Player), ziet u mogelijk de optie om te kiezen tussen 'Muziek', 'Video' en 'Afbeeldingen' in het menu van de muziekspeler. Het is duidelijk dat u alleen de optie 'Muziek' moet selecteren. Inhoud die via de alternatieve opties wordt aangeboden, kan niet op uw radio worden afgespeeld.

Bij sommige servertoepassingen van derden kunnen de zoekcriteria en indexeringsmethoden worden aangepast. Dit kan handig zijn als u een zeer grote verzameling opgeslagen muziekbestanden heeft.

Het is in dit boek niet mogelijk om servertoepassingen voor alle beschikbare omgevingen te beschrijven, en evenmin is het praktisch om te beschrijven hoe u het beste uit elke omgeving kunt halen. Windows Media Player wordt in dit geval als voorbeeld gebruikt, hoewel veel van de principes ook op andere servers van toepassing zijn. De toegang tot de media, de keuze van de media om af te spelen en het gebruik van de bedieningselementen voor het afspelen van media van het product of van de controlerende app zijn vergelijkbaar, ongeacht de UPnP / DLNA-server die wordt gebruikt.

AU,

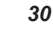

#### **Toegang tot uw audiobestanden via een UPnP-server**

Als uw computer Windows 7, 8, 8.1 of 10 draait, bevat Windows Media Player een UPnP-server die uw bestanden beschikbaar maakt voor uw radio. Er zijn andere UPnP-serveroplossingen beschikbaar voor niet-Windows-gebruikers en voor Windows-gebruikers die misschien een alternatief willen gebruiken (zie de voorgaande pagina).

Het valt buiten het bestek van dit instructieboek om alle mogelijke opties voor UPnP te behandelen. We leggen hier het gebruik van Microsoft Windows Media Player uit, aangezien dat voor de meeste gebruikers de eerste keuze zal zijn.

### **Stel UPnP-toegang in met Windows Media Player**

- 1. Op het moment van schrijven gebruiken Windows 7, 8, 8.1 en 10 allemaal Windows Media Player versie 12 (hier WMP 12 genoemd) en de configuratie is in beide gevallen vergelijkbaar. WMP 12 kan een bibliotheek maken van alle mediabestanden die op uw pc beschikbaar zijn. Om nieuwe mediabestanden aan de bibliotheek toe te voegen, selecteert u 'Bibliotheek', dan 'Muziek', dan 'Alle muziek' of 'Artiest', 'Album' enz. Dit toont u de huidige bibliotheekinhoud. U kunt dan eenvoudig bestanden van andere locaties naar de bibliotheek slepen en neerzetten. Als alternatief kunt u met mediabestanden of mappen op het scherm met de rechtermuisknop op het bestand of de map klikken en 'Opnemen in bibliotheek' selecteren en vervolgens 'Muziek' selecteren. Op deze manier kunt u snel extra inhoud aan uw muziekbibliotheek toevoegen.
- 2. Klik in WMP 12 op 'Stream' (zie afbeelding rechts) en selecteer vervolgens 'Apparaten automatisch toestaan mijn media af te spelen'. Accepteer vervolgens de optie 'Alle computers en media-apparaten automatisch toestaan'. Er zijn andere opties (zie ommezijde), maar dit is de eenvoudigste als u snel mediastreaming naar uw radio wilt inschakelen.
- 3. Schakel de radio in en druk op Mode tot de modus 'Music Player' wordt weergegeven. Het hoofdmenu van de muziekspeler wordt weergegeven.

**60** ) ( 心 ) ( e) ( pab

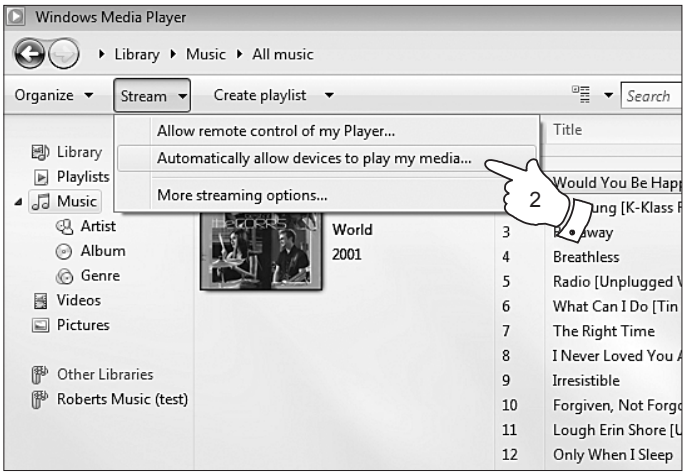

Mediastreaming inschakelen in Windows Media Player 12

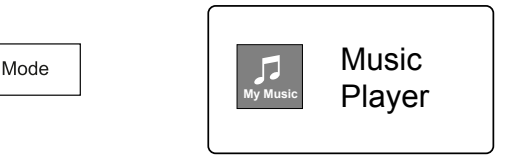

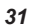

**UPnP-toegang instellen op een Windows-pc vervolg.**

- 4. Draai aan Tuning tot 'Shared media' is geselecteerd en druk op de knop om te selecteren. De radio zoekt naar alle beschikbare UPnP-servers. Het kan enkele seconden duren voordat de radio de scan heeft voltooid. De radio zal '<Empty>' tonen als er geen UPnP-servers worden gevonden.
- 5. Selecteer na het scannen uw UPnP-server met behulp van de Afstemknop. Als u eerder automatische verbinding had toegestaan, zou uw radio nu verbinding moeten maken en kunt u naar de volgende pagina gaan.

Als u automatische verbindingen niet heeft toegestaan, zal uw radio in dit stadium normaal gesproken 'Unauthorized' weergeven.

- 6. Uw pc kan u vragen dat er verbinding is met uw UPnP-server. Of u nu gevraagd wordt of niet, om de radio toegang te geven tot de muziekbestanden, moet u op het tabblad 'Bibliotheek' in WMP12 klikken en het item 'Stream ...' selecteren om het venster 'Media Streaming' te openen. Selecteer 'Apparaten automatisch toestaan mijn media af te spelen' en vervolgens 'Automatisch alle computer- en media-apparaten toestaan'. U kunt ook 'Meer streamingopties' selecteren om delen per apparaat mogelijk te maken.
- 7. In het venster 'Meer streamingopties' kan de radio worden vermeld als een geblokkeerd apparaat. Klik op de weergegeven knop om 'Toegestaan' te selecteren.

**Opmerking**: als u de firewallsoftware van Microsoft Windows gebruikt, moet deze correct zijn geconfigureerd door WMP12. Als u firewallsoftware van derden gebruikt, moet u deze mogelijk handmatig configureren zodat uw apparaat en WMP12 kunnen communiceren (Zie de 'Troubleshooting' sectie op pagina 65).

8. Selecteer op de radio de named server opnieuw met de Afstemknop. Als WMP12 nu kan communiceren met uw radio, krijgt u enkele mediaselectie-opties op het display te zien.

 $\left( \bigoplus_{\text{presents }} \right)$   $\left( \bigoplus_{\text{DAE}} \right)$   $\left( \bigoplus_{\text{DAE}} \right)$ 

### **Muziekspeler .**

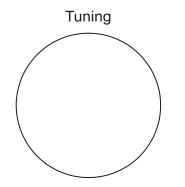

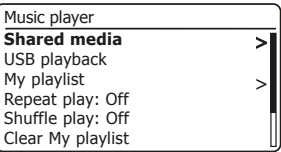

Select/Snooze

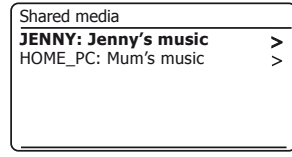

Toestaan dat een apparaat verbinding maakt met Windows Media Player 12

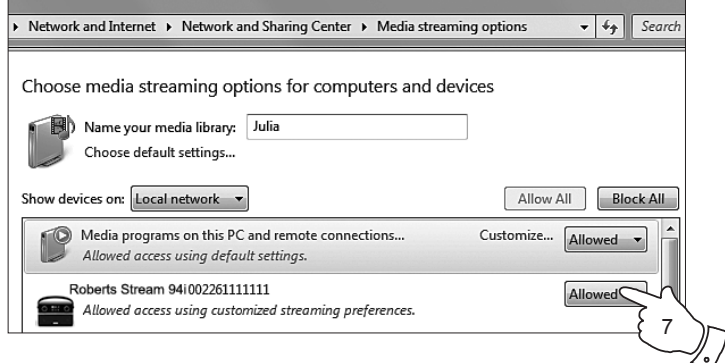

ΑU,

### Mediabestanden zoeken en afspelen met UPnP<br>
Mediabestanden zoeken en afspelen met UPnP

Zodra de UPnP-server is geconfigureerd om mediabestanden met uw radio te delen, kunt u de bestanden die u wilt afspelen als volgt selecteren: -

- 1. Zet de radio aan. Druk op Mode totdat het muziekspelermodusscherm wordt weergegeven. Het hoofdmenu van de muziekspeler wordt weergegeven.
- 2. Draai aan Tuning tot 'Shared media' is geselecteerd op het display en druk vervolgens op de knop om de radio te laten scannen naar UPnP-servers. Houd er rekening mee dat het enkele seconden kan duren voordat de radio de scan heeft voltooid. Het display keert terug naar het Muziekspeler-menu als er geen UPnP-servers worden gevonden.
- 3. Draai na een succesvolle scan aan Tuning om uw UPnP-server te markeren en druk vervolgens op Tuning. Als het display meerdere mediatypen toont, selecteer dan 'Muziek'. (Sommige UPnP-servers kunnen afbeeldingen en video-inhoud naar geschikte apparaten sturen.)
- 4. De radio toont nu de mediacategorieën die beschikbaar zijn gemaakt door de UPnP-server - bijvoorbeeld 'Album', 'Artiest' en 'Genre'. Draai aan Tuning om de categorie te selecteren die u wilt doorbladeren en druk vervolgens op de knop om uw keuze te bevestigen.

Als u de zoekfunctie wilt gebruiken, draait u Tuning tot 'Search' is geselecteerd op het display. U kunt tekens selecteren om een trefwoord samen te stellen voor het zoeken naar inhoud om af te spelen.

Wanneer u delen met een UPnP-server voor het eerst instelt, zijn niet al uw bestanden onmiddellijk beschikbaar. De UPnP-server moet in elk bestand kijken om de artiest- en albuminformatie te identificeren via 'tags' die erin zijn ingesloten. De server heeft mogelijk ook tijd nodig om verbinding te maken met internet om aanvullende informatie te verkrijgen, zoals 'album art', die kan worden weergegeven wanneer u uw muziekbibliotheek op uw pc bekijkt. Voor een bibliotheek met veel bestanden kan dit enige tijd duren.

### **Media selectie**

Bij het zoeken via UPnP heeft u een selectie van zoekcriteria zoals bepaald door de UPnP-serversoftware op uw computer. Hiermee kunt u zoeken op een bepaald informatietype (album, artiest, genre, enz.) En vervolgens de zoekopdracht beperken tot een album of een bepaald nummer binnen een album. Bij sommige UPnPserver toepassingen kunnen de zoekopties worden aangepast. De hier beschreven zoekopdrachten zijn slechts voorbeelden van de mogelijkheden.

**60** ) ( 心 ) ( e) ( pab

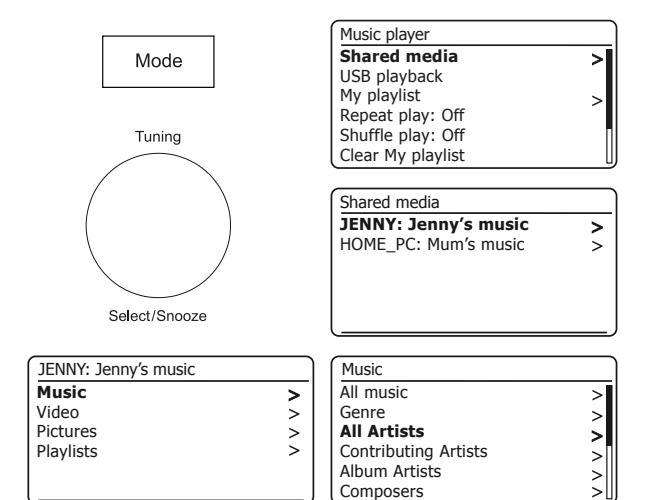

De Stream 94i Plus kan de albumhoezen weergeven voor de track die wordt afgespeeld. Het vermogen van de radio om kunst weer te geven, hangt af van de aanwezigheid van de afbeelding in het bestand dat wordt afgespeeld, of de afbeelding niet te groot is (of opnieuw wordt verkleind door de server) en het vermogen van de UPnP-server om de afbeelding naar de radio. Afbeeldingen die naar de radio wordt gestuurd, moet een JPEG-indeling hebben en mag niet groter zijn dan 640 x 480 pixels. Als de radio geen kunst ontvangt, wordt een standaardpictogram weergegeven. Sommige UPnPservertoepassingen sturen ook een standaardpictogram als er geen afbeelding wordt gevonden in het bestand dat wordt afgespeeld. Vanwege de grote verschillen in de formaten van albumhoezen en UPnP / DLNA-standaarden, wordt het niet weergeven van albumhoezen op de radio niet als een fout beschouwd.

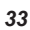

**Luisteren naar een compleet album**

- 1. Gebruik de Afstemknop om inhoud te kiezen op Artiest, Album, Genre, etc. volgens uw behoeften, en druk vervolgens op de knop om uw keuze in te voeren.
- 2. Wanneer u het album of de map bereikt, schakelt het menu over naar het weergeven van de tracks in dat album of die map. Bij het zoeken op UPnP worden ze normaal gesproken op volgorde van tracknummer weergegeven (maar net als bij de zoekcriteria kan dit variëren afhankelijk van de gebruikte servertoepassing).
- 3. Druk op Tuning terwijl de eerste track van het album wordt aangegeven. Het album begint dan te spelen.

Terwijl de radio speelt vanuit uw mediabibliotheek, kunt u de menu's gebruiken zoals beschreven om een andere selectie te kiezen. Wanneer u de track selecteert om af te spelen, begint de radio onmiddellijk de nieuwe selectie af te spelen. Zie ook 'Afspeellijsten' op pagina 38.

#### **Luisteren naar een bepaald nummer**

- 1. Als u alleen een bepaalde track uit een album of map wilt afspelen, kiest u eerst het album of de map zoals beschreven op de voorgaande pagina's.
- 2. Draai aan Tuning tot de gewenste track is gemarkeerd.
- 3. Druk op Tuning. De track wordt afgespeeld. De radio speelt vervolgens de volgende nummers van hetzelfde album of dezelfde map.

### **Afspelen regelen**

- 1. Druk op Pause om het afspelen van de huidige track te pauzeren.
- 2. Als u op Play drukt, wordt het afspelen hervat vanaf het punt waar het werd gepauzeerd.
- 3. Druk op Terugspoelen om het afspelen van de vorige track in de lijst te starten.
- 4. Druk op Fast-forward om het afspelen van de volgende track in de lijst te starten.
- 5. Houd de knop Vooruitspoelen of Terugspoelen ingedrukt om door de huidige track te bladeren. Hoe langer de knop wordt ingedrukt, hoe hoger de snelheid waarmee de speler door de track beweegt. Laat de knop los wanneer het gewenste punt is bereikt. (Merk op dat deze functie niet wordt ondersteund bij het afspelen van bestanden die zijn gecodeerd met de FLAC- en ALAC-formaten.)
- 6. Druk op Stop om het afspelen te stoppen. Druk op Play om het afspelen te hervatten.

**60** ) ( 心 ) ( ab ) ( pab

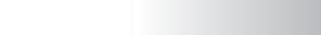

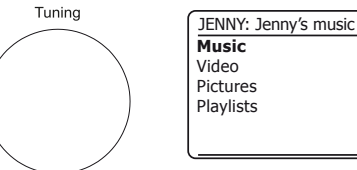

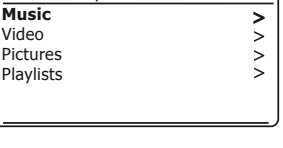

Select/Snooze

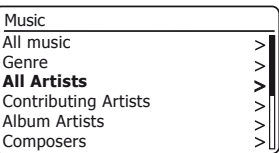

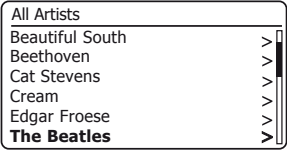

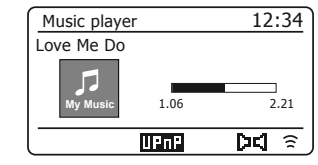

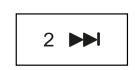

**H** 

 $4$   $\blacksquare$ 

5  $\rightarrow$ 

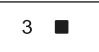

AU

### **Afspelen regelen vervolg**

In de muziekspeler kunt u ervoor kiezen om het huidige album (of afspeellijst) te herhalen, of om de bestanden in willekeurige volgorde af te spelen, of beide opties samen.

### **Herhaal nummers**

- 1. Om de optie Herhalen in of uit te schakelen, drukt u op de knop Preset. Het herhaalpictogram wordt op het display weergegeven wanneer herhalen is ingeschakeld. U kunt de optie ook bedienen vanuit het hoofdmenu van de muziekspeler.
- 2. Draai aan Tuning tot 'Repeat play' is geselecteerd.
- 3. Om de herhaaloptie te activeren, drukt u op Tuning zodat 'On' op het display verschijnt. Uw geselecteerde tracks worden nu herhaaldelijk afgespeeld.
- 4. Om de herhaaloptie uit te schakelen, selecteert u 'Repeat play' en drukt u op Tuning zodat 'Off' op het display verschijnt.
- 5. Druk op Menu om af te sluiten.

### **Speel nummers in willekeurige volgorde af**

- 1. Om de Shuffle-optie in of uit te schakelen, houdt u de Preset-knop lang ingedrukt. Het Shuffle-pictogram wordt op de display weergegeven wanneer Shuffle is ingeschakeld. U kunt de optie ook bedienen vanuit het hoofdmenu van de muziekspeler.
- 2. Draai aan Tuning tot 'Shuffle play' is geselecteerd.
- 3. Om de shuffle-optie te activeren, drukt u op Tuning zodat 'On' op het display verschijnt. De door u geselecteerde nummers worden in willekeurige volgorde afgespeeld.
- 4. Om de shuffle-optie uit te schakelen, selecteert u 'Shuffle play' en drukt u op Tuning zodat 'Off' op het display verschijnt.
- 5. Druk op Menu om af te sluiten.

Als zowel de afspeelopties voor herhalen als willekeurig afspelen zijn ingesteld op 'Aan', worden de pictogrammen voor herhalen en shuffle weergegeven op het display.

**WWV** 

**60** ) ( 心 ) ( e) ( pab

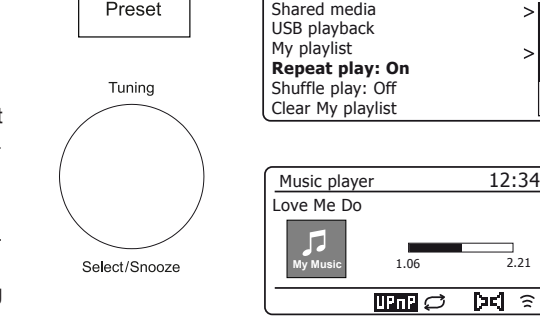

Shared media

 $\geq$ 

 $\mathbf{M} \approx$ 

Music player

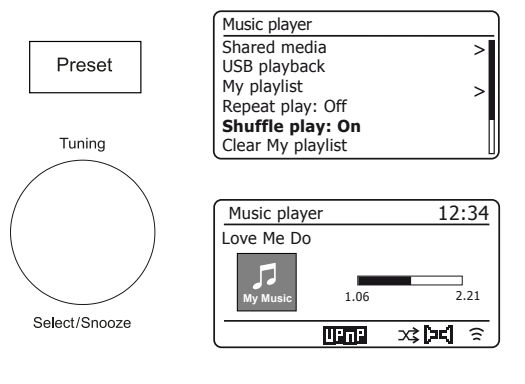

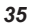

### **USB-geheugenapparaten gebruiken**

Dit gedeelte beschrijft hoe u uw radio kunt gebruiken om uw audiobestanden te openen en af te spelen via USB-geheugenapparaten. USB-geheugenapparaten worden aangesloten op de rechthoekige sleuf aan de achterkant van de radio.

Belangrijk: uw radio is alleen ontworpen om te werken met USBflashgeheugenapparaten. Het is niet bedoeld om te worden aangesloten op harde schijven of enig ander type USB-apparaat.

De Stream 94i Plus-radio is getest met een reeks USB-geheugenapparaten met een capaciteit tot 256 GB. USB-geheugen moet het FAT- of FAT32 archiveringssysteem gebruiken om met uw radio te kunnen werken. Uw radio kan niet afspelen vanaf media die zijn geformatteerd met de formaten exFAT of NTFS.

Het is mogelijk om SD-, SDHC- of SDXC-kaarten te gebruiken voor opslag en weergave van media wanneer deze in een geschikte USB-adapter worden gehouden. Vanwege de grote variatie van dergelijke adapters is het echter niet mogelijk om te garanderen dat alle adapter / kaartcombinaties in de radio zullen werken.

Ondersteunde audioformaten zijn MP3, WMA, AAC, FLAC, ALAC en WAV.

USB-weergave ondersteunt geen bestanden die zijn gecodeerd met WMA Lossless, WMA Voice, WMA10 Professional, noch bestanden van welk formaat dan ook die DRM-beveiliging hebben.

#### Aanbevelingen:

Plaats niet alle bestanden in de hoofdmap, tenzij er maar een paar bestanden op het USB-geheugenapparaat staan.

Het aantal items (bestanden / submappen) in een map moet minder zijn dan 2000.

Zoeken en afspelen zal sneller reageren als het aantal bestanden in een map beperkt is (we raden niet meer dan 250 aan).

Het wordt aanbevolen om het USB-geheugen opnieuw te formatteren op uw computer voordat u uw muziekbestanden toevoegt.

De maximale diepte voor het nesten van mappen is 8 mapniveaus (maar afspelen is alleen mogelijk vanaf het momenteel geselecteerde niveau).

De shuffle- en playlist-functies zijn beperkt tot 500 tracks.

### **Muziekspeler .**

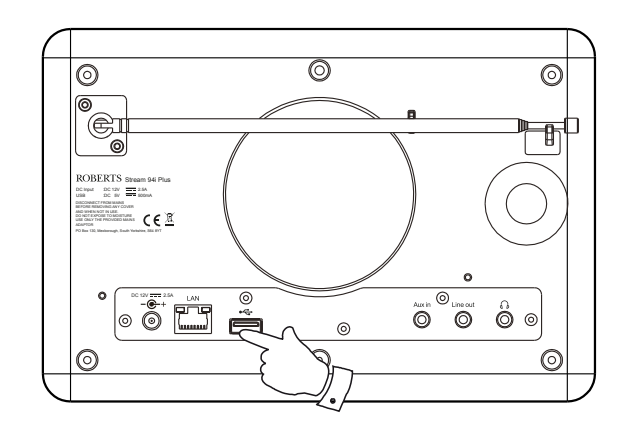

Waarschuwingen:

Om het risico van schade aan uw radio of uw USB-geheugen te minimaliseren, plaatst u het apparaat zo dat er niet gemakkelijk tegen het geheugenapparaat kan worden gestoten terwijl het in het stopcontact zit.

Verwijder het USB-geheugen voordat u het apparaat vervoert of als u de USB-functie gedurende langere tijd niet gebruikt.

Zet het apparaat in de stand-bymodus voordat u uw USBgeheugenapparaat verwijdert.

De USB-aansluiting is alleen bedoeld voor

flashgeheugenapparaten. Het gebruik van opslagmedia op de harde schijf wordt niet ondersteund.

Het afspelen via USB van bestanden die zijn opgeslagen op mp3-spelers is niet gegarandeerd.

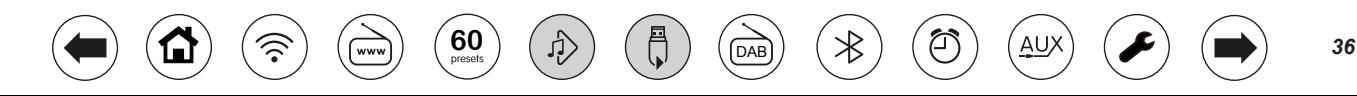

### **Bestanden afspelen vanaf USB-geheugenapparaten**

- 1. Steek het USB-geheugenapparaat voorzichtig in de USB-aansluiting aan de achterkant van de radio. Druk op On / Standby om het apparaat in te schakelen. De radio kan detecteren dat het geheugen is aangesloten, in welk geval het zal vragen of u de mapweergave met de geheugeninhoud wilt openen. Druk op Tuning om 'Ja' te selecteren en ga verder met stap 4 hieronder. Als het USB-geheugen niet automatisch werd gedetecteerd, gaat u als volgt te werk.
- 2. Om de USB-afspeelmodus te selecteren, drukt u op Mode tot de muziekspelermodus is geselecteerd.
- 3. Draai aan Tuning tot 'USB playback' is geselecteerd op het display en druk op de knop. De radio zal nu de inhoud weergeven die op het USBgeheugenapparaat is opgeslagen. Als er veel bestanden of mappen zijn, kan dit enkele seconden duren.
- 4. Draai aan Tuning om de gewenste map te markeren en druk op de knop om de huidige map te openen. De lijst met nummers in de huidige map wordt weergegeven. Als alternatief, als u geneste mappen heeft (zoals albummappen in een artiestenmap), gaat u gewoon naar het volgende mapniveau.
- 5. Draai aan Tuning om de track te selecteren en druk op de knop om het afspelen vanaf de gemarkeerde track te starten. Alle bestanden in de huidige map worden om beurten afgespeeld. Bestanden worden gesorteerd op bestandsnaam in alfanumerieke volgorde (0 - 9 ... A - Z) voordat ze worden afgespeeld. Albums worden in de juiste volgorde afgespeeld als de bestandsnaam begint met het tracknummer (gebruik voorloopnullen als er meer dan 9 tracks zijn).
- 6. De bediening van het afspelen vanaf het USB-geheugenapparaat, inclusief de functies Shuffle en Herhalen, wordt uitgelegd op pagina 34-35.

**WWV** 

**60** ) ( 心 ) ( e) ( pab

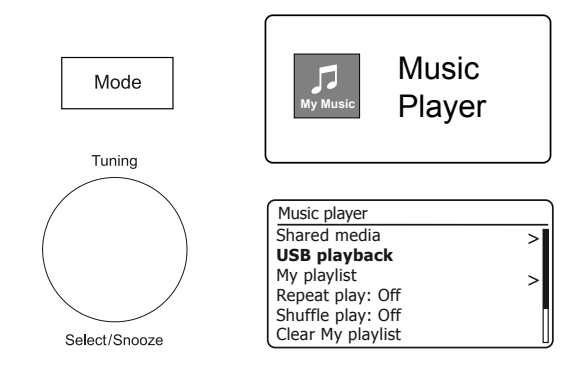

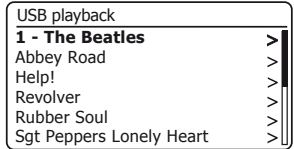

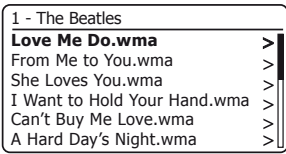

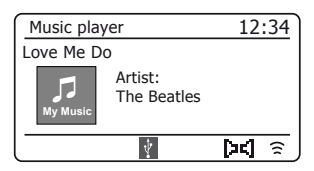

AU,

### **Afspeellijsten**

Misschien wilt u een lijst met muziektracks of albums opstellen die u vervolgens kunt afspelen als achtergrondmuziek voor bijvoorbeeld een feestje. Uw radio kan worden geconfigureerd voor een wachtrij van maximaal 500 nummers in een afspeellijstmenu. De tracks of albums voor de afspeellijst kunnen worden geselecteerd vanaf uw UPnP-server en vanaf een USBgeheugenapparaat. De afspeellijst wordt in het geheugen van uw radio vastgehouden totdat de externe voeding wordt verwijderd, of tot dat de afspeellijst uit het menu wordt gewist.

**Een enkele track, een volledig album of een map aan uw afspeellijst toevoegen**

- 1. Bij het selecteren (of afspelen) van een track met behulp van een UPnP-server of een USBgeheugenapparaat, houdt u de Afstemknop lang ingedrukt en het display toont 'Added to My playlist'.
- 2. De track wordt aan de afspeellijst toegevoegd om later af te spelen.
- 3. Wanneer u een UPnP-server of een USB-geheugenapparaat gebruikt, markeert u het gekozen album, de artiest of de map en drukt u lang op Tuning. Het display toont 'Toegevoegd aan mijn afspeellijst'.
- 4. Elk van de tracks in de album-, artiest- of mapselectie wordt afzonderlijk aan de afspeellijst toegevoegd. Hierdoor kunnen ongewenste nummers indien nodig uit de afspeellijst worden verwijderd (zie hieronder).

**Je afspeellijst bekijken**

- 1. Druk op Mode totdat de muziekspelermodus wordt weergegeven. Het Music Player-menu wordt dan op het display weergegeven.
- 2. Kies 'My Playlist' om de playlist te openen.
- 3. Draai aan Tuning om door de afspeellijst te bladeren. Tracks die worden aangeboden via UPnP zullen hun tracknaam tonen en USB-tracks zullen hun bestandsnaam tonen.

### **Een nummer uit de afspeellijst wissen**

- 1. Druk op Menu en kies vervolgens 'Mijn afspeellijst'.
- 2. Draai aan Tuning tot de track die u wilt wissen is gemarkeerd. Druk lang op Tuning.
- 3. Om de track te verwijderen, draait u Tuning tot 'YES' is geselecteerd, en druk vervolgens op de knop om het verwijderen te bevestigen. Als u de track niet uit de lijst wilt verwijderen, draait u aan Tuning om 'NO' te selecteren en drukt u op de knop om de bewerking te annuleren.

**60** ) ( 心 ) ( ap) ( pab

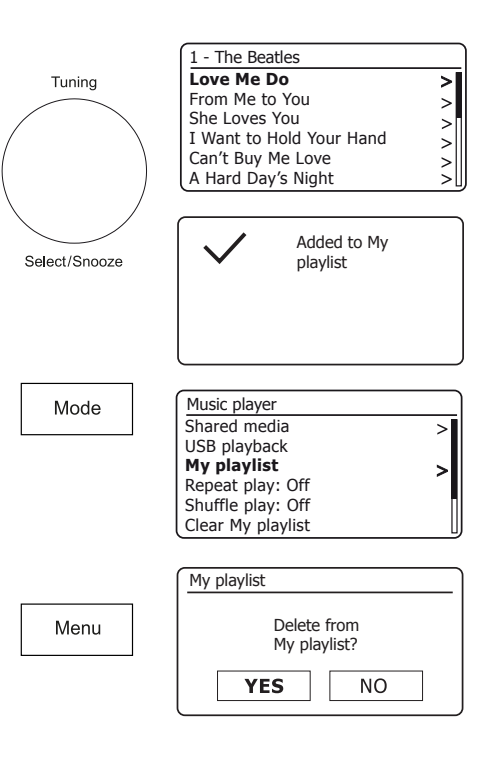

AU

### **De afspeellijst wissen**

1. Druk op Menu. Om de hele afspeellijst te wissen, kiest u 'Mijn afspeellijst wissen' en vervolgens 'JA'. Kies 'NEE' als je de playlist niet wilt wissen.

### **Je afspeellijsten afspelen**

- 1. Druk op Menu. Kies 'Mijn afspeellijst'.
- 2. Om de afspeellijst van een bepaalde track af te spelen, draait u aan Tuning tot de gewenste track is gemarkeerd en drukt u op de knop om het afspelen te starten.
- 3. Tijdens het afspelen van de afspeellijst kunt u deze functie gebruiken om naar een bepaalde track in de afspeellijst te gaan. Tijdens het afspelen vanuit de afspeellijst kunt u extra tracks of albums toevoegen of specifieke tracks verwijderen (zie de voorgaande pagina).

#### **Wis servers**

Uw radio slaat details van UPnP-servers die hij heeft gezien via zijn netwerkverbinding op in zijn interne geheugen. Als u de radio op verschillende locaties gebruikt, kan het zijn dat er servers zijn vermeld door de radio waarin u niet langer geïnteresseerd bent. Met de functie prune servers kunnen alleen actieve UPnP-servers op het momenteel verbonden netwerk worden weergegeven wanneer u 'Shared Media' selecteert. in het menu Muziekspeler.

1. Druk op Menu. Kies 'Servers opschonen'. Kies 'JA' om servers te verwijderen die niet langer nodig zijn. Als u servers niet wilt wissen, kiest u 'NEE'.

### **Wakker worden Op LAN**

Als u een computer als UPnP-server gebruikt om uw muziekbestanden via uw radio af te spelen, wilt u die computer misschien niet laten werken als u niet via uw radio luistert. Als uw computer correct is geconfigureerd, kan deze worden uitgeschakeld of in de stand-by- of slaapstand gaan wanneer deze niet wordt gebruikt. Uw radio kan een computer wekken die is uitgeschakeld met een Wake On LAN-opdracht via het netwerk, op voorwaarde dat de radio eerder verbinding heeft gemaakt met een UPnP-servertoepassing op die computer. Een computer die momenteel niet actief is, wordt weergegeven met een vraagteken in de lijst met UPnP-servers. Veel computers reageren niet in alle modi op Wake On LANopdrachten van de radio en kunnen wijzigingen in de software, het apparaatstuurprogramma, het BIOS, de hardware of de routerconfiguratie vereisen om deze functie te laten werken. Het niet reageren van een computer op Wake On LAN wordt niet beschouwd als een storing van de radio.

www

**60** ) ( 心 ) ( e) ( pab

꾳

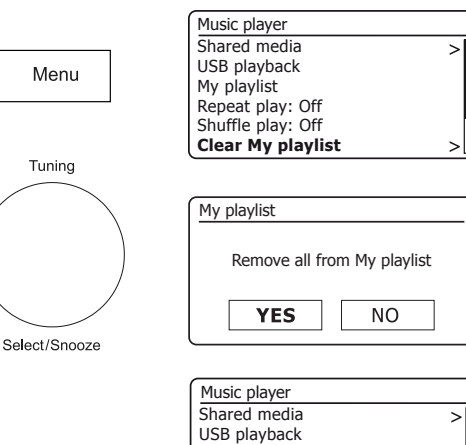

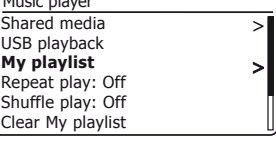

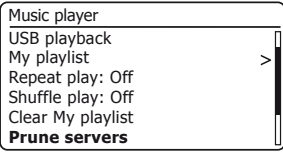

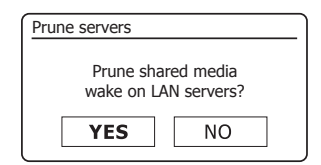

### **Houd het netwerk verbonden**

Uw radio heeft de optie om de WiFi- of Ethernet-verbinding af te sluiten wanneer deze in stand-by staat. Dit minimaliseert het stroomverbruik, maar het betekent wel dat u de radio handmatig moet inschakelen om Streaming Services, de functie 'Play to / Cast to Device' of enige afstandsbedieningssoftware zoals de UNDOK-app te gebruiken.

Als u de radio op afstand moet kunnen bedienen, zelfs als deze in stand-by staat, kunt u ervoor kiezen om het netwerk verbonden te houden door de optie 'Netwerk verbonden houden' in het menu met netwerkinstellingen te gebruiken. In de stand-bymodus wordt de WiFisignaalindicator weergegeven met of zonder een kruis erdoor, of de Ethernet-verbindingsindicator wordt losgekoppeld of aangesloten weergegeven, afhankelijk van de status van de verbinding.

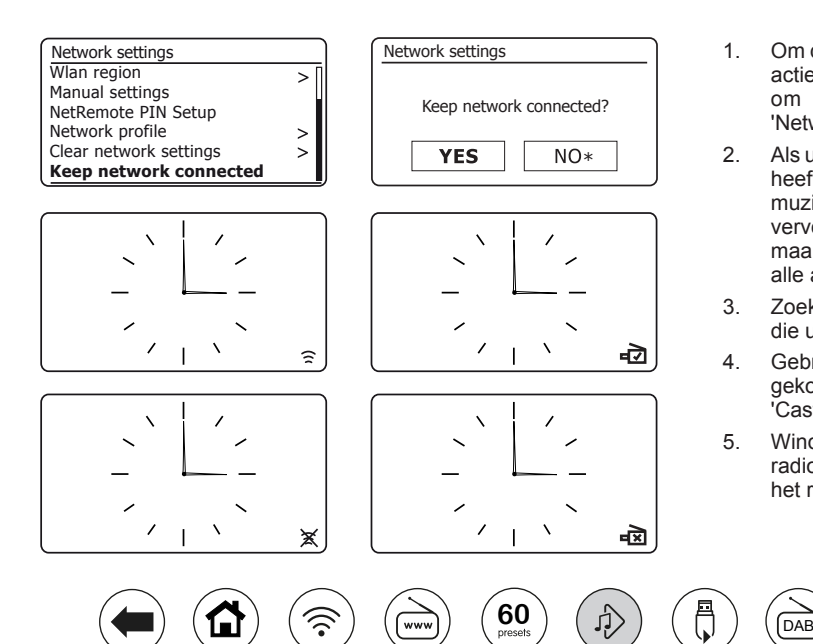

### **Muziekspeler .**

*40*

### **Windows 'Play to' / 'Cast to Device' functie**

Als je Windows 7, 8, 8.1 of 10 gebruikt, is het mogelijk om een muziekalbum, track of playlist op de computer te kiezen en vervolgens aan Windows te vertellen dat dit op de radio moet worden afgespeeld met behulp van de 'Play to'-functie (genaamd' Cast to Device 'in Windows 10).

Vergelijkbare functionaliteit is beschikbaar voor handheld-apparaten met de iOS- of Android-besturingssystemen van Apple door de UNDOK-app te gebruiken. Om deze functie te gebruiken, kiest u de bronoptie 'Lokale muziek' in de UNDOK-app.

Bij gebruik op deze manier toont het afspeelscherm op de radio de huidige bedieningsmodus als 'Local Music'. In deze modus werkt de radio als een DLNA Digital Media Renderer.

- 1. Om de functie 'Play to' / 'Cast to Device' te gebruiken, moet de radio actief met het netwerk zijn verbonden. Als uw radio is geconfigureerd om de netwerkverbinding in stand-bymodus te houden (zie 'Netwerkverbinding houden' aan de linkerkant), ga dan naar stap 3.
- 2. Als uw radio momenteel niet in gebruik is, of geen actieve verbinding heeft met uw netwerk, dient u eerst uw radio aan te zetten en de muziekspeler-modus te selecteren met de Mode-knop. Selecteer vervolgens 'Shared media' in het menu zodat de radio verbinding maakt met Windows Media Player op uw pc. Na deze stap kunnen alle andere functies vanaf uw computer worden uitgevoerd.
- 3. Zoek op uw Windows-pc het bestand, het album of de afspeellijst die u op de radio wilt afspelen.
- 4. Gebruik de rechtermuisknop om een menu met opties voor het gekozen item te openen en selecteer de optie 'Afspelen naar' / 'Casten naar apparaat'.
- 5. Windows zou u een of meer apparaten moeten tonen, inclusief uw radio, waarnaar u kunt kiezen om de muziek te verzenden. Markeer het radio-item en klik met de linkermuisknop.

- 1. Windows opent dan een 'Play to' / 'Cast to Device' venster met de track of tracks die moeten worden afgespeeld. Uw computer neemt dan de controle over uw radio over. Uw radio gaat in de modus 'Lokale muziek' en na een paar seconden begint de radio te spelen.
- 2. Terwijl de radio in de modus 'Lokale muziek' speelt, kunt u de bedieningselementen in het venster 'Afspelen naar' / 'Naar apparaat casten' op uw computer gebruiken om nummers over te slaan, vooruit of achteruit te spoelen, te pauzeren of opnieuw te starten, en om het volume op de radio te wijzigen. U kunt ook de bedieningselementen op uw radio gebruiken om het volume aan te passen, trackinformatie weer te geven (druk op de Infoknop) of om de bedieningsmodus te wijzigen. Het is niet mogelijk om nummers over te slaan of het afspelen te pauzeren met de bedieningselementen van de radio terwijl deze in de modus 'Lokale muziek' staat.
- 3. Tijdens het spelen kunt u extra inhoud binnen Windows selecteren en opnieuw de functie 'Play to' / 'Cast to Device' gebruiken (zie stappen 3 - 5). De extra nummers worden toegevoegd aan de afspeellijst in het huidige venster 'Afspelen naar' / 'Naar apparaat casten'. U kunt de volgorde van nummers ook verwijderen of wijzigen in het venster 'Afspelen naar' / 'Naar apparaat casten'.
- 4. Als u de modus 'Lokale muziek' wilt verlaten, schakelt u gewoon uw radio uit of selecteert u een andere bedieningsmodus.

**WWV** 

**60** ) ( 心 ) ( e) ( pab

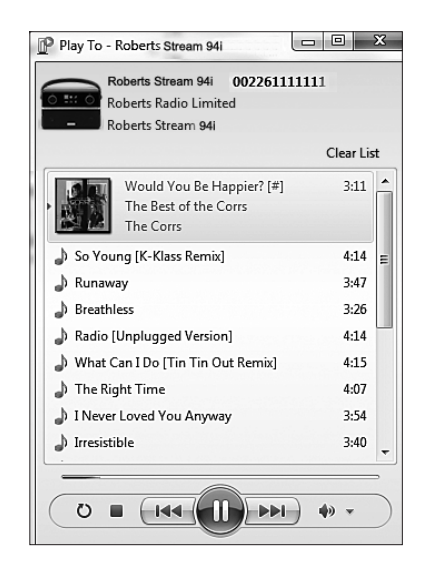

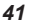

### **Muziekspeler .**

Vergeet niet dat om de modus 'Lokale muziek' opnieuw te selecteren en 'Play to' / 'Cast to Device' vanuit Windows te kunnen gebruiken, u er eerst voor moet zorgen dat uw radio een actieve verbinding heeft met uw netwerk (zie stappen 1 en 2 hierboven).

Opmerking: sommige Windows-beveiligingssoftware kan de juiste werking van de functie 'Afspelen naar' / 'Naar apparaat casten' verhinderen. Dergelijke software kan updates of configuratie-opties hebben waardoor 'Play to' / 'Cast to Device' correct werkt - raadpleeg uw antivirussoftwareleverancier. De functie 'Play to' / 'Cast to Device' in Windows 7, 8, 8.1 en 10 is met succes getest met de Stream 94i Plus-radio bij gebruik van de eigen beveiligingssoftware van Microsoft zonder problemen.

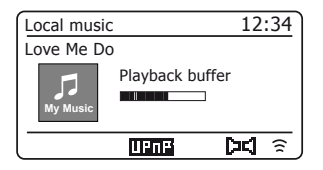

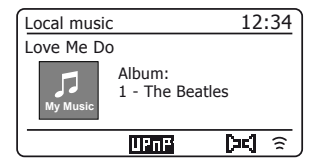

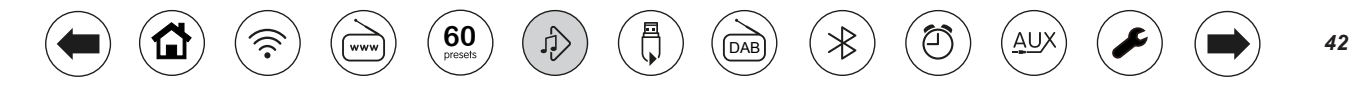

### **DAB Radio**

- 1. Strek de telescopische antenne voorzichtig uit. Druk op On / Standby om de radio in te schakelen. Als de radio eerder is gebruikt, wordt de laatst gebruikte modus geselecteerd.
- 2. Druk op Mode om de DAB-radiomodus te selecteren.
- 3. Als dit de eerste keer is dat de DAB-modus wordt gebruikt, wordt er een scan van de Band III DAB-kanalen uitgevoerd. Op het display wordt 'Scanning' weergegeven. Tijdens het scanproces, als er nieuwe stations worden gedetecteerd, zal de stationteller toenemen en zullen de stations worden toegevoegd aan de lijst die is opgeslagen in de radio. Het staafdiagram geeft de voortgang van de scan aan. Als het scannen is voltooid, zal de radio de gevonden stations weergeven (in alfanumerieke volgorde 0 .... 9 ... A ... Z), tenzij er eerder is afgestemd op een DAB-station.
- 4. Draai aan Tuning om door de lijst met beschikbare DAB-radiozenders te bladeren. Druk op Tuning om de gemarkeerde zender te selecteren. Het display kan 'Connecting ...' tonen terwijl de radio opnieuw afstemt. Gebruik de volumeregeling om het geluidsniveau naar wens in te stellen.
- 5. Als de zenderlijst na de scan nog steeds leeg is, zal het display 'Service niet beschikbaar' tonen. Als er geen stations worden gevonden, kan het nodig zijn om uw radio te verplaatsen naar een positie met een betere ontvangst.

### **Een DAB radiostation selecteren**

- 1. Draai tijdens het afspelen van een DAB-radiostation aan Tuning om de lijst met radiostations te openen en door de beschikbare stations te bladeren.
- 2. Druk op Tuning. Het display kan 'Connecting ...' tonen terwijl de radio opnieuw afstemt. Opmerking: een vraagteken voor de zendernaam geeft aan dat de zender niet recentelijk door de radio is gedetecteerd. Het gebruik van de voorkeurszenders wordt beschreven op pagina 24

### **Secundaire diensten**

Aan sommige radiostations kunnen een of meer extra uitzendingen zijn gekoppeld. Als deze beschikbaar zijn, verschijnen ze onmiddellijk na het hoofdstation als u de Afstemknop rechtsom draait. Druk op Tuning om af te stemmen op de geselecteerde service.

**60** ) ( 心 ) ( e) ( pas

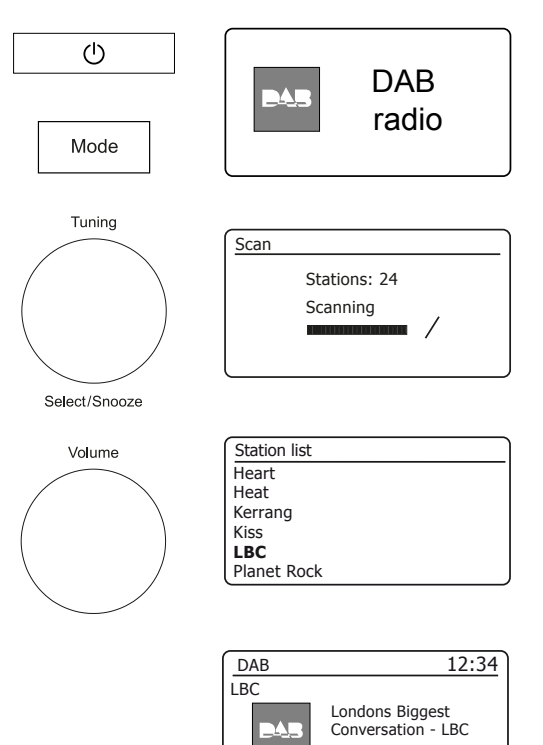

AU)

D¤1 …nla

### **Nieuwe DAB-radiostations zoeken**

Als u uw radio wilt gebruiken voor DAB-ontvangst op een nieuwe locatie, of als er geen stations zijn gedetecteerd tijdens de eerste scan, kunt u deze procedure volgen om uw radio te laten zien welke DAB-radiostations beschikbaar zijn.

- 1. Druk op Mode om de DAB-radiomodus te selecteren.
- 2. Druk op Menu.
- 3. Kies 'Scannen'.
- 4. Druk op Tuning. Het display zal 'Scanning' tonen en uw radio zal een scan van de Band III DAB-frequenties uitvoeren. Als er nieuwe stations worden gevonden, zal de stationteller toenemen en zullen stations aan de lijst worden toegevoegd. Het staafdiagram geeft de voortgang van de scan aan.

### **Handmatig afstemmen**

Handmatig afstemmen stelt u in staat uw radio af te stemmen op een bepaalde DABfrequentie in Band III. Alle nieuwe stations die worden gevonden, worden toegevoegd aan de stationslijst. Deze functie kan ook worden gebruikt om te helpen bij het positioneren van de telescopische antenne of de radio om de ontvangst voor een specifiek kanaal of frequentie te optimaliseren.

- 1. Druk in de DAB-modus op Menu.
- 2. Kies 'Handmatig afstemmen'.
- 3. Kies het gewenste DAB-kanaal. Druk op Afstemmen. Als de radio heeft afgestemd, toont het display het kanaalnummer en de frequentie, en de naam van de gevonden DAB-multiplex (indien aanwezig). Een staafdiagram toont de signaalsterkte en is handig als u de radio of de antenne moet verplaatsen. De minimumsignaalmarkering 'I' die het linker- en rechtergedeelte van de signaalgrafiek scheidt, toont het minimum signaalniveau dat nodig is voor een bevredigende ontvangst. Alle nieuwe radiostations die op de afgestemde DAB-multiplex worden gevonden, worden toegevoegd aan de lijst die in de radio is opgeslagen.
- 4. Druk op Menu of Terug om een andere frequentie te kiezen.
- 5. Druk een tweede keer op Menu of Back om het hoofdmenu van DAB te openen en selecteer vervolgens 'Station list' om terug te keren naar de normale afstemming.

**WWV** 

**60** ) ( 心 ) ( ap)

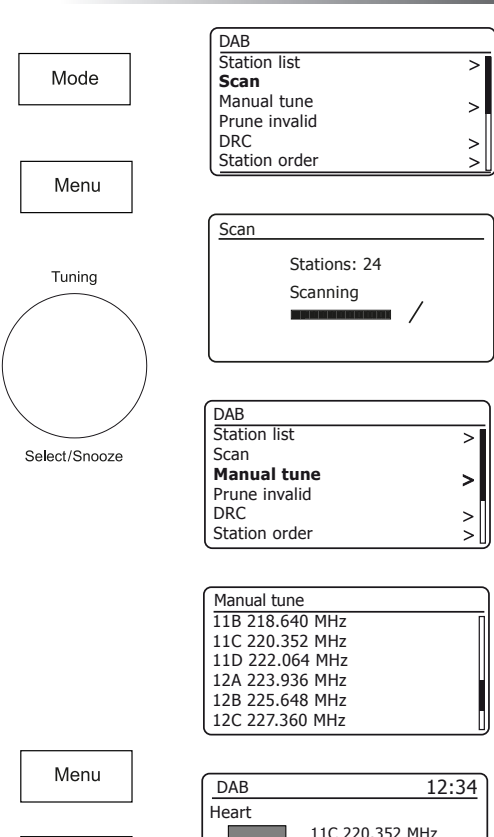

### **DAB Radio .**

 $\hat{z}$ 

Strength:

DК

TT

ΑL

**Back** 

### **Dynamic Range Control-instellingen**

De DRC-faciliteit kan stillere geluiden gemakkelijker hoorbaar maken wanneer uw radio in een lawaaierige omgeving wordt gebruikt.

- 1. Druk in de DAB-modus op Menu.
- 2. Kies 'DRC' en kies vervolgens de gewenste DRC-instelling (standaard is Uit). DRC uit - DRC is uitgeschakeld, Broadcast DRC wordt genegeerd. DRC Low - DRCniveau is ingesteld op 1/2 van het niveau dat door de uitzender wordt verzonden. DRC High - DRC is ingesteld zoals verzonden door de uitzender.
- 3. Druk op Tuning om de instelling te bevestigen. Opmerking: niet alle DAB-uitzendingen gebruiken de DRC-functie. Als de uitzending geen DRC-informatie bevat, heeft de DRC-instelling op de radio geen effect.

### **Zendervolgorde instellen**

Uw radio heeft 3 zendervolgorde-instellingen waaruit u kunt kiezen. De instellingen van de zendervolgorde zijn, alfanumeriek, ensemble en geldig. Opmerking: de standaard zendervolgorde op uw radio is alfanumeriek.

- 1. Druk in de DAB-modus op Menu.
- 2. Kies 'Zendervolgorde' en kies vervolgens 'Alfanumeriek' (alfabetisch gerangschikt), 'Ensemble' (georganiseerd door DAB-multiplex) of 'Geldig' (toont alleen die stations waarvoor een signaal kan worden gevonden).

### **Wis stations**

Als u naar een ander deel van het land verhuist, zijn sommige van de vermelde stations mogelijk niet meer beschikbaar. Het is ook mogelijk dat sommige DAB-services van tijd tot tijd stoppen met uitzenden of van locatie of frequentie veranderen. Zenders die niet kunnen worden gevonden, of die lange tijd niet zijn ontvangen, worden in de zenderlijst met een vraagteken weergegeven. De functie Prune stations verwijdert de gemarkeerde DAB-stations uit uw stationslijst.

- 1. Druk in de DAB-modus op Menu.
- 2. Kies 'Prune Invalid' en kies vervolgens 'YES' om de ongeldige zendernamen uit de zenderlijst te verwijderen. Als u geen stations wilt wissen, kiest u 'NEE'.

Opmerking: als u uw radio naar een ander deel van het land heeft verplaatst, moet u ook naar nieuwe stations zoeken. (Zie het gedeelte 'Nieuwe stations zoeken' op pagina 44).

**60** ) ( 心 ) ( e) ( pas

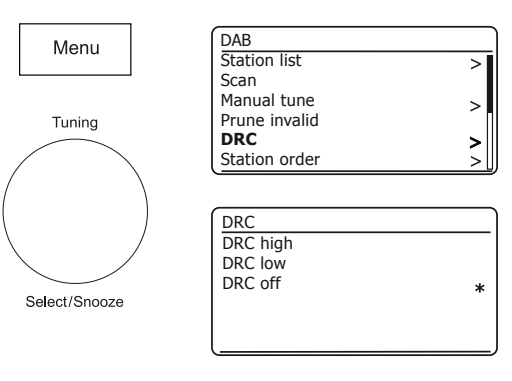

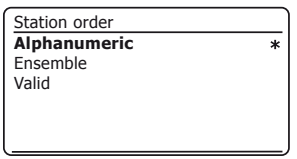

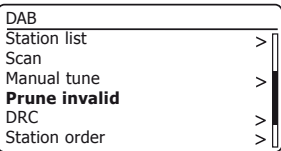

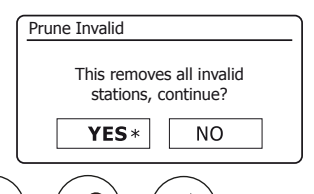

# **FM Radio . FM Radio**

### **Uw radio bedienen in FM-modus**

- 1. Strek de telescopische antenne voorzichtig uit en druk op On / Standby om de radio aan te zetten.
- 2. Druk op Mode om de modus FM-radio te selecteren.
- 3. Draai Tuning met de klok mee. De weergegeven frequentie zal toenemen. Druk op Tuning om automatisch af te stemmen. Uw radio scant de FMband omhoog vanaf de momenteel weergegeven frequentie en stopt met scannen wanneer het een station met voldoende sterkte vindt.
- 4. Op het display wordt de frequentie van het gevonden signaal weergegeven. Als er RDS-informatie beschikbaar is, zal het display na een paar seconden de naam van de radiozender tonen. Als u alleen gesis of interferentie hoort, drukt u gewoon op Tuning om verder te scannen. Uw radio heeft mogelijk een vals stoorsignaal gevonden.
- 5. Om meer FM-zenders te zoeken, drukt u op Tuning om de scanbewerking te herhalen. Om in frequentie omlaag te scannen, draait u Tuning eerst tegen de klok in en drukt u vervolgens op de knop. Uw radio scant de FM-band omlaag vanaf de momenteel weergegeven frequentie en stopt met scannen wanneer hij een signaal van voldoende sterkte vindt.
- 6. Wanneer het einde van de golfband is bereikt, zal uw radio verder gaan met afstemmen vanaf het andere uiteinde van de golfband.
- 7. Gebruik de volumeregeling om het geluidsniveau naar wens aan te passen.

### **Handmatig afstemmen**

1. Draai aan Tuning om op een station af te stemmen. De frequentie verandert in stappen van 50 kHz.

www

**60** ) ( 心 ) ( ab ) ( pab

2. Pas het volume aan.

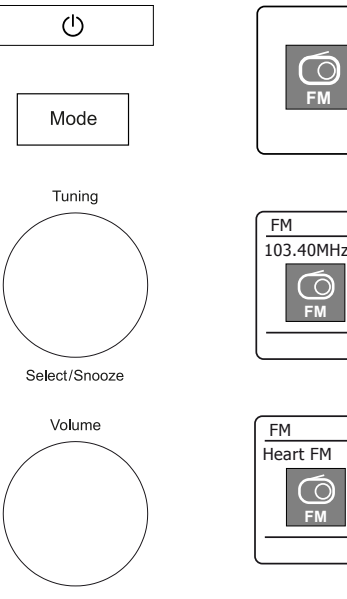

AU)

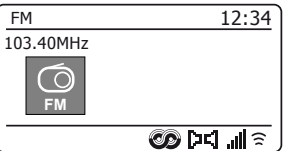

FM radio

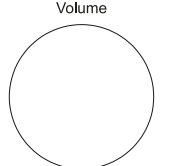

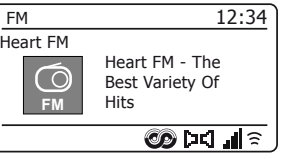

### **Instelling scangevoeligheid - FM**

Uw radio zal normaal gesproken zoeken naar FM-uitzendingen die sterk genoeg zijn voor een goede ontvangst. Het kan echter zijn dat u wilt dat de Auto-scan-functie ook zwakkere signalen kan vinden, mogelijk van verder weg gelegen radiozenders. Uw radio heeft een lokale / 'minder sterke signalen' optie voor de Auto-scan-functie.

- 1. Druk in de FM-modus op Menu.
- 2. Kies 'Scaninstelling'.
- 3. Om uw radio zo in te stellen dat alleen de stations met de sterkste signalen worden gevonden tijdens het scannen, kiest u 'YES'. (Normaal gesproken beperkt dit het scannen tot lokale uitzendingen).
- 4. Als alternatief, om uw radio zo in te stellen dat alle beschikbare stations worden gevonden tijdens het scannen (lokale en minder sterke signalen optie), kiest u 'NEE'.

Opmerking: De initiële instelling (uit de doos of na een systeemreset) zorgt ervoor dat de radio zwakkere (of verder weg gelegen) signalen negeert.

### **Schakelen tussen stereo / mono - FM**

Uw radio speelt stereo FM-uitzendingen in stereo af, op voorwaarde dat het ontvangen signaal van voldoende sterkte is. Als een stereosignaal echter zwakker wordt, wordt het audiosignaal slechter.

Het kan beter zijn om de radio te forceren om de zender in mono af te spelen om het niveau van achtergrondruis te verminderen.

- 1. Zorg ervoor dat uw radio in de FM-modus staat en stem af op de gewenste FM-zender.
- 2. Druk op Menu om de audio-instelling te wijzigen.
- 3. Kies voor 'Audio-instelling'. De huidige audio-instelling wordt aangegeven met een asterisk. Om over te schakelen naar mono om het gesis van een zwak FM-signaal te verminderen, kiest u 'YES' of kiest u 'NO' om terug te keren naar de normale automatische 'stereo of mono' instelling.

**60** ) ( 心 ) ( e) ( pas

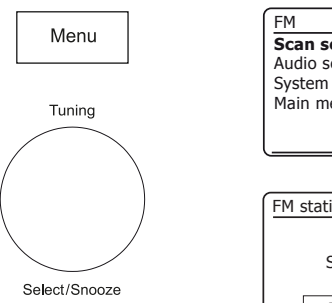

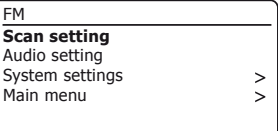

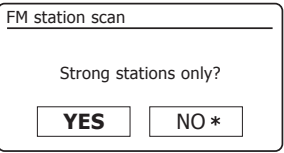

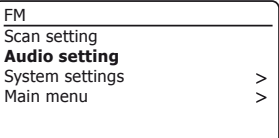

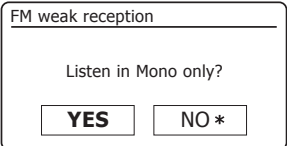

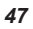

### **Bluetooth-modus**

Met de Bluetooth-modus op uw radio kunt u audio afspelen, geluid van videobestanden afspelen en muziek streamen vanaf Bluetooth-apparaten zoals uw mobiele telefoon, computer, tablet enz. Via de luidsprekers van uw radio.

- Wanneer een Bluetooth-apparaat, zoals uw Stream 94i Plus Radio, zich in een 'detecteerbare' staat bevindt, kunnen andere Bluetooth-apparaten het apparaat detecteren, koppelen of er verbinding mee maken.
- 'Bluetooth-koppeling' vindt plaats wanneer twee Bluetooth-apparaten overeenkomen om een verbinding tot stand te brengen en met elkaar te communiceren.

**60** ) ( 心 ) ( ab ) ( pab

### **Bluetooth-apparaten verbinden**

- 1. Zorg ervoor dat de Bluetooth-mogelijkheid op uw telefoon, tablet of pc is ingeschakeld. Mogelijk moet u de gebruikersdocumentatie van uw apparaat raadplegen, aangezien de methode per apparaat kan verschillen.
- 2. Zorg ervoor dat uw radio is ingeschakeld.
- 3. Druk op de Mode-knop op uw radio totdat de Bluetooth-modus is geselecteerd. Uw radio geeft aan dat hij 'detecteerbaar' is en de Bluetooth-indicator knippert blauw op het display. Als de indicator blauw is en niet knippert, is de radio al verbonden met een ander apparaat. Om ervoor te zorgen dat de radio 'vindbaar' wordt, drukt u op Menu en kiest u vervolgens 'Bluetooth instellen'. Druk op Afstemmen. Uw Stream 94i Plus wordt detecteerbaar door andere apparaten.
- 4. Gebruik de Bluetooth-instellingen van uw telefoon, tablet of pc om te zoeken naar 'vindbare' apparaten. Na een paar seconden zou u een apparaat moeten zien met de naam 'Stream 94i Plus'. Af en toe kan het langer duren voordat de radio door uw apparaat wordt gevonden.
- 5. Selecteer 'Stream 94i' Plus om uw telefoon, tablet of pc te koppelen met uw radio en om een verbinding tot stand te brengen.
- 6. Zodra de verbinding tot stand is gebracht, blijft de Bluetooth-indicator constant branden.

U kunt nu muziek afspelen vanaf uw smartphone, tablet, enz.

Sommige Bluetooth-apparaten hebben mogelijk een 'Passkey' (een authenticatiesleutel) nodig om een verbinding tussen apparaten tot stand te brengen. Een wachtwoordsleutel is vergelijkbaar met een wachtwoord, hoewel u de wachtwoordsleutel maar één keer hoeft te gebruiken om een verbinding tot stand te brengen. Als uw apparaat om een wachtwoord vraagt om te kunnen koppelen met uw radio, voert u de code 0000 in (vier nullen).

**WWV** 

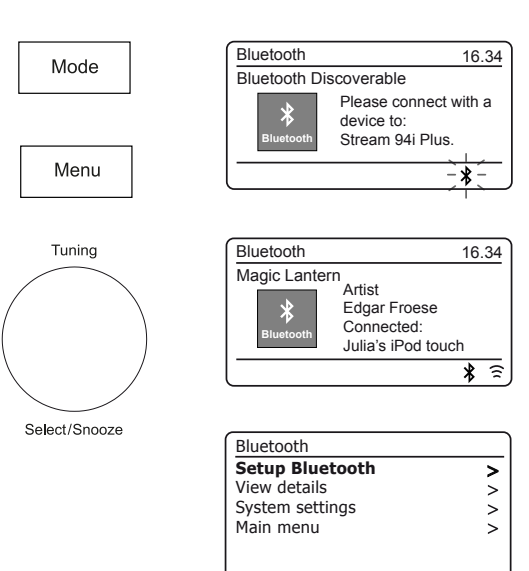

AU

**Bluetooth .**

### **Audiobestanden afspelen in Bluetooth-modus**

Als je je radio met succes hebt verbonden met het door jou gekozen Bluetooth-apparaat, kun je beginnen met het afspelen van muziek met de bedieningselementen op het apparaat.

- 1. Zodra het afspelen is begonnen, stelt u het volume in op de gewenste instelling met behulp van de volumeregeling op uw radio of het aangesloten Bluetooth-apparaat.
- 2. Het volume van uw radio in Bluetooth-modus wordt beïnvloed door de volumeinstellingen op de radio en ook op het aangesloten Bluetooth-apparaat. Als u de volumeregeling op de radio aanpast, maar u vindt dat het volume van de radio niet voldoende is, kan het zijn dat de volume-instelling van het aangesloten apparaat moet worden verhoogd.
- 3. De audiospeler in uw telefoon, tablet of pc kan mogelijk reageren op de knoppen Afspelen, Pauzeren, Volgende track, Vorige track op de radio.

**Opmerking**: het is mogelijk dat niet alle spelertoepassingen of -apparaten op al deze knoppen reageren.

### **Een Bluetooth-apparaat verbinden en opnieuw verbinden**

U kunt slechts één Bluetooth-apparaat tegelijk op de radio hebben aangesloten, hoewel het ook aan meerdere apparaten kan zijn gekoppeld. Als u eenmaal een Bluetoothapparaat heeft aangesloten op uw radio, kan het niet worden onderbroken door een ander Bluetooth-apparaat, tenzij u ervoor kiest om de verbinding te verbreken.

- 1. Om verbinding te maken met een ander apparaat, drukt u op Menu en kiest u 'Bluetooth instellen'. Druk op Afstemmen. De Bluetooth-indicator knippert blauw.
- 2. Uw Stream 94i Plus-radio wordt 'vindbaar' door andere apparaten.
- 3. U kunt nu de radio met een nieuw apparaat koppelen met behulp van de Bluetoothinstellingen. De radio wordt weergegeven als 'Stream 94i Plus'. Wanneer de nieuwe Bluetooth-verbinding tot stand is gebracht, blijft de Bluetooth-indicator constant branden. U kunt dan muziek van het nieuwe apparaat afspelen via de radio.
- 4. Als u niet langer wilt dat uw Bluetooth-apparaat aan uw radio wordt gekoppeld, moet u de 'Stream 94i Plus'-koppeling op het apparaat verwijderen. Raadpleeg de Bluetooth-documentatie van het apparaat.

**WWV** 

**60** ) ( 心 ) ( e) ( pas

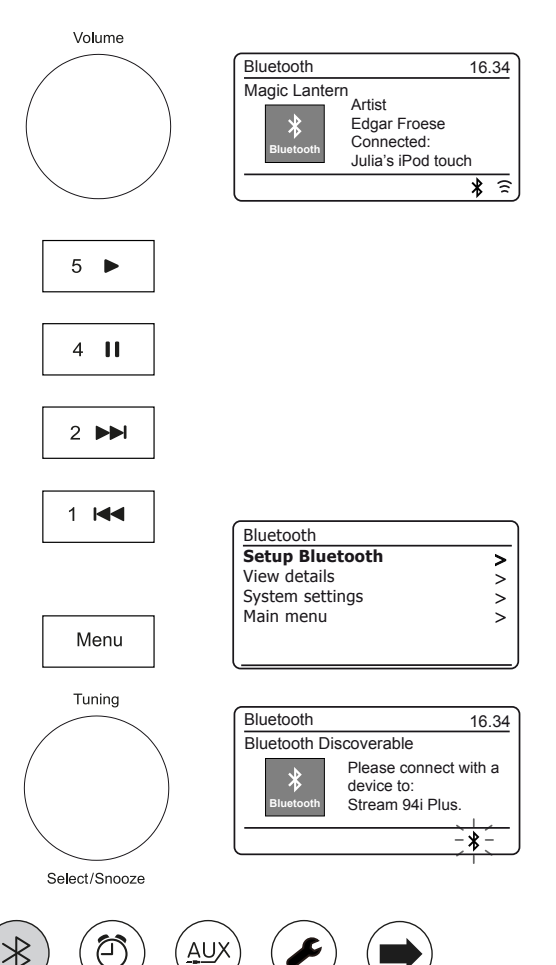

### **Bekijk Bluetooth-informatie**

1. Om de Bluetooth-informatie van het momenteel verbonden Bluetoothapparaat te bekijken, drukt u op Menu en kiest u 'Details bekijken' en vervolgens 'Bluetooth-info'.

De Bluetooth-informatie inclusief Bluetooth-status en beschrijvende naam wordt weergegeven.

### **Bekijk Bluetooth-verbindingsdetails**

1. Om de details van het momenteel verbonden Bluetooth-apparaat te bekijken, drukt u op Menu en kiest u 'Details bekijken' en vervolgens 'Verbonden apparaat'.

**Bekijk de lijst met gekoppelde apparaten**

- 1. Om de lijst met gekoppelde apparaten te bekijken, drukt u op Menu en kiest u 'Details bekijken' en vervolgens 'Lijst gekoppelde apparaten'.
- 2. De radio toont een lijst met maximaal 8 eerder verbonden apparaten.

′⊼ੇ

www

### **Bluetooth .**

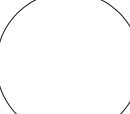

Menu

Tuning

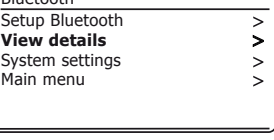

Bluetooth

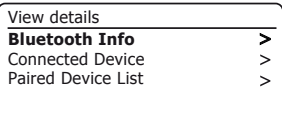

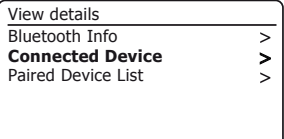

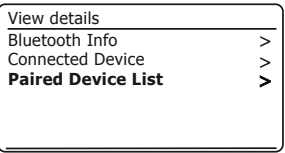

Julia's iPod touch Jennifer's iPhone Les's iPod touch Paired Device List

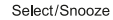

 $\rtimes$ 

ĀU,

 $\left( \bigoplus_{\text{pressels}} \right)$   $\left( \bigoplus_{\text{p} \in \text{Sels}} \right)$   $\left( \bigoplus_{\text{DAE}}$ 

### **Bluetooth informatie**

De prestaties van de Bluetooth-connectiviteit kunnen variëren afhankelijk van de verbonden Bluetooth-apparaten. Raadpleeg de Bluetoothmogelijkheden van uw apparaat voordat u verbinding maakt met uw radio. Op sommige gekoppelde Bluetooth-apparaten worden mogelijk niet alle functies ondersteund.

Een Bluetooth-verbinding kan zorgen voor een link voor audio tot een afstand van ongeveer tien meter. Wanneer u twee Bluetooth-apparaten koppelt, raden we u aan dat ze niet meer dan 2 tot 3 meter van elkaar verwijderd zijn. De aanwezigheid van andere werkende Bluetooth-apparaten tijdens het verbinden kan leiden tot operationele problemen.

Bluetooth is een radio communicatie systeem met een kort bereik en over het algemeen kunnen Bluetooth-apparaten duidelijk met elkaar communiceren in een kamer of kantoor van normale grootte. De betrouwbaarheid van een Bluetooth-verbinding tussen verschillende kamers hangt sterk af van de constructie van het gebouw.

Het Bluetooth-communicatiebereik kan aanzienlijk worden verminderd als het signaal door een vast object gaat. Menselijke lichamen, bakstenen en betonnen muren, zware meubels of boekenkasten zullen allemaal het bereik van uw Bluetooth-apparaten in meer of mindere mate verminderen. Glazen, gipsplaatwanden of houten lambrisering en kantoorwanden kunnen een minder ernstig maar merkbaar effect hebben. Metalen buizen, met folie beklede gipsplaat, metalen raamkozijnen en huishoudelijke bedrading kunnen ook een effect hebben. Plaats uw Bluetooth-apparaten dichter bij elkaar als u communicatieproblemen opmerkt.

WiFi-netwerken en draadloze telefoons gebruiken over het algemeen vergelijkbare radiofrequenties als Bluetooth en kunnen elkaar storen. Als u enige storing opmerkt, probeer dan de radio of een van de andere apparaten te verplaatsen.

Dankzij de Bluetooth-mogelijkheden van uw radio kan deze audio ontvangen van vele Bluetooth-apparaten, waaronder mobiele telefoons, pc's en tablets. Er kan slechts één Bluetooth-apparaat tegelijk met uw radio worden verbonden. Het ondersteunt de volgende Bluetooth-profielen en -functionaliteit.

● Uw radio ondersteunt A2DP (Advanced Audio Distribution Profile), een stereo-audioverbinding die stereomuziek streamt van pc's, mobiele telefoons enz. SBC- en AAC-audiocodecs worden ondersteund.

● Uw radio ondersteunt AVRCP (Audio Video Remote Control Profile), waardoor uw radio het afspelen van muziek vanaf het aangesloten apparaat kan regelen.

Opmerking: sommige mobiele telefoons kunnen tijdelijk de verbinding met uw radio verbreken wanneer u belt of gebeld wordt. Sommige apparaten kunnen hun Bluetooth-audiostreaming tijdelijk dempen wanneer ze smsberichten, e-mails ontvangen of om andere redenen die geen verband houden met audiostreaming. Dergelijk gedrag is een functie van het aangesloten apparaat en duidt niet op een storing met uw radio.

Opmerking: Als het apparaat zich in de Bluetooth-modus bevindt en gedurende meer dan 15 minuten niet is verbonden met een Bluetoothapparaat, schakelt het automatisch over naar de stand-by modus. Het LCD-scherm keert terug naar de klokweergave in de stand-by modus. Om de radio weer te gebruiken, drukt u eenvoudig op de Aan / Standby-knop om hem in te schakelen.

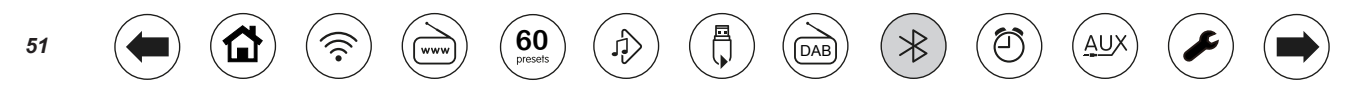

### **Klok en Alarmen Klok en Alarm .**

### **Automatisch de klok updaten**

Uw radio zal normaal gesproken de klok automatisch updaten wanneer deze is verbonden met internet. Als u handmatig een tijdinstelling invoert, berekent de radio een lokale tijdverschuiving die vervolgens in het geheugen wordt opgeslagen. Telkens wanneer het de klok synchroniseert via internet, ook na een stroomstoring, zal uw radio de klok automatisch instellen op basis van deze informatie.

Als alternatief kunt u aangeven dat de tijd niet automatisch wordt bijgewerkt. In dit geval moet de klok altijd handmatig worden ingesteld na een stroomonderbreking.

- 1. Terwijl uw radio is ingeschakeld, drukt u op Menu.
- 2. Kies 'Systeeminstellingen', 'Tijd / datum', 'Automatische update' en kies vervolgens een update-optie uit 'Update via radio', 'Update via netwerk' of 'No update' zoals vereist.

#### **Het klokformaat instellen**

De klokweergave die wordt gebruikt in de stand-bymodus en op de schermen van de afspeelmodus kan worden ingesteld op 12 of 24 uur formaat. Het geselecteerde formaat wordt dan ook gebruikt bij het instellen van de alarmen.

- 1. Terwijl uw radio is ingeschakeld, drukt u op Menu.
- 2. Kies 'Systeeminstellingen', 'Tijd / datum', Formaat instellen 'en selecteer vervolgens 12 of 24 uur. Het huidige klokweergaveformaat is gemarkeerd met een asterisk.

Als het 12-uurs klokformaat wordt gekozen, zal de radio de 12-uurs klok gebruiken voor het instellen van alarmen, en zal een 12-uurs klok weergeven met een AM- of PM-indicator in stand-bymodus.

www

**60** ) ( 心 ) ( ab ) ( pab

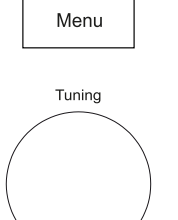

Select/Snooze

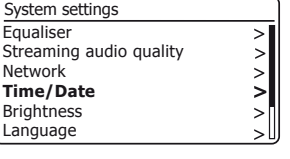

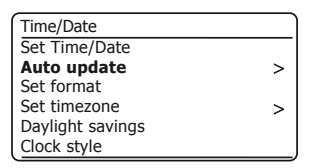

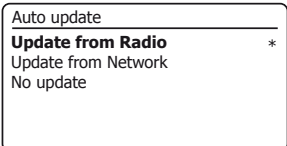

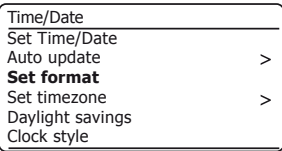

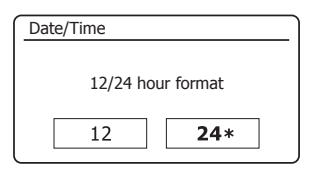

AL

### **Handmatig de klok instellen**

Nadat een verbinding met internet tot stand is gebracht, zal uw radio normaal gesproken de klok automatisch instellen op de lokale tijdzone die is opgegeven tijdens de installatie (zie pagina 10). Als u de tijd handmatig moet instellen, de tijdzone moet wijzigen of handmatig moet overschakelen van winter- naar zomertijd (van GMT naar BST in het VK, ook buiten het VK algemeen bekend als zomertijd), volg dan deze procedure.

- 1. Terwijl uw radio is ingeschakeld, drukt u op Menu.
- 2. Kies 'Systeeminstellingen'.
- 3. Om de huidige tijd- of datuminstelling te wijzigen, kiest u 'Tijd / datum', 'Tijd / datum instellen' en stelt u de juiste cijfers voor dag, maand, jaar, uur en minuut in. Ga naar stap 5 om de instelling van de tijdzone te wijzigen. Ga naar stap 6 om van winter- naar zomertijd te wisselen.
- 4. Het display keert dan terug naar het vorige menu.
- 5. Selecteer 'Tijdzone instellen' en kies de tijdzone die van toepassing is op uw locatie.
- 6. Selecteer 'Zomertijd'. De asterisk '\*' geeft de huidige instelling aan. In het VK is AAN gelijk aan Britse zomertijd, UIT is gelijk aan Greenwich Mean Time.
- 7. Kies naar wens 'AAN' of 'UIT'. Druk op Menu om af te sluiten.

### **Klok stijl**

Het stand-by display van uw radio kan worden ingesteld op de analoge of digitale klokstijl.

- 1. Terwijl uw radio is ingeschakeld, drukt u op Menu.
- 2. Kies 'Systeeminstellingen', 'Tijd / datum' en vervolgens 'Klokstijl'.
- 3. Kies 'Digitaal' om de digitale klokstijl te selecteren of kies 'Analoog' om de analoge klokstijl te selecteren. De huidige stijl wordt zichtbaar wanneer de radio in stand-by wordt gezet.

**WWV** 

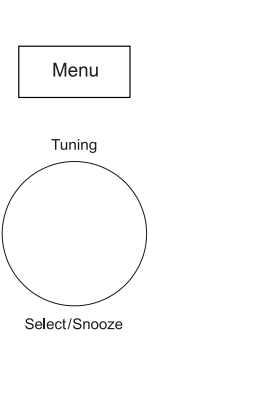

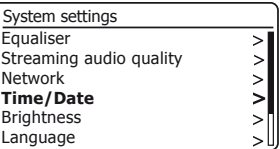

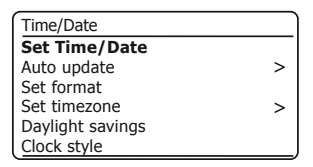

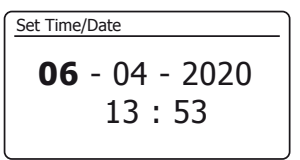

**UTC + 00:00: Dublin, Lond** UTC + 00:30: UTC + 01:00: Madrid, Am UTC + 01:30: UTC + 02:00: Athens, Cair UTC + 02:30: Set timezone \*

**60** ) ( 心 ) ( e) ( pas

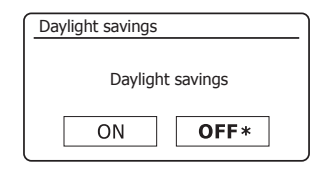

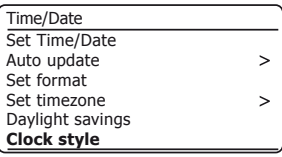

### **De wekker instellen**

Uw radio heeft twee aparte alarmen die kunnen worden ingesteld om u te wekken met de radio of een buzzer-alarm. In het geval van een stroomstoring heeft uw radio een ingebouwd geheugen waarin uw alarminstellingen bewaard blijven. Zorg ervoor dat de tijd correct is ingesteld voordat u de alarmen instelt.

 $\left( \bigoplus_{\text{presses}} \right)$   $\left( \bigoplus_{\text{presses}} \right)$   $\left( \bigoplus_{\text{DAE}}$ 

Alarmen kunnen worden ingesteld terwijl de radio in de stand-bymodus staat of is ingeschakeld.

- 1. Om de status van de alarmen te wijzigen terwijl de radio in stand-by staat, drukt u op de Alarm-knop. Het display toont Geen alarm, Alarm 1 ingeschakeld, Alarm 2 ingeschakeld of Alarm 1 en 2 ingeschakeld.
- 2. Om de alarminstellingen te wijzigen terwijl de radio in stand-by staat, houdt u de alarmknop lang ingedrukt. Hierdoor wordt het menu Alarmen weergegeven. Ga dan verder met stap 5 hieronder.
- 3. Om de alarminstellingen te wijzigen terwijl de radio is ingeschakeld, drukt u op de Alarm-knop en gaat u verder met stap 5 hieronder, of drukt u op Menu. Kies 'Hoofdmenu'.
- 4. Kies 'Alarmen'. De huidige alarminstellingen worden weergegeven. Als u niets hoeft te wijzigen, drukt u op Menu of Terug om af te sluiten.
- 5. Kies alarm (1 of 2).
- 6. Kies 'Tijd' en kies vervolgens het alarmuur en vervolgens de alarmminuut. Als de radio is ingesteld om een 12-uurs klokformaat te gebruiken, is er hier ook een optie om AM of PM in te stellen voor de alarmtijd.
- 7. Het display keert dan terug naar het alarminstelmenu.
- 8. Kies 'Inschakelen'. Het display toont de frequentie-opties voor het alarm. De alarmfrequentie-opties zijn als volgt:

'Uit' - het alarm wordt uitgeschakeld 'Dagelijks' - het alarm gaat elke dag af 'Once' - het alarm gaat één keer af 'Weekends' - het alarm gaat alleen af in het weekend 'Weekdagen' - het alarm gaat alleen op weekdagen af

www

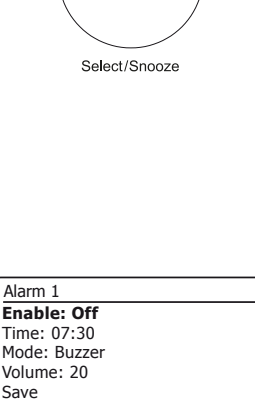

Alarm

Menu

Tuning

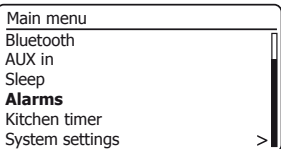

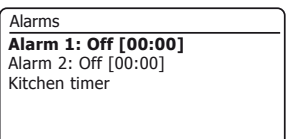

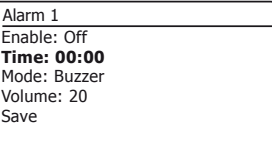

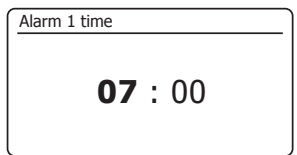

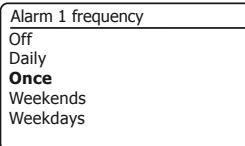

AU

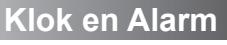

### **De wekker instellen - vervolg**

- 9. Kies de optie alarmfrequentie. Als u Uit kiest, wordt het alarm uitgeschakeld. Als u ervoor kiest om het alarm in te stellen op Once, moet u ook de datum instellen.
- 10. Het alarm kan worden ingesteld op buzzer, internetradio, DAB-radio of FM-radio. Voor welke radiomodus dan ook is geselecteerd, het radioalarm kan worden ingesteld op elk van de stations die zijn opgeslagen als voorkeurzenders of op het station waarnaar het laatst is geluisterd. Kies de optie 'Mode' voor het alarm, ofwel 'Buzzer' of de gewenste radiomodus.
- 11. Als u het alarm instelt op een radio-optie, kiest u de optie 'Preset'. Kies uit het radiostation 'Last listened' of uit de presets 1 - 20. Scroll naar de gekozen optie en druk op de knop om de selectie te bevestigen. Let op: Het alarm mag alleen een preset gebruiken die al is opgeslagen.
- 12. Kies de optie 'Volume'. De radio gebruikt de opgeslagen volume-instelling voor elk alarm wanneer het klinkt. Gebruik de Afstemknop om het gewenste volume in te stellen.
- 13. Selecteer de optie 'Opslaan' om de alarminstellingen op te slaan. Druk op Afstemmen. Uw radio toont 'Alarm opgeslagen' en keert dan terug naar de lijst met alarmen met de nieuwe alarminstelling op het display.

Als u besluit de instellingen niet op te slaan, drukt u op Terug. Het display toont 'Wijzigingen opslaan' met een 'JA' of 'NEE' optie. Kies 'NEE'. Op het display wordt 'Alarm niet opgeslagen' weergegeven.

Actieve alarmen worden weergegeven met behulp van kleine alarmindicatoren op de afspeeldisplays en op het klokdisplay in stand-by. Opmerking: als u een fout maakt, gebruikt u de knop Terug om terug te gaan naar het vorige scherm.

### **Als het alarm afgaat**

Het buzzer- of radioalarm zal op de geselecteerde tijden tot 60 minuten klinken, tenzij geannuleerd. Het volume dat voor het alarm wordt gebruikt, is zoals gespecificeerd tijdens de procedure voor het instellen van het alarm. Als de radio geen verbinding kan maken met het opgegeven DAB-radiostation, wordt in plaats daarvan het buzzer-alarm gebruikt.

**60** ) ( 心 ) ( e) ( pas

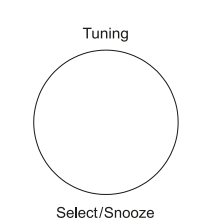

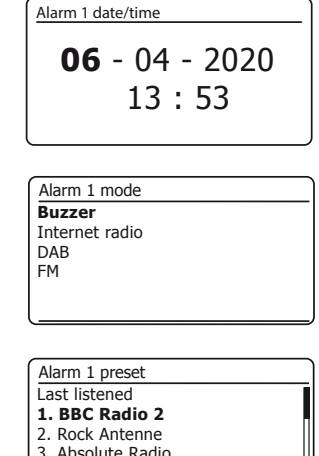

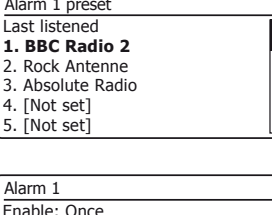

Time: 07:30 Mode: Buzzer Volume: 20 **Save**

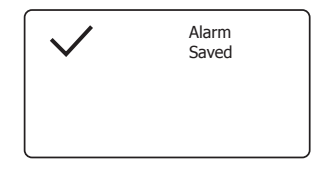

### **Klok en Alarm .**

### **Als het alarm afgaat - vervolg**

- 1. Tijdens een alarm knippert het alarmpictogram op het display. De radio keert na 60 minuten automatisch terug naar de stand-by modus.
- 2. Om een alarm te annuleren, drukt u op Aan / Stand-by om terug te keren naar de stand-by modus.

Opmerking: Als de radio is ingeschakeld vanwege een alarm, kunt u basisfuncties bedienen, zoals het volume en het selecteren van presets. U kunt geen bewerkingen uitvoeren waarbij de afstem- / selectieknop betrokken is, aangezien deze ook fungeert als de snooze-knop (zie hieronder).

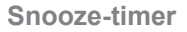

- 1. Het buzzer- of radioalarm kan voor 5 minuten worden onderdrukt door op de Afstemknop / Select / Snooze-knop te drukken. Mocht u een langere sluimertijd wensen, dan kan dit worden verlengd. Door nogmaals op de knop te drukken terwijl de radio is gesnoozed, wordt de beschikbare sluimertijd ingesteld op 5, 10, 15 of 30 minuten.
- 2. Terwijl de sluimertimer actief is, wordt de resterende sluimertijd weergegeven naast het knipperende alarmpictogram op het klokdisplay.
- 3. Om de snooze-timer te annuleren terwijl het alarm is onderbroken, drukt u op Aan / Stand-by. Op het display wordt kort het bericht 'Alarm uit' weergegeven.

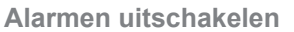

- 1. Om een alarm uit te schakelen terwijl de radio in stand-by modus staat, drukt u op de Alarm-knop om door de opties voor alarm aan / uit te bladeren (Zie pagina 54, stap 1).
- 2. Om een alarm uit te schakelen terwijl de radio speelt, gaat u naar het menu 'Alarms' (Zie pagina 54, stappen 3 en 4) en selecteert u alarm (1 of 2).
- 3. Kies 'Inschakelen' en kies de optie 'Uit'.
- 4. Kies de optie 'Opslaan' en druk op Tuning om de nieuwe instelling op te slaan. Het gekozen alarm wordt nu uitgeschakeld.

**WWV** 

 $\left( \bigoplus_{\text{presents }} \right)$   $\left( \bigoplus_{\text{p}} \right)$   $\left( \bigoplus_{\text{p}} \right)$   $\left( \bigoplus_{\text{p}} \right)$ 

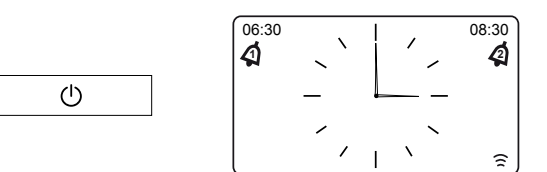

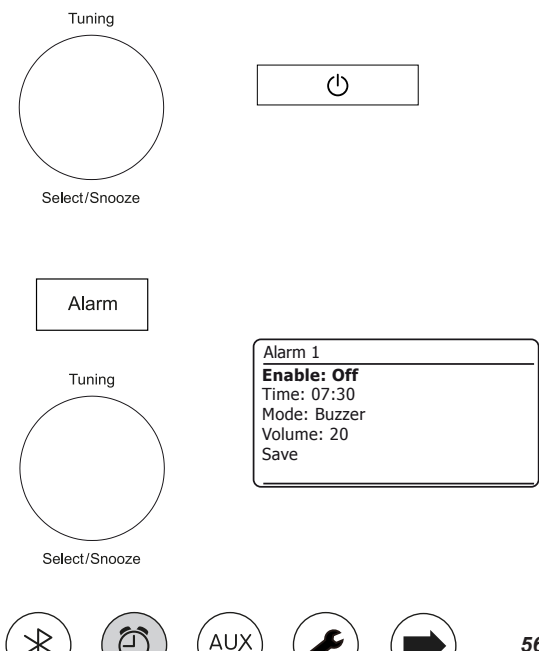

**Slaaptimer**

Uw radio kan worden ingesteld om uit te schakelen nadat een vooraf ingestelde tijd is verstreken. De slaaptimer kan worden ingesteld terwijl de radio in stand-by staat of tijdens gebruik. De instelling van de slaaptimer kan worden aangepast tussen 5 en 120 minuten in stappen van 5 minuten.

- 1. Druk lang op de Aan / Stand-by-knop om de slaaptimer te openen. Selecteer de gewenste slaaptijd. De slaaptimer kan worden ingesteld tussen 5 en 120 minuten, of op 'Uit'. Druk op Tuning om te bevestigen.
- 2. Als de radio in stand-by stond, wordt de radio ingeschakeld voor de gekozen duur. Als de radio al aan het spelen was, blijft hij spelen en wordt de slaaptimer ingesteld op de gekozen duur. Een actieve slaaptimer wordt weergegeven met behulp van een kleine timer indicator onderaan de afspeel displays. Deze indicator toont ook de resterende slaaptijd voordat de radio zichzelf in de standby-modus zet.
- 3. Om de slaaptijd met het menu in te stellen, drukt u op Menu en kiest u 'Hoofdmenu', 'Slaapstand' en vervolgens de gewenste slaaptijd. Druk op Tuning om de instelling te bevestigen.
- 4. Om de slaaptijd te annuleren voordat de vooraf ingestelde tijd is verstreken en om de radio uit te schakelen, drukt u op On / Standby om het apparaat handmatig uit te schakelen. Om de slaaptimer te annuleren en de radio te laten spelen, gaat u terug naar de slaaptimerinstellingen (stap 1 hierboven) en selecteert u de optie Uit.

### **Keukenwekker**

Met de kookwekker kunt u de radio instellen om u te waarschuwen na een vooraf bepaald interval (tot 5 uur in stappen van 1 minuut). De kookwekker kan worden ingesteld terwijl de radio in stand-by staat of tijdens gebruik.

- 1. Om de instellingen van de kookwekker te wijzigen terwijl de radio in stand-by staat, drukt u lang op de knop Alarm. Als de radio in gebruik is, drukt u op de alarmknop. Hierdoor wordt het menu Alarmen weergegeven. Ga dan verder met stap 3 hieronder.
- 2. Om de kookwekker te openen via het menu, drukt u op Menu en kiest u vervolgens 'Hoofdmenu'.
- 3. Kies 'Kookwekker' en vervolgens de gewenste instelling van de kookwekker. De kookwekker kan worden ingesteld tussen 1 en 300 minuten, of op Uit.
- 4. Een actieve kookwekker wordt weergegeven op het display. De indicator toont ook de resterende tijd. Als de geselecteerde tijd is verstreken, klinkt de buzzer.
- 5. Om de buzzer te annuleren wanneer deze klinkt, drukt u op Aan / Stand-by of kiest u Uit in de timerinstellingen

**60** ) ( 心 ) ( e) ( pas

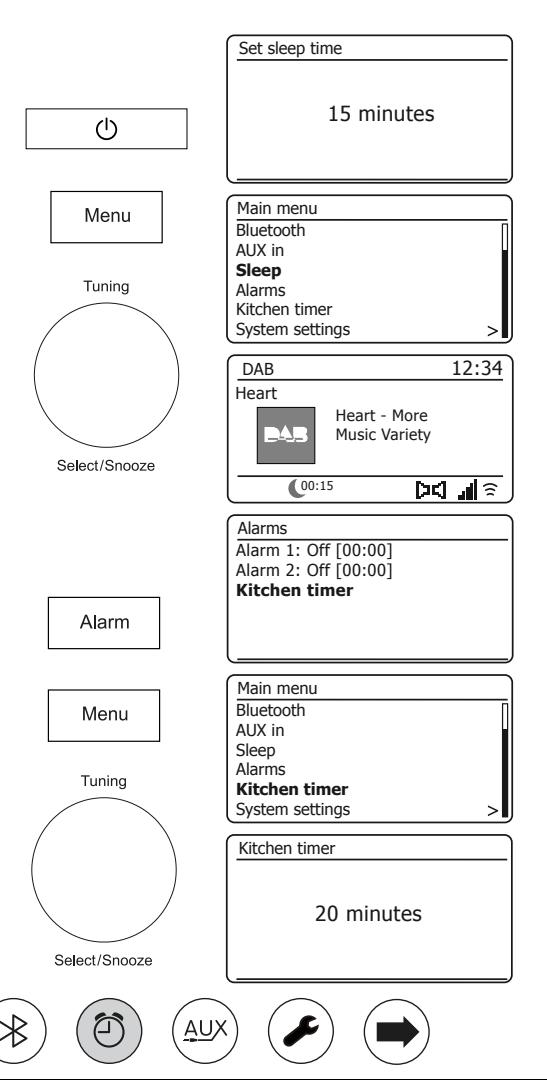

### **Display en Audio**

### **Equalizer functie**

Het geluid op uw radio kan worden aangepast aan uw persoonlijke smaak voor het materiaal waarnaar u luistert. De Stream 94i Plus heeft een reeks equalizer modi. Als alternatief kunt u de treble- en bas niveaus naar uw eigen voorkeuren instellen, die u kunt openen via het menu-item My EQ.

- 1. Terwijl uw radio is ingeschakeld, drukt u op Menu.
- 2. Kies 'Systeeminstellingen', 'Equalizer' en doorloop en markeer de verschillende modi. Druk op Tuning om uw keuze te bevestigen.

'Normaal', 'Jazz', 'Rock', 'Film', 'Klassiek', 'Pop', Nieuws ',' Mijn EQ '

De momenteel geselecteerde modus is gemarkeerd met een asterisk '\*'.

### **My EQ profiel instellen**

Als u de vooraf ingestelde equalizerfuncties niet naar wens vindt, kunt u als volgt een aangepaste treble- en bassinstelling instellen:

- 1. Volg de bovenstaande stappen om het menu Equalizer te openen.
- 2. Kies 'Mijn EQ-profiel instellen' en vervolgens 'Bass of Treble'.
- 3. Kies het gewenste niveau (tussen -14 en +14). Het geluid verandert als u aan de afstemknop draait. Druk op de knop als je tevreden bent met de bass- of trebleinstelling.
- 4. Druk op Terug en het display vraagt u om de wijzigingen op te slaan. Kies 'JA' als u de wijzigingen wilt opslaan. Als u de wijzigingen niet wilt opslaan, kiest u 'NEE'. Druk op Afstemmen.
- 5. Kies 'My EQ' om het 'My EQ'-profiel te gebruiken.

Om het effect van het 'My EQ'-profiel snel te annuleren, kiest u' Normal '.

De treble- en bass-instellingen worden onthouden voor de volgende keer dat u de 'My EQ'-instelling wilt gebruiken. De Loudness-instelling in het My EQ-profiel zorgt voor een helderder geluid met een verbeterd stereobeeld. Het is standaard uitgeschakeld.

**WWV** 

**60** ) ( 心 ) ( ab ) ( pab

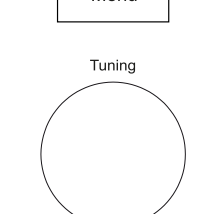

Select/Snooze

Back

AU

Menu

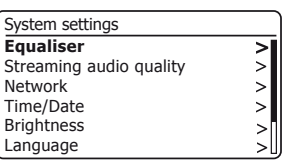

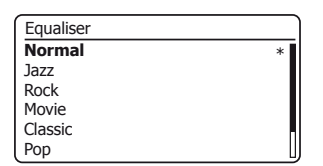

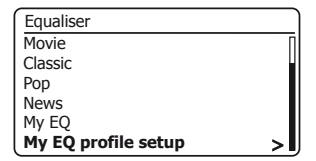

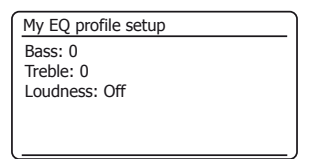

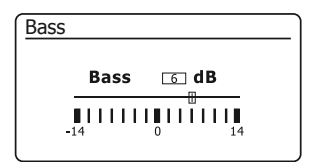

### **Display en Audio .**

### **Helderheidsregeling**

De helderheid van het display kan worden aangepast voor wanneer de radio in stand-by staat en voor wanneer deze in gebruik is. Als u het apparaat in de slaapkamer gebruikt, heeft u wellicht de voorkeur aan een lager stand-by helderheidsniveau dan de standaardinstelling. Er zijn 6 stand-by helderheidsniveaus en 6 niveaus voor wanneer de radio in gebruik is. Volg deze stappen om de huidige helderheidsinstelling te wijzigen.

- 1. Houd de Info-knop lang ingedrukt om de helderheidsinstelling van het beeldscherm te openen.
- 2. Kies het helderheidsniveau Hoog, Medium Hoog, Medium, Medium Laag, Laag of Uit. Druk op de Afstemknop om het niveau in te stellen. Als de radio speelt, wordt de gekozen helderheid onmiddellijk toegepast. Als de radio in stand-by staat, wordt de gekozen helderheid toegepast na een vertraging van 10 seconden.
- 3. Om de helderheid van het display in te stellen via het menu, drukt u op Menu.
- 4. Kies 'Systeeminstellingen' en vervolgens 'Helderheid'.
- 5. Selecteer 'Normaal' om de helderheid van het display aan te passen wanneer de radio is ingeschakeld. Selecteer 'Standby' om de helderheid van het display aan te passen wanneer de radio in stand-by staat. Druk op Afstemmen. De huidige instelling wordt gemarkeerd met een asterisk '\*'.
- 6. Kies het helderheidsniveau Hoog, Medium Hoog, Medium, Medium Laag, Laag of Uit. Druk op de knop om het niveau in te stellen. Druk op de Menu-knop om af te sluiten.

Als de radio in stand-by staat, zal het indrukken van een knop of het draaien van een draaiknop ervoor zorgen dat de radio gedurende enkele seconden naar het hoge helderheidsniveau overschakelt. Dit is zo dat zelfs als het stand-by helderheidsniveau laag is ingesteld, het nog steeds mogelijk is om de tijd te zien wanneer dat nodig is.

### **Hoofdtelefoon aansluiting**

Er is een hoofdtelefoonaansluiting van 3,5 mm aan de achterkant van uw radio voor gebruik met een hoofdtelefoon. Door een stekker in te steken, wordt de interne luidspreker automatisch gedempt. Houd er rekening mee dat de gevoeligheid van hoofdtelefoons sterk kan variëren. We raden daarom aan het volume op een laag niveau in te stellen voordat u een hoofdtelefoon op de radio aansluit. BELANGRIJK: Overmatige geluidsdruk van oortelefoons en hoofdtelefoons kan gehoorbeschadiging veroorzaken.

'nS

Om mogelijke gehoorbeschadiging te voorkomen, mag u niet gedurende lange perioden naar een hoog volume luisteren.

**60** ) ( 心 ) ( e) ( pas

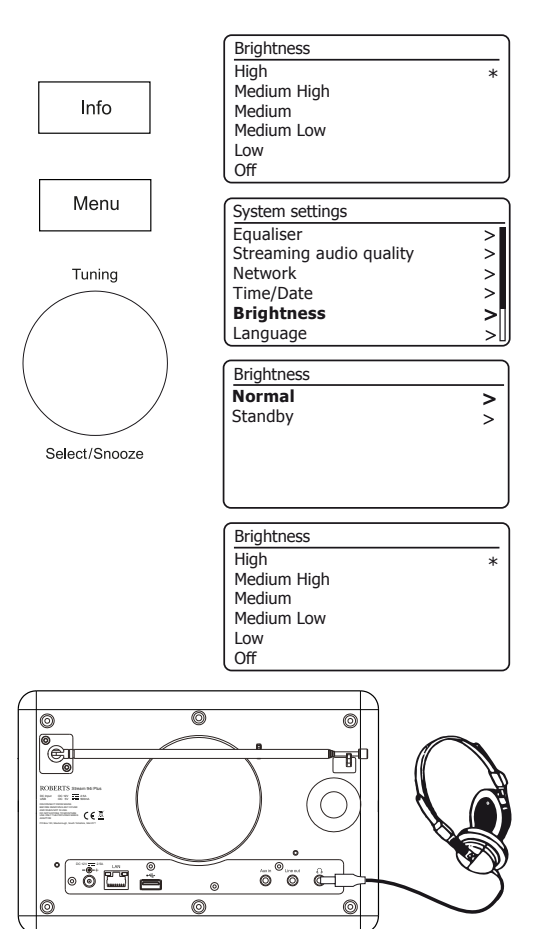

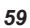

### **Line out-aansluiting (3.5mm Jack)**

Een 3,5 mm Line Out-aansluiting aan de achterkant van uw radio is voorzien voor het aansluiten van het audiosignaal op een externe versterker. Als u een audiokabel in deze aansluiting steekt, wordt de interne luidspreker niet gedempt. Zet desgewenst de volumeregeling op de radio op minimum.

### **Aux-ingang**

Een aux-ingang van 3,5 mm aan de achterkant van uw radio is voorzien voor het aansluiten van het audiosignaal van een externe audiobron, zoals een mp3- of cd-speler.

- 1. Sluit een stereosnoer aan op de hoofdtelefoonuitgang van uw mp3- of cd-speler en op de aux-ingang aan de achterkant van de radio. Meestal heeft deze kabel aan beide uiteinden een 3,5 mm stereostekker.
- 2. Schakel uw radio in en druk op de Mode-knop totdat AUX in-modus op het display wordt weergegeven.
- 3. Druk op 'play' op het aangesloten audioapparaat. Als u de hoofdtelefoonuitgang gebruikt voor de verbinding, stelt u de volumeregeling in op een niveau tussen tweederde en het maximum (het doel is om een sterk audio signaal te krijgen zonder al te veel vervorming). Pas vervolgens het volume op de radio naar wens aan.

Let op: als u een iPod als geluidsbron gebruikt, moet u de uitvoer mogelijk op maximaal instellen om een geschikt audiosignaalniveau te krijgen.

4. Koppel uw speler na gebruik los om op conventionele wijze naar uw radio te luisteren.

### **Inactieve stand-by functie**

Om het energieverbruik te minimaliseren wanneer deze niet wordt gebruikt, heeft uw radio een automatische inactieve stand-by functie. Dit is bedoeld om uw radio in stand-by te zetten als hij in de volgende omstandigheden detecteert dat hij niet meer wordt gebruikt.

Internetradio - streaming is gestopt; Muziekspeler - het afspelen van muziek wordt gestopt;

Streaming diensten - streaming is gestopt; Aux-in / Bluetooth - er is geen audio-ingangssignaal

Als een van deze condities langer dan 10 minuten wordt gedetecteerd, begint de radio met aftellen van 5 minuten voordat deze naar stand-by gaat. Op het display wordt de resterende tijd weergegeven. Na 15 minuten inactiviteit zal de radio stand-by gaan en de klok wordt weergegeven.

Als u op een willekeurige knop drukt of het luisteren hervat gedurende de periode van 15 minuten, wordt de stand-by-timer gereset.

**60** ) ( 心 ) ( ab ) ( pab

### **Display en Audio .**

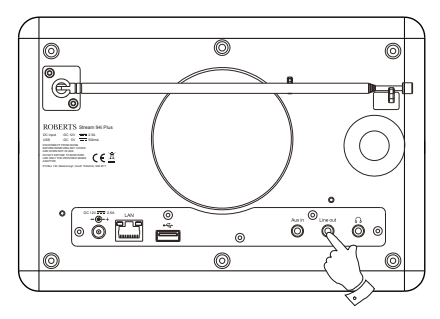

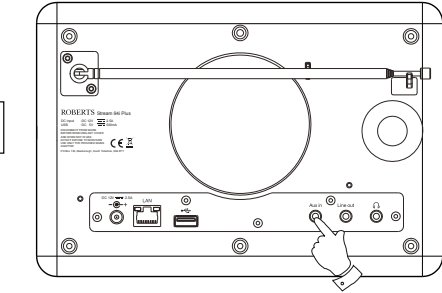

Mode

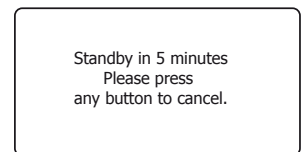

### **Informatie**

### **Fabrieksinstellingen**

Als u uw radio volledig wilt resetten naar de oorspronkelijke staat, kunt u dit doen door deze procedure te volgen. Door een fabrieksreset uit te voeren, worden alle door de gebruiker ingevoerde instellingen gewist.

- 1. Terwijl uw radio is ingeschakeld, drukt u op Menu.
- 2. Kies 'Hoofdmenu', 'Systeeminstellingen', 'Fabrieksinstellingen' en vervolgens 'JA' om verder te gaan. Als u geen systeemreset wilt uitvoeren, markeer dan 'NO' en druk vervolgens op de knop. Het display keert terug naar het vorige menu.
- 3. Druk met 'YES' geselecteerd op Tuning. Er wordt een volledige reset uitgevoerd en de radio wordt opnieuw opgestart alsof deze voor het eerst is aangesloten. De lijst met DAB-stations en eventuele vooraf ingestelde stations worden gewist en de details van uw draadloze netwerkverbinding gaan verloren. Alle configuratie-instellingen worden hersteld naar hun standaardwaarden, de klok en alarmen worden gereset.

### **Electro-magnetic compatibility advice**

In het geval van een storing als gevolg van elektrostatische ontlading, stroompieken of korte onderbrekingen, reset het product dan zoals hierboven beschreven om de normale werking te hervatten. Als u de reset niet zoals hierboven kunt uitvoeren, moet u de voeding mogelijk verwijderen en opnieuw aansluiten.

Als het product wordt gebruikt in een omgeving met enige ESD-immuniteit / stralingsimmuniteit / geleide immuniteitsstoring, kan het product defect raken. Het herstelt automatisch naar normaal wanneer de storing ESD-immuniteit / Uitgestraalde immuniteit / Geleide immuniteit wordt gestopt.

Als u de radio met een ethernetkabel op een router aansluit, wordt een afgeschermde kabel sterk aanbevolen. De communicatie kan tijdelijk worden onderbroken of er kan ruis optreden bij gebruik van niet-afgeschermde kabel en bij sterke lokale interferentie (tussen 43 en 80 MHz). De normale communicatie wordt automatisch hervat wanneer het stoorsignaal wordt verwijderd. FM-radioontvangst kan ook profiteren van het gebruik van een afgeschermde kabel.

**WWV** 

**60** ) ( 心 ) ( e) ( pas

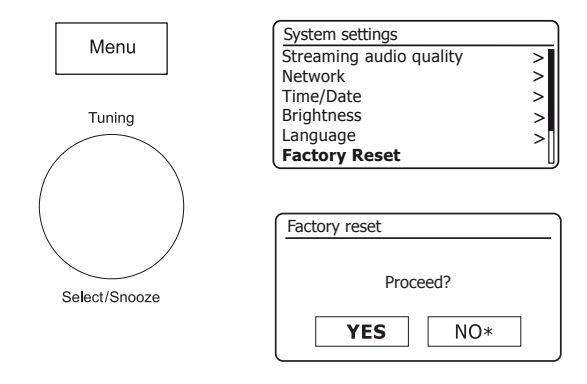

### **Productmarkering**

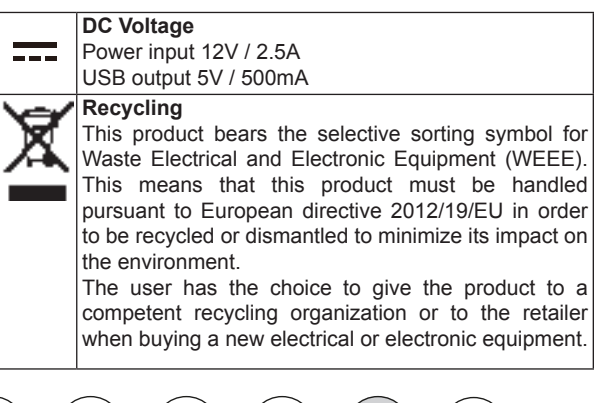

### **Software-update**

Er kunnen van tijd tot tijd nieuwe software functies voor uw radio worden ontwikkeld. Uw radio is daarom zo ontworpen dat de interne software kan worden bijgewerkt via uw internetverbinding. U moet niet proberen uw radio bij te werken, tenzij dit wordt aanbevolen door de klantenservice van Roberts. Door de software bij te werken, worden mogelijk alle netwerkinstellingen, voorkeurszenders en alarminstellingen van uw radio verwijderd. Het is belangrijk dat u deze procedure niet probeert, tenzij u over een goede internetverbinding en een betrouwbare netvoeding beschikt. Als de radio via een wifi-verbinding verbinding maakt met uw router, zorg er dan voor dat deze ook betrouwbaar is voordat u verder gaat.

- 1. De optie 'Software-update' is toegankelijk via het menu Systeeminstellingen. Wanneer u 'Software-update' selecteert, toont het menu 'Automatische controle-instelling' en 'Nu controleren'. Als u wilt dat uw radio periodiek controleert of er nieuwe softwareversies zijn, kiest u 'Auto check settings' en vervolgens 'YES'. Als u niet wilt dat uw radio controleert op updates, kiest u 'NEE'.
- 2. Kies 'Nu controleren' om te controleren of er momenteel software-updates beschikbaar zijn. De radio zal controleren of er een update beschikbaar is. Het display toont 'Controleren op nieuwe versies'. Als er geen updates zijn, toont het display 'Software up-to-date'. Als er een software-update beschikbaar is, biedt uw radio de keuze om de software al dan niet bij te werken, waarbij 'Nieuwe versie beschikbaar' wordt weergegeven. Update software?'. Selecteer de optie 'JA' als u het updateproces wilt doorlopen. Als u ervoor kiest om uw radio bij te werken, zal deze eerst de nieuwe software downloaden en vervolgens het interne geheugen opnieuw programmeren. Dit kan enkele seconden tot enkele minuten duren, afhankelijk van de snelheid van uw internetverbinding.
- 3. Zodra de software-update is voltooid, zal de radio u vragen om op Select te drukken om opnieuw op te starten. Druk op Tuning en uw radio zal opnieuw opstarten. Het kan zijn dat u na een update uw netwerkverbinding opnieuw moet configureren. Mogelijk moet u ook alle voorkeurszenders, alarminstellingen en configuratieopties opnieuw invoeren.
- **ZEER BELANGRIJK***: Schakel de radio niet uit voordat de update is voltooid en de radio opnieuw is opgestart, anders kan het apparaat permanent beschadigd raken.*

#### **Netwerkprofielen**

Elke keer dat u uw radio met een WiFi-netwerk verbindt, slaat de radio de details van die verbinding (SSID, beveiligingssleutel, DHCP / IPadresinstellingen) op als een profiel. Er worden maximaal vier van dergelijke profielen in de radio opgeslagen, zodat als het apparaat op meerdere locaties wordt gebruikt, het niet nodig is om de netwerkinstellingen in te voeren wanneer u terugkeert naar een eerder bezochte locatie. De radio slaat de vier meest recente profielen op in het geheugen, geïdentificeerd door hun SSID. Normaal gesproken zal de radio proberen verbinding te maken met een van de opgeslagen profielen en alleen als dit niet lukt, moet u de netwerkwizard gebruiken (zie pagina 15).

In het geval dat u een locatie slechts één keer bezoekt, wilt u misschien het profiel voor het netwerk op die locatie verwijderen om te voorkomen dat u andere profielen verliest.

1. Druk op Menu. Kies 'Systeeminstellingen', 'Netwerk' en vervolgens 'Netwerkprofiel'. Druk op Tuning om de opgeslagen profielen te zien. Het profiel dat momenteel in gebruik is (indien aanwezig) is gemarkeerd met een asterisk '\*'.

2. Om een profiel uit het geheugen te verwijderen, draait u aan Tuning om het profiel te markeren dat u wilt verwijderen en drukt u vervolgens op de knop. De radio biedt een 'JA' of 'NEE' selectie. Kies 'JA'. Het geselecteerde profiel wordt verwijderd. Merk op dat het niet mogelijk is om een profiel te verwijderen dat momenteel in gebruik is.

**60** ) ( 心 ) ( ab ) ( pab

### **Informatie .**

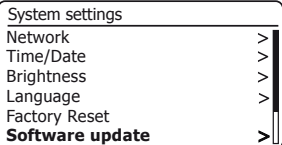

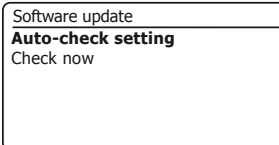

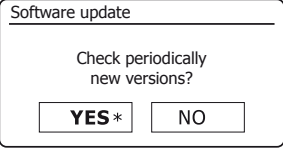

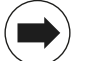

### **Weergave van softwareversie**

De weergave van de softwareversie is bedoeld voor referentie en klantenondersteuning.

- 1. Druk op Menu. Kies 'Systeeminstellingen' en vervolgens 'Info'. Het display toont de softwareversie en radio-ID. Draai aan Tuning om meer informatie weer te geven.
- 2. Druk op Menu om af te sluiten.

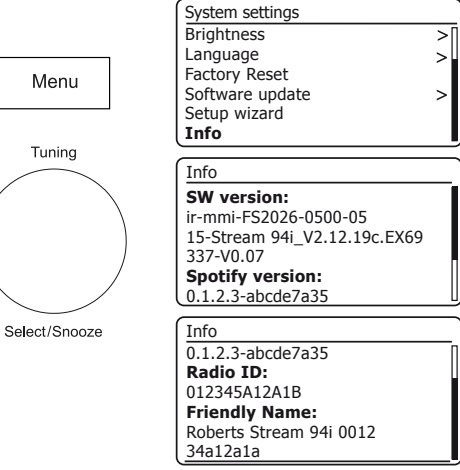

### **Beschrijvende naam**

Uw radio gebruikt een beschrijvende naam zodat deze herkenbaar is in afstandsbedieningssoftware zoals de UNDOK-app, UPnP-server en besturingssoftware en de Spotify-app. Standaard wordt de beschrijvende naam van uw radio weergegeven als de "Roberts Stream 94i Plus" gevolgd door een 12-cijferige alfanumerieke code, het MAC-adres van het netwerk dat uniek is voor uw radio. Als u deze naam wilt wijzigen in iets persoonlijkers, kunt u de UNDOK-app gebruiken of de onderstaande instructies volgen.

**60** ) ( 心 ) ( e) ( pas

- 1. Druk op Menu en kies 'Systeeminstellingen', 'Netwerk' en vervolgens 'Instellingen bekijken'. De huidige netwerkinstellingen worden weergegeven.
- 2. Draai aan Tuning tot het IP-adres wordt weergegeven op het display. Dit is het lokale IPadres dat door uw radio op uw netwerk wordt gebruikt. In het voorbeeldscherm aan de rechterkant is het IP-adres 192.168.1.27. Noteer het IP-adres dat op het display van uw radio wordt weergegeven voor de volgende stap.
- 3. Zorg ervoor dat uw computer op hetzelfde netwerk is aangesloten als de radio. Voer op uw computer het hierboven vermelde IP-adres in de adresbalk van uw webbrowser in. Voer bijvoorbeeld 192.168.1.27 in gevolgd door Return. Hierdoor kunt u enkele van de radio-instellingen bekijken en kunt u de beschrijvende naam wijzigen. Typ de nieuwe naam in het vak zoals weergegeven en klik vervolgens op Toepassen om de naam op te slaan. De nieuwe beschrijvende naam is nu zichtbaar voor apparaten die op het netwerk zijn aangesloten.

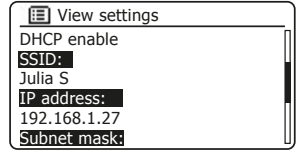

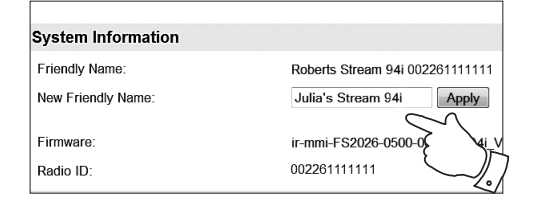

Als u problemen ondervindt met uw radio, kan het handig zijn om de helpsectie op onze website te bezoeken. Als u problemen ondervindt bij het verbinden van de radio met uw computernetwerk, kunnen enkele van deze stappen helpen om het probleem op te lossen:

- 1. Controleer of een met wifi verbonden pc toegang heeft tot internet (d.w.z. kan surfen op internet) via hetzelfde netwerk.
- 2. Controleer of er een DHCP-server beschikbaar is (normaal gesproken een routerfunctie). Uw radio gebruikt standaard DHCP, tenzij u ervoor kiest om het uit te schakelen. Dit kan worden geconfigureerd met de menu-items 'Hoofdmenu' -> 'Systeeminstellingen' -> 'Netwerk' -> 'Handmatige instellingen'. Deze zal eerst vragen of u een bedrade of draadloze verbinding wilt configureren. Voor bedraad of draadloos moet u vervolgens 'DHCP inschakelen' of 'DHCP uitschakelen' kiezen. Als u DHCP inschakelt, onderhandelt de radio met uw router (of DHCP-server) en krijgt hij een IP-adres en de andere benodigde instellingen. Raadpleeg paragraaf 6 als u de netwerkconfiguratie handmatig wilt instellen.
- 3. Controleer of de firewall van uw netwerk geen uitgaande poorten blokkeert. De radio heeft minimaal toegang nodig tot UDP- en TCP-poorten 80 en 123. Poort 53 is mogelijk vereist voor DNS. Voor sommige internetradioservices zijn mogelijk extra poorten vereist. Windows Media Player 12 wijst een poortnummer toe voor het delen van UPnP-media en configureert de ingebouwde firewall van Microsoft Windows op de juiste manier. Andere firewallsoftware vereist mogelijk configuratie voor UPnP of om bepaalde IP-adressen vertrouwde toegang te geven.
- 4. Controleer of uw toegangspunt verbindingen met bepaalde MACadressen niet beperkt (ook wel MAC-adresfiltering genoemd).

**60** ) ( 心 ) ( ab ) ( pab

U kunt het MAC-adres van de radio bekijken via de menu-items 'Hoofdmenu '->' Systeeminstellingen '->' Netwerk '->' Instellingen bekijken '->' MAC-adres '.

Het MAC-adres heeft doorgaans de volgende vorm

00: 22: 61: xx: xx: xx

- 5. Als u een gecodeerd netwerk heeft, controleer dan of u de juiste coderingssleutel in de radio heeft ingevoerd. Onthoud dat WPAsleutels in tekstformaat hoofdlettergevoelig zijn. Als uw radio 'Netwerkfout' weergeeft wanneer u probeert verbinding te maken met een gecodeerd netwerk, zorg er dan voor dat u de juiste sleutel voor het netwerk invoert. Als het probleem zich blijft voordoen, moet u mogelijk uw netwerkconfiguratie opnieuw controleren.
- 6. Als u het IP-adres van uw radio handmatig moet instellen, moet u low-level details van uw netwerkconfiguratie weten. Gebruik de menu-items 'Hoofdmenu '->' Systeeminstellingen '->' Netwerk '->' Handmatige instellingen '->' Bedraad 'of' Draadloos '(indien nodig) ->' DHCP uitschakelen '.

De radio vraagt u vervolgens om de beurt om het:

 Ethernet IP-adres Ethernet Subnetmasker Ethernet Gateway-adres Ethernet primaire DNS Ethernet secundaire DNS

Als u handmatig een draadloze verbinding instelt, moet u ook de SSID, het coderingstype en de coderingssleutel invoeren.

Zie pagina 16 voor volledige details overs het handmatig instellen van de netwerkconfiguratie van uw radio.

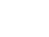

#### **Probleemoplossen - vervolg**

Als uw radio verbinding kan maken met het netwerk, maar een bepaald internetradiostation niet kan afspelen, kan dit een van de volgende oorzaken hebben:

1. De zender zendt op dit tijdstip van de dag niet uit.

2. Het station heeft het maximaal toegestane aantal gelijktijdige verbindingen bereikt.

3. De internetverbinding tussen uw radio en de server (vaak in een ander land) is traag. Dit kan te wijten zijn aan internetcongestie, lokaal of op afstand.

4. Het station kan ervoor kiezen om internetverbindingen naar uw geografische regio te blokkeren (ook wel bekend als geo-vergrendeling).

5. De zender zendt niet meer uit. De database met radiostations waarmee uw radio verbinding maakt, wordt regelmatig bijgewerkt en gecontroleerd, maar is mogelijk niet altijd volledig nauwkeurig.

6. Het radiostation zendt uit met een audioformaat dat niet kan worden afgespeeld door uw radio (hoewel de Stream 94i Plus de meest populaire formaten afspeelt die door reguliere omroepen worden gebruikt).

Gebruik een pc om te luisteren via de website van de omroep of via de website van de radiostationdatabase op http://www.wifiradio-frontier.com. Als je het station met een pc kunt afspelen, kan het zijn dat de internetfeed of de lokale netwerkverbinding slecht is. Sommige zenders (zoals de BBC) bieden echter verschillende datastromen voor pc-gebruikers en internetradio-luisteraars, dus deze test is niet altijd afdoende.

Als u de zender niet via uw pc kunt afspelen, kan dit erop wijzen dat het probleem niet noodzakelijkerwijs te wijten is aan uw radio, maar het kan uw netwerk, uw internetverbinding, de zender of internetcongestie zijn.

#### **Muziekspeler / UPnP-problemen**

Het gebruik van de muziekspelerfunctie met UPnP moet eenvoudig zijn. De slimheid van UPnP betekent echter dat het vaak standaard wordt uitgeschakeld door beveiligingstoepassingen en in routers.

Als u Windows Media Player (WMP) als uw UPnP-server gebruikt, en als het niet werkt met uw radio, houd dan het volgende in gedachten: Een nieuwe installatie van Windows en Windows Media Player bij gebruik van de ingebouwde firewallsoftware van Microsoft normaal werken.

Als het niet werkt, kunnen mogelijke redenen zijn:

- UPnP-functies geblokkeerd in firewall software
- UPnP-functies uitgeschakeld door beveiligings software
- UPnP functioneert 'hi-jacked' door andere software
- UPnP-functies geblokkeerd in de router
- Multi-cast-pakketten geblokkeerd in de router
- IP-adres van systeem geblokkeerd in firewall software

Sommige UPnP-servers van derden zijn veel minder afhankelijk van andere delen van Windows dan WMP 12. Als de grotere flexibiliteit die deze bieden aantrekkelijk is, kan het in sommige gevallen ook blijken dat ze gemakkelijker aan de slag kunnen.

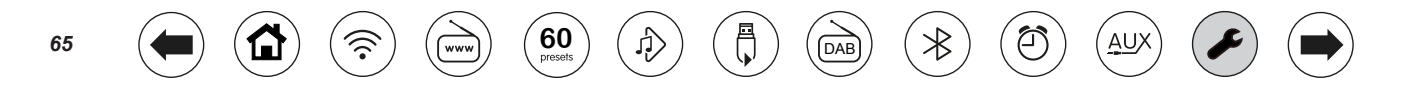

### $\blacksquare$  **Informatie**

Uw radio ondersteunt een reeks audio codecs die compatibiliteit bieden met een breed scala aan internet radiozenders. Hiermee kunnen gebruikers ook muziek streamen vanaf hun computer of rechtstreeks afspelen vanaf USB-flash geheugen apparaten.

Merk op dat er voor een bepaalde audiocodec veel streaming protocollen beschikbaar zijn, en dus zelfs als een internet radiozender een ondersteunend formaat gebruikt, is dit geen garantie dat elk van deze stations met uw radio zal werken. De database met radiostations waarmee uw radio verbinding maakt, wordt gecontroleerd op compatibiliteit, zodat de meeste stations zonder problemen kunnen worden afgespeeld. Evenzo wanneer media vanaf een computer wordt gestreamd, terwijl een codec kan worden ondersteund, kunnen er veel subtiele variaties zijn in formaten, tagschema's en protocollen (zelfs binnen UPnP). Over het algemeen speelt uw radio de ondersteunde formaten af met de meest gangbare UPnP-servers.

De volgende tabel geeft een overzicht van de maximaal ondersteunde bitsnelheden voor de verschillende audioformaten die op uw radio kunnen worden afgespeeld. In sommige gevallen kunnen hogere snelheden worden afgespeeld, maar de prestaties van het product kunnen worden beïnvloed.

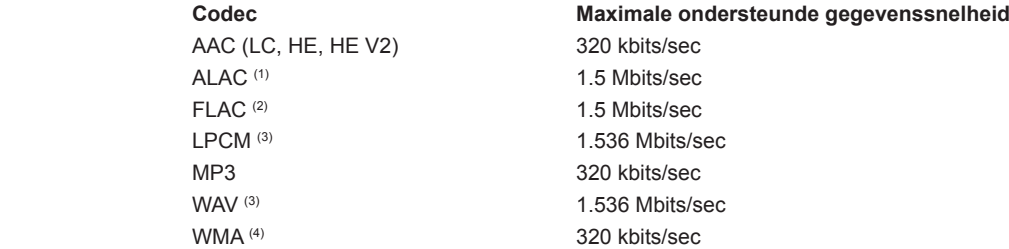

Alle codecs ondersteunen alleen 2-kanalen (stereo) gecodeerde bestanden.

Alle codecs ondersteunen samplefrequenties tot 48 k samples / sec (inclusief 32 k en 44,1 k samples / sec).

Bestanden waarop Digital Rights Management (DRM) -beveiliging is toegepast, kunnen niet op uw radio worden afgespeeld.

- (1) 16-bits samples worden ondersteund in ALAC-bestanden.
- (2) 16- en 24-bits samples worden ondersteund in FLAC-bestanden.
- (3) De maximaal ondersteunde bitsnelheid is voor 48 kHz bemonstering, 2 kanalen en 16 bits per sample.
- (4) WMA Lossless, WMA Voice, WMA 10 Professional en bestanden met DRM-beveiliging worden niet ondersteund.

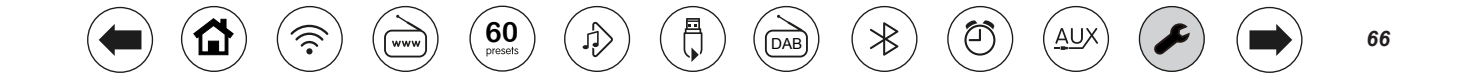

### **Waarschuwingen**

Stel uw radio niet bloot aan water, stoom of zand.

Laat uw radio niet achter op een plaats waar overmatige hitte schade kan veroorzaken.

Het naamplaatje bevindt zich aan de achterkant van de radio.

## **Specificaties**

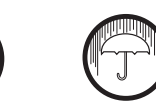

#### **Stroomvereisten**

Alleen netspanning 230V 50 / 60Hz (gebruik alleen de meegeleverde adapter)

Afstandsbediening Batterij 1 x CR2025

#### **Connectiviteit**

Bedraad Ethernet 10 / 100M bits / sec via RJ-45-connector WiFi 802.11 b, g, n of a ondersteund met WEP- en WPA / WPA2-codering

**Compatibel** met wifi-banden van 2,4 GHz en 5 GHz. 5 GHz Wi-Fi-functie: 5180 - 5320 MHz en 5500 - 5700 MHz

Max. Vermogen <20 dBm

Gebruiksbeperking: dit apparaat is in de volgende landen alleen geautoriseerd voor gebruik binnenshuis bij gebruik met 5 GHz Wi-Fi (5150 tot 5350 MHz; kanalen 36 tot 64):

Bluetooth 4.1 frequenties 2.402 - 2.480GHz, Vermogen 4 dBm

FM 87.5 - 108MHz

DAB 174.928 - 239.200MHz

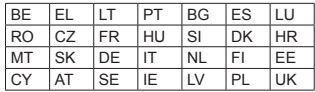

#### **Frequentiebereik**

- De AC / DC-adapter en radio mogen niet worden blootgesteld aan druppels of spatten en er mogen geen voorwerpen gevuld met vloeistof, zoals vazen, op de AC / DC-adapter of de radio worden geplaatst.
- Het wordt aanbevolen om het product zo te gebruiken dat er een minimumafstand is (10 cm aanbevolen) tot aangrenzende objecten om een goede ventilatie te garanderen.
- De ventilatie van het product mag niet worden belemmerd door het te bedekken met artikelen zoals kranten, tafelkleden, gordijnen enz.
- Plaats geen bronnen met open vuur, zoals brandende kaarsen, op het product.
- Het wordt aanbevolen om het product niet te gebruiken of op te slaan bij extreme temperaturen. Laat het apparaat niet achter in auto's, op vensterbanken, in direct zonlicht enz.
- De AC / DC-adapter en radio moeten in een gematigd klimaat worden gebruikt.
- Er zijn geen onderdelen in dit product die door de gebruiker kunnen worden onderhouden.
- Probeer geen enkel onderdeel van het product uit elkaar te halen.
- Om te blijven voldoen aan de vereisten voor blootstelling aan WiFi-RF, plaatst u het product op minstens 20 cm (8 inch) van personen in de buurt, behalve wanneer u de knoppen bedient.

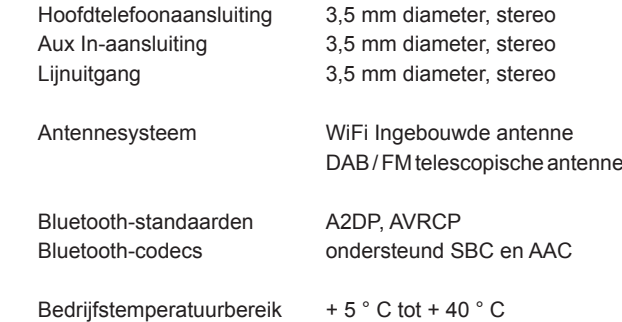

Het bedrijf behoudt zich het recht om de specificaties zonder voorafgaande kennisgeving te wijzigen.

**60** ) ( 心 ) ( e) ( pas

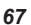

Het gebruik van de software in deze radio is onderworpen aan de softwarelicentievoorwaarden in deze gebruikershandleiding - door de radio te gebruiken, gaat u akkoord met deze licentievoorwaarden:

#### **Thomson-licentieverlening: MP3-audiodecoder**

MPEG Layer-3 audiocoderingstechnologie onder licentie van Fraunhofer IIS en Thomson

www

#### **Fraunhofer: MPEG-4 HE AAC Audio-decoder**

MPEG-4 HE-AAC-audiocoderingstechnologie onder licentie van Fraunhofer IIS:

*http://www.iis.fraunhofer.de/amm/*

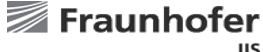

#### **IIS**

#### **Microsoft: Windows Media Audio-decoder (WMA)**

Dit product wordt beschermd door bepaalde intellectuele eigendomsrechten van Microsoft. Gebruik of distributie van dergelijke technologie buiten dit product is verboden zonder licentie van Microsoft.

#### **Microsoft: Real Time Streaming Protocol (RTSP)**

Dit product wordt beschermd door bepaalde intellectuele eigendomsrechten van Microsoft. Gebruik of distributie van dergelijke technologie buiten dit product is verboden zonder licentie van Microsoft.

**60** ) ( 心 ) ( ab ) ( pab

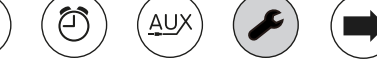

#### **Garantie**

Dit product heeft een garantie van vierentwintig maanden vanaf de datum van aankoop door de oorspronkelijke eigenaar tegen defecten als gevolg van fabricagefouten of defecte onderdelen, met inachtneming van de onderstaande procedure. Mocht een onderdeel of onderdeel defect raken tijdens deze garantieperiode, dan wordt het kosteloos gerepareerd of vervangen.

De garantie dekt geen:

- 1. Schade als gevolg van onjuist gebruik.
- 2. Gevolgschade.
- 3. Product met verwijderde of onleesbare serienummers.
- N.B. Beschadigde of kapotte telescoopantennes worden niet onder garantie vervangen.

#### **Procedure**:

Elke claim onder deze garantie moet worden ingediend via de dealer waar het product is gekocht. Het is waarschijnlijk dat uw Roberts 'dealer in staat zal zijn om elk defect snel en efficiënt te verhelpen, maar mocht het nodig zijn, zal de dealer het product terugsturen naar de serviceafdeling van het bedrijf voor aandacht. In het geval dat het niet mogelijk is om het product terug te sturen naar de Roberts-dealer waar het is gekocht, neem dan contact op met Roberts Radio via de contactgegevens op de website www.robertsradio.com.

Voor productreparaties die buiten de garantieperiode vallen, verwijzen wij u naar het tabblad "Klantenservice" op de website www.robertsradio.com.

*Deze verklaringen hebben geen invloed op de wettelijke rechten van een consument.*

### **ROBERTS RADIO LIMITED**

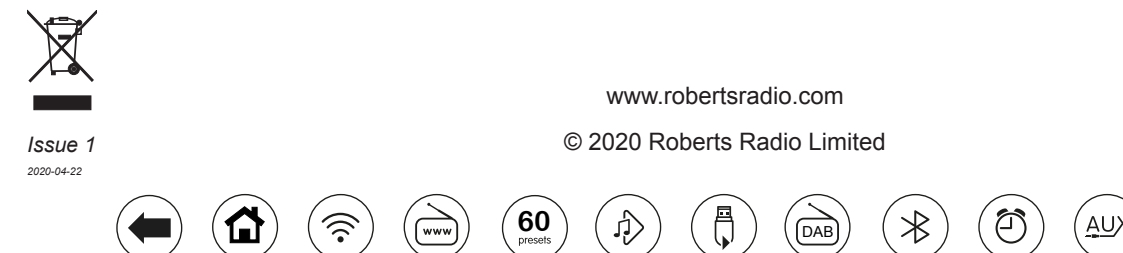